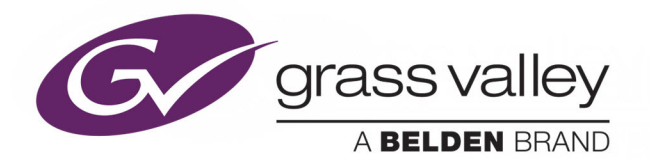

## KALEIDO-IP VM

COMPLETE VIRTUAL IMAGE VERSION OF THE KALEIDO-IP VIDEO MULTIVIEWER

## **Installation & Service Manual**

M926-9005-105

2019-02-08

(This supersedes the version dated 2018-06-19)

www.grassvalley.com

## **Copyright and Trademark Notice**

Copyright © 2016 to 2019, Grass Valley Canada. All rights reserved.

Belden, Belden Sending All The Right Signals, and the Belden logo are trademarks or registered trademarks of Belden Inc. or its affiliated companies in the United States and other jurisdictions. Grass Valley, Kaleido, iControl, and Densité are trademarks or registered trademarks of Grass Valley Canada. Belden Inc., Grass Valley Canada, and other parties may also have trademark rights in other terms used herein.

## **Terms and Conditions**

Please read the following terms and conditions carefully. By using Kaleido Multiviewer documentation, you agree to the following terms and conditions.

Grass Valley hereby grants permission and license to owners of Kaleido Multiviewers to use their product manuals for their own internal business use. Manuals for Grass Valley products may not be reproduced or transmitted in any form or by any means, electronic or mechanical, including photocopying and recording, for any purpose unless specifically authorized in writing by Grass Valley.

A Grass Valley manual may have been revised to reflect changes made to the product during its manufacturing life. Thus, different versions of a manual may exist for any given product. Care should be taken to ensure that one obtains the proper manual version for a specific product serial number.

Information in this document is subject to change without notice and does not represent a commitment on the part of Grass Valley.

Warranty information is available from the Legal Terms and Conditions section of Grass Valley's website (www.grassvalley.com).

Title Kaleido-IP VM Installation & Service Manual Part Number M926-9005-105 Revision 2019-02-08, 11:26

## **Table of Contents**

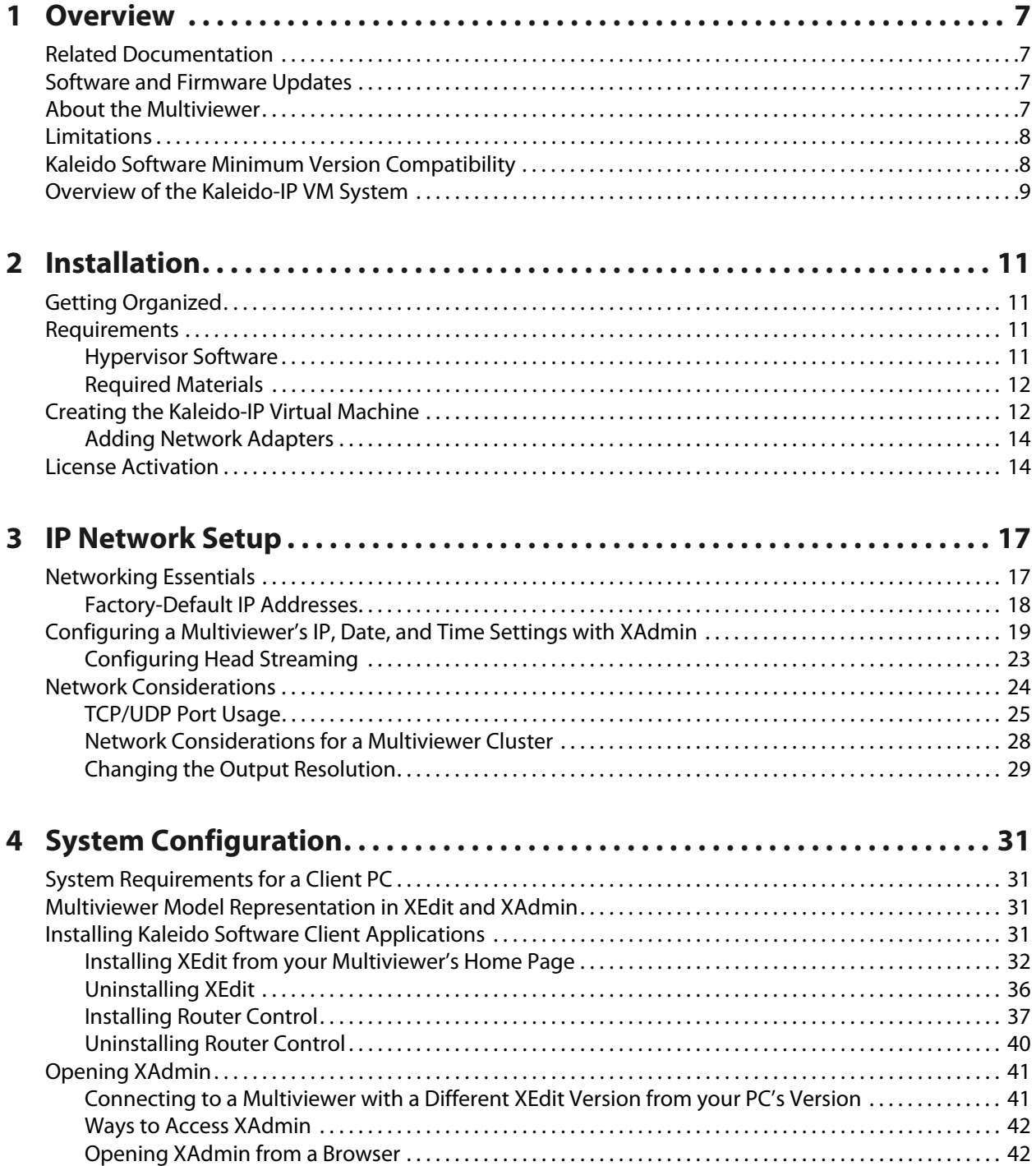

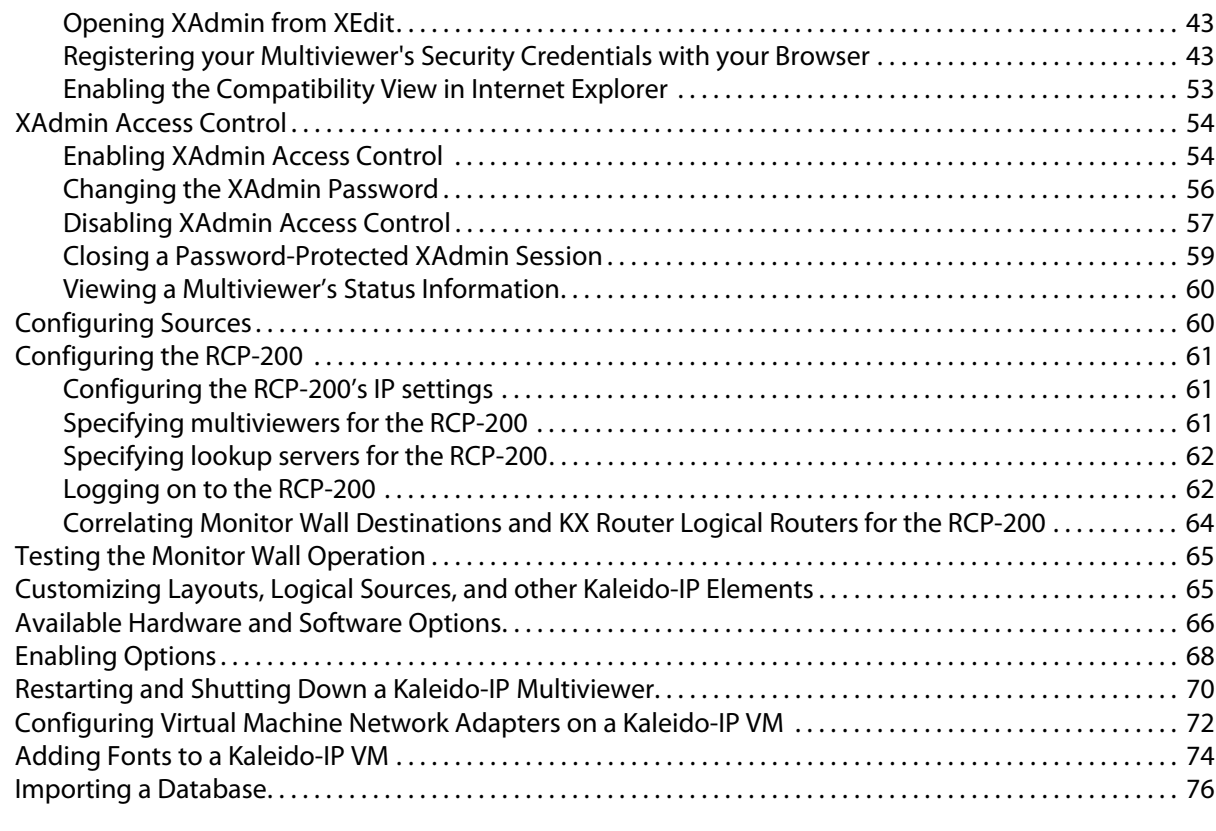

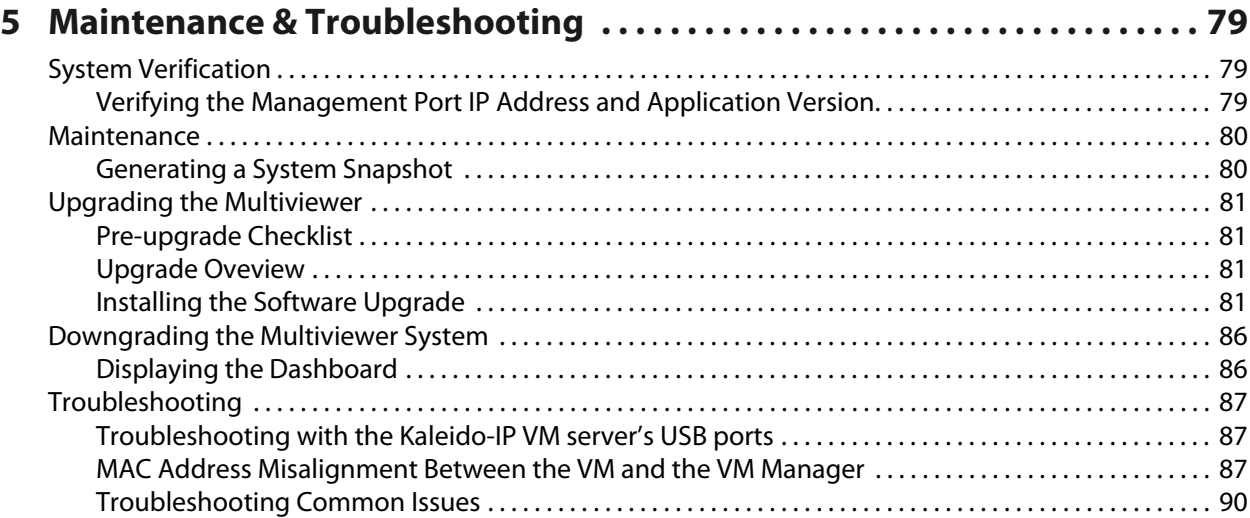

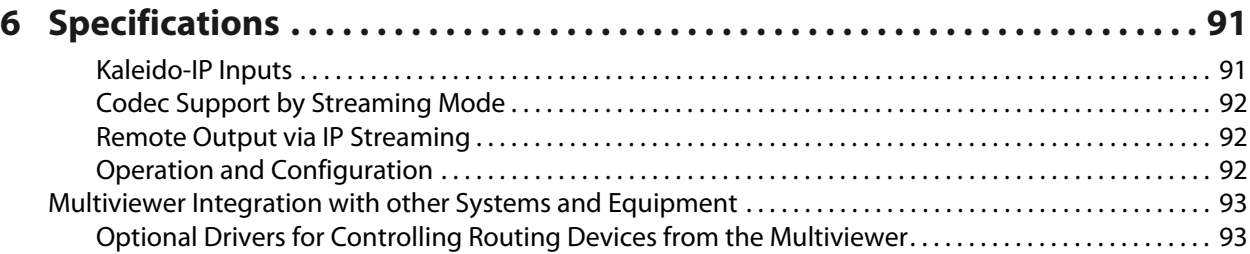

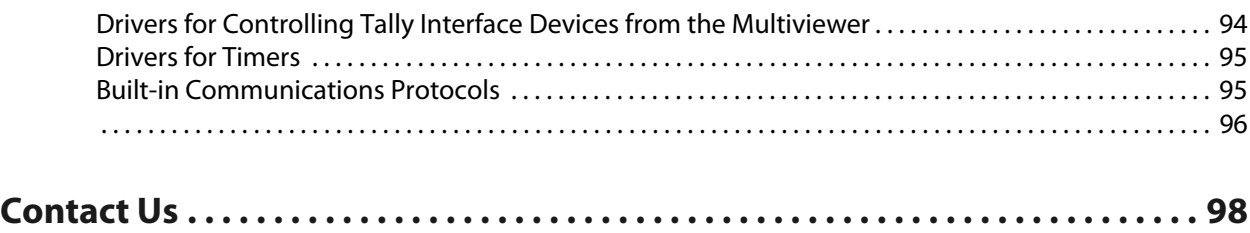

Table of Contents

# **Overview**

<span id="page-6-0"></span>Welcome to the Kaleido family of multiviewers! This Installation & Service Manual is designed to help you get your Kaleido-IP VM multiviewer up and running. The following chapters will guide you through the installation of a Kaleido-IP VM system in its default configuration. This chapter provides an overview of the Kaleido-IP VM installation.

The Kaleido-IP VM is a complete version of the Kaleido Software for the Kaleido-IP multiviewers, packaged as a virtual image (OVA file).

## <span id="page-6-4"></span><span id="page-6-1"></span>**Related Documentation**

Use the following related documentation to configure the multiviewer and to better understand the features available with this multiviewer. You can obtain the latest product documentation from the Documentation Library section of Grass Valley's website ([www.grassvalley.com/docs/multiviewers](http://www.grassvalley.com/docs/multiviewers)).

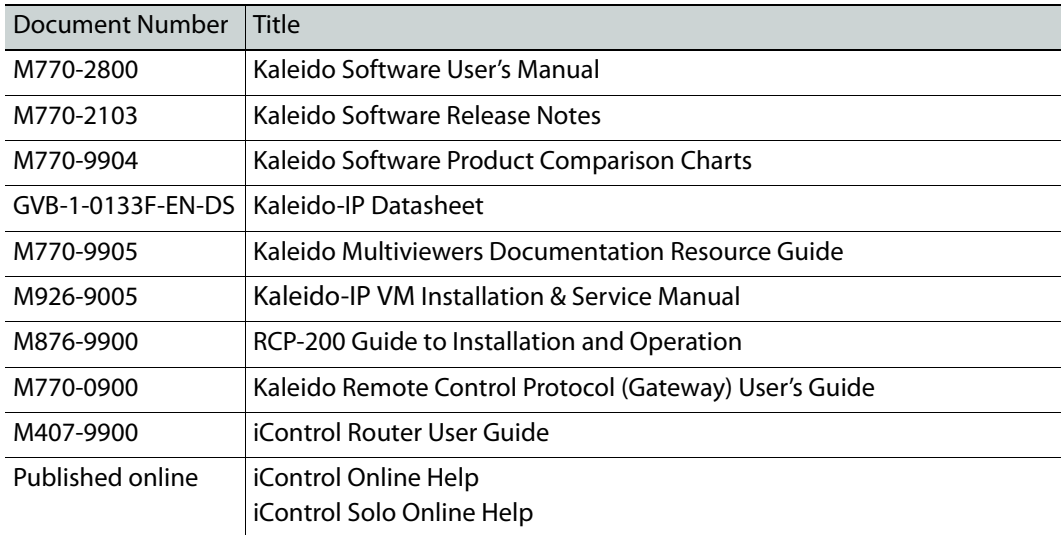

## <span id="page-6-2"></span>**Software and Firmware Updates**

You can obtain the latest Kaleido Software, drivers, and sample databases from the Downloads section of the Grass Valley's website ([www.grassvalley.com/dl/multiviewers\)](http://www.grassvalley.com/dl/multiviewers).

## <span id="page-6-3"></span>**About the Multiviewer**

The Kaleido-IP VM can monitor and display HD and SD television programs distributed over IP. It supports MPEG-2, H.264/AVC and H.265/HEVC compressed video, AAC (LC, HE-AAC & HE-AACv2), AC-3, DD+, MPEG-1, MPEG-2 layer 2 and MPEG-2 layer 3 compressed audio

formats, within unencrypted MPEG sources. The Kaleido-IP VM outputs to a single, streaming head. See [Specifications, on page](#page-90-2) 91 for more information about the supported number of video programs.

A Kaleido-IP multiviewer system in its default configuration includes a predefined room and some layouts. Once you have configured your Kaleido-IP within your local Management and Media Networks, specified source information, and connected your preferred application to the multiviewer's streaming output, you can start using these layouts to monitor video signals distributed over IP. Consult the Kaleido Software User's Manual (see [Related Documentation, on page](#page-6-1) 7) for instructions on how to define more layouts to suit your specific requirements.

## <span id="page-7-0"></span>**Limitations**

The Kaleido-IP multiviewer supports a subset of the features offered by other Kaleido Multiviewer series models as shown in the Kaleido Multiviewer Product Comparison Guide (see [Related Documentation, on page](#page-6-1) 7). The Kaleido-IP VM currently also does not support the following Kaleido Software V9.00 or higher features:

- Overlapping video monitors on the monitor wall
- Full screen layouts
- YUV 4:2:2 texturing
- Cropping and zooming (underscan/overscan)
- 2022-6 (uncompressed stream)

## <span id="page-7-1"></span>**Kaleido Software Minimum Version Compatibility**

A Kaleido-IP multiviewer cannot be downgraded to a Kaleido Software version earlier than 8.40. When downgrading this multiviewer, certain other requirements and limitations may be in effect; see [Upgrading the Multiviewer, on page](#page-80-4) 81 for more information.

To upgrade a multiviewer, see [Upgrading the Multiviewer, on page](#page-80-4) 81.

Whenever possible, upgrade the multiviewer to use the latest Kaleido Software version to take advantage of the latest bug fixes and stability enhancements. See the Kaleido Software Release Notes for more information about a Kaleido Software release.

## <span id="page-8-0"></span>**Overview of the Kaleido-IP VM System**

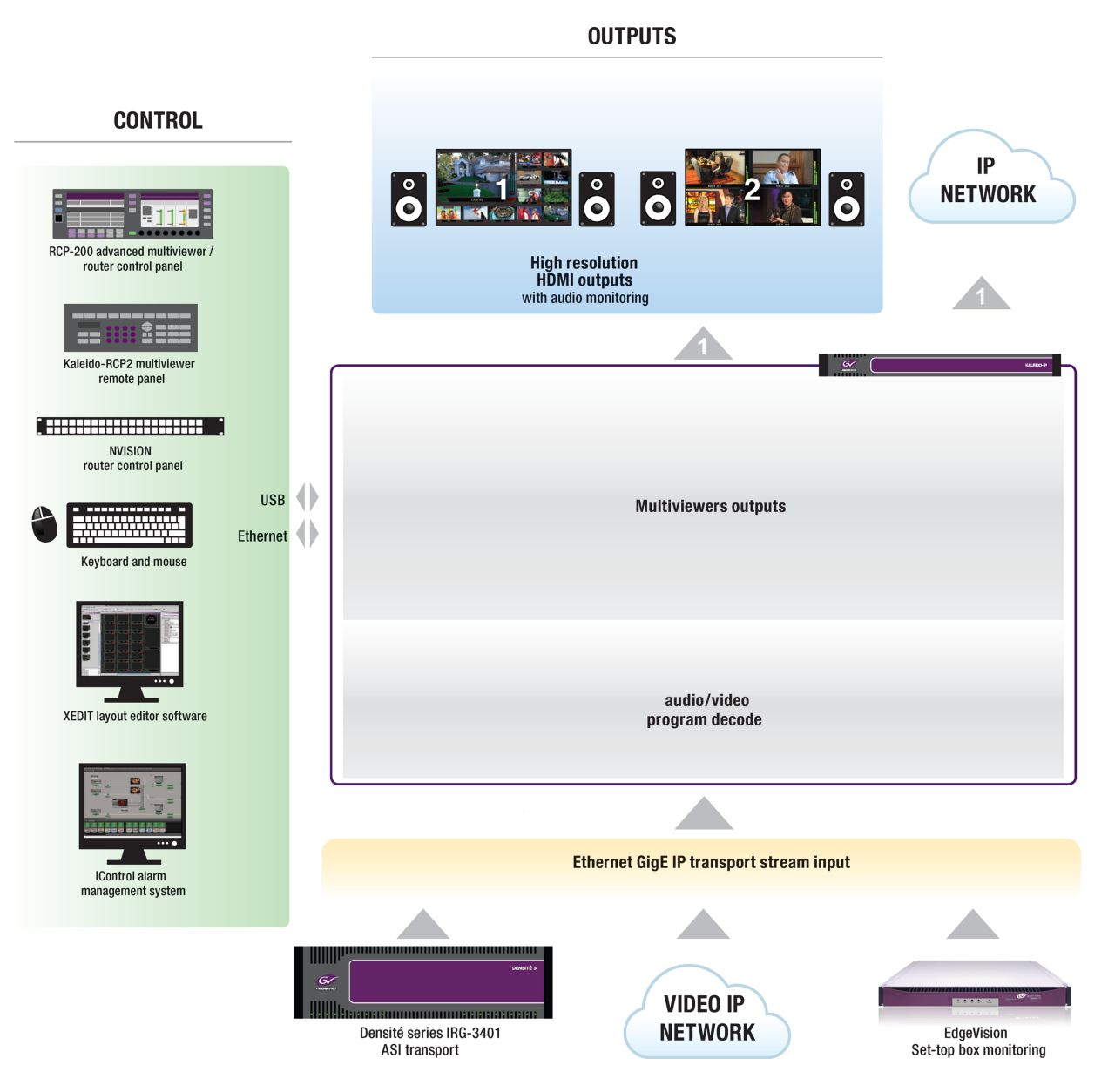

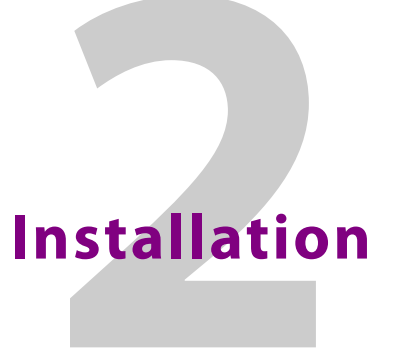

<span id="page-10-0"></span>This chapter provides information about system requirements, items shipped with your Kaleido-IP VM unit and it will guide you through the installation of a Kaleido-IP VM multiviewer.

## <span id="page-10-1"></span>**Getting Organized**

## <span id="page-10-2"></span>**Requirements**

#### <span id="page-10-3"></span>**Hypervisor Software**

Before you begin, make sure you have met the following conditions:

- You have the required Kaleido-IP image (OVA file). To obtain this file, contact Grass Valley Technical Support (see [Grass Valley Technical Support, on page 98\)](#page-97-1).
- You have VMware ESXi version 5.5 or later already installed on your target machine (i.e., the machine you will install Kaleido-IP on).
- You have the appropriate client-side software installed on a client PC to communicate with the server's hypervisor software.

In the procedure below, the VMware vSphere Client is used to interface with VMware vSphere server-side software.

#### IMPORTANT

Although **OVA** is an open-standard VM format, to date, Grass Valley has only qualified the OVA standard using VMware hypervisor software. Additionally, Grass Valley only supports installing Kaleido-IP on VMware-qualified hardware platforms that have Intel CPUs. For more information on supported hardware platforms, see the [VMware Compatibility Guide](https://www.vmware.com/resources/compatibility/search.php).

- You know the IP address you will use to configure the Kaleido-IP virtual machine within your Management Network, as well as the appropriate network mask and gateway address (contact your network administrator, if needed).
- To meet a performance of 24 HD H.264 simultaneous video decodes, your target machine hardware specifications (for EACH virtual machine) are as follows:
	- **CPU:** Minimum 2 virtual sockets, with 12 cores per socket, for a total of 24 physical cores (48 logical cores) (54 GHz reserved)
	- **Memory:** Minimum 24 GB (24576 MB reserved)
	- **Hard drive:** Minimum 160 GB
	- **Network adapters:** Between 1 and 6, to match your intended Kaleido-IP configuration

### <span id="page-11-0"></span>**Required Materials**

#### **You will need the following (not supplied):**

• Client PC (see [System Requirements for a Client PC, on page 31](#page-30-4))

## <span id="page-11-1"></span>**Creating the Kaleido-IP Virtual Machine**

The installation of an Kaleido-IP image on a virtual machine is simple. As long as the requirements above are met, the whole process should not take more than ten to fifteen minutes. Follow the procedure below to install a Kaleido-IP multiviewer on a virtual machine.

#### **To install a Kaleido-IP OVA image on a VMware vSphere server**

- 1 Open vSphere Client and connect to your Hypervisor host.
- 2 On the **File** menu, click **Deploy OVF Template**.

The **Deploy OVF Template** wizard appears, prompting you for the location of the file you wish to install.

- 3 Navigate to the desired OVA file on your local file system, and then click **Next**. The **OVF Template Details** page appears, with information about the selected OVA file (e.g., download size, virtual machine size).
- 4 Click **Next**.

The **Name and Location** page appears, prompting you to enter a name for your virtual machine.

5 Type the desired name, and then click **Next**.

The **Storage** page displays the storage disks available on your host.

6 Select the appropriate destination storage for your virtual machine files, and then click **Next**.

The **Disk Format** page appears.

7 Click the option that best suits your purposes, and then click **Next**.

The **Network Mapping** page appears.

8 Set the appropriate mapping for your virtual machine's network adapters.

Note: The Kaleido-IP image is based on a Kaleido-IP with 2 network adapters. Should you require more network adapters, it is possible to add them at a later stage ([See Adding Network Adapters on page 14](#page-13-0)).

#### 9 Click **Next**.

The **Ready to Complete** page appears.

10 Review the deployment settings, and then click **Next**.

A window appears, showing the OVA deployment progress, followed by a confirmation message once the deployment is complete.

- 11 Click **Close** to dismiss the confirmation message. In the main vSphere Client window, the status of the recently completed deployment appears in the **Recent Tasks** area.
- 12 On the **View** menu, point to **Inventory**, and then click **Inventory**.
- 13 Your new virtual machine appears, in the vSphere Client inventory.
- 14 Right-click the virtual machine you just created, point to **Power**, and then click **Power On**.
- 15 Switch to the **Console** tab in the main pane. Wait until the virtual machine has completed its startup.

Once the operating system and application have loaded, a login prompt appears in the console window.

- 16 Log on to your Kaleido-IP with the following credentials:
	- Login: root
	- Password: pw1234
- 17 Type k3bin, on the command line, and then press Enter.
- <span id="page-12-0"></span>18 Type . / setupNetwork.bash, and then press Enter.

The system prompts you for a system name, the Management Port IP address, network mask and default gateway.

19 Enter the appropriate values.

Note: If there are more than one multiviewer in the same network environment, it is important to assign each a unique system name, so that you can tell them apart (for example, when using a remote control panel such as the RCP-200).

The system name must also comply with RFC 1123, because it is also used as the device's host name. Up to 8 characters are allowed, limited to A-Z, a-z, 0- 9, and the hyphen. The system name cannot start or end with an hyphen.

- 20 If you wish to change the settings you just entered, repeat from [step 18](#page-12-0) above.
- 21 If you are satisfied with your settings, type reboot, and then press Enter.
	- The Kaleido-IP restarts with the new network settings.

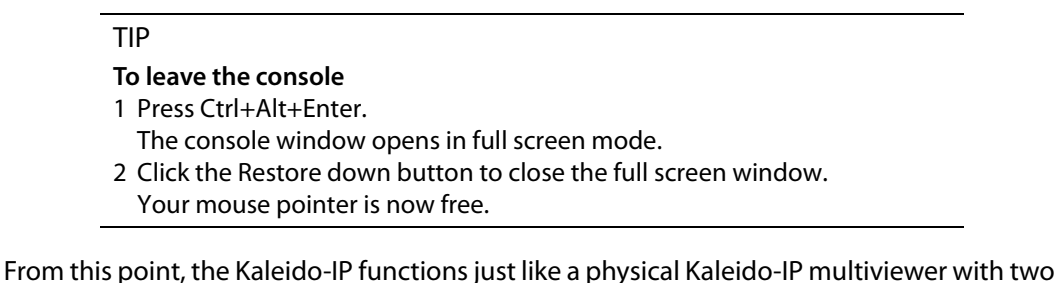

network adapters (identified as Kaleido-IP-2, in XEdit and XAdmin). The Kaleido Software supports Kaleido-IP configurations with two, four, or six network adapters. If you require more network adapters for your Kaleido-IP, proceed with [Adding Network Adapters, below.](#page-13-0)

## <span id="page-13-0"></span>**Adding Network Adapters**

To troubleshoot a virtual machine network adapter assignment, see [MAC Address](#page-86-3)  [Misalignment Between the VM and the VM Manager, on page 87.](#page-86-3)

#### **To add network adapters to your Kaleido-IP multiviewer**

1 In the vSphere Client inventory, right-click the virtual machine you just created, point to **Power**, and then click **Power Off.**

A message appears, prompting you to confirm your intention.

2 Click **Yes**.

Your virtual machine is powered off.

3 Right-click the virtual machine, and then click **Edit Settings**.

The **Virtual Machine Properties** window appears.

<span id="page-13-2"></span>4 In the **Hardware** tab, click **Add**.

The **Add Hardware** wizard appears.

5 Click **Ethernet Adapter**, and then click **Next**.

The **Network Type** page appears.

6 Set the adapter type to VMXNET 3, and physical network connection for this new virtual machine network adapter, and then click **Next**.

The **Ready to Complete** page appears.

7 Review the selected options, and then click **Finish**.

The new network adapter appears in the list of hardware devices, in the **Virtual Machine Properties** window.

- 8 Repeat from [step 4](#page-13-2), until you have added the required number of network adapters.
- 9 Click OK, to close the **Virtual Machine Properties** window.
- 10 In the vSphere Client inventory, right-click your virtual machine, point to **Power**, and then click **Power On.**

Your Kaleido-IP restarts.

Note: In XEdit and XAdmin, a Kaleido-IP with four network adapters is identified as Kaleido-IP-4, and a Kaleido-IP with six network adapters is identified as Kaleido-IP-6.

## <span id="page-13-1"></span>**License Activation**

#### **To activate your Kaleido-IP license**

1 Once the restart is complete, open a Web browser, and type the Management Port IP address for your Kaleido-IP multiviewer, in the address bar.

The multiviewer's home page appears.

- 2 Click the XAdmin button.
- 3 If you see a security warning, or a certificate error message, then see [Registering your](#page-42-2)  [Multiviewer's Security Credentials with your Browser, on page 43](#page-42-2).
- 4 **Internet Explorer users:** If a blank page appears, then see [Enabling the Compatibility](#page-52-1)  [View in Internet Explorer, on page 53](#page-52-1).

The XAdmin Status and Options page appears.

5 Take note of the authorization code located in the top heading row, and send it, along with your purchase order, to ordering@grassvalley.com, to request the option key you need to activate your Kaleido-IP license.

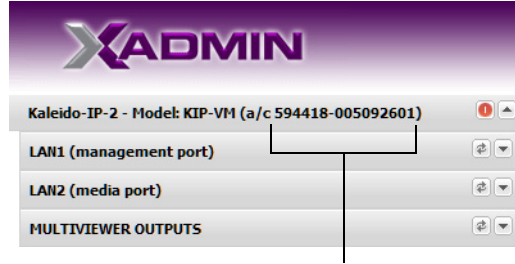

- 6 Once you have obtained your KIP-VM option key, click the arrow button at the end of the MULTIVIEWER OUTPUTS heading row, to expand this section.
- 7 Click the **Enable** button, next to the KIP-VM entry.

A window appears prompting you for the option key.

8 Enter the key, and then click **OK**.

Once the option is enabled, the key is displayed, and a **Disable** button replaces the **Enable** button.

Installation License Activation

## **IP Network Setup**

**P.** 

<span id="page-16-0"></span>This chapter shows how to implement IP network connectivity with the multiviewer.

A Kaleido-IP VM multiviewer system can be controlled in the following ways:

- A GPI interface allows remote layout selection.
- The RCP-200 advanced remote control panel allow you to perform operations on the monitor wall, either by themselves or in association with an external keyboard and a mouse. Refer to the RCP-200 and Kaleido Software documentation. See [Related](#page-6-4)  [Documentation, on page 7.](#page-6-4)

## <span id="page-16-1"></span>**Networking Essentials**

The following network prerequisites must be met:

- The management port **LAN1** is used for multiviewer management: that is, any PC that uses XEdit or XAdmin to configure this multiviewer and any RCP-200 must have IP connectivity to the **LAN1** port. The **LAN1** port can be used for media streams also.
- The media ports **LAN2** and higher are to be used for media streams only.
- The Ethernet switch for the Management Network must support 100 Mbps full-duplex connections. The Ethernet switch associated with the Media Network should support 1000 Mbps full-duplex.
- The port on the Ethernet switch to which the multiviewer is connected should be configured to auto-negotiate. By default, multiviewers have their Ethernet ports set to auto-negotiate. If a switch does not support auto-negotiation, the recommended settings are 1000 Mbps, full-duplex for a switch associated with a Kaleido-IP Media Network, and 100 Mbps, full-duplex, for all other cases. As required by the IEEE-802.3 standard, section 28D.5, 1000 Mbps full-duplex communication is only supported via auto-negotiation.
- **Kaleido-IP VM support for multicast join and leave:** it is possible to add and configure up to 6000 logical sources in a Kaleido-IP VM system without exceeding the network's bandwidth or the unit's decoding resources.

The Kaleido-IP multiviewer joins a multicast group only when decoding is required, that is when a source is being monitored on the wall. In addition, streams that are not decoded are joined momentarily in a polling manner, one stream at a time, to update the PMT and PAT information. The Kaleido-IP leaves the multicast group as soon as a change of layout implies that a different set of streams must be decoded.

However, if your situation involves frequent changes of layout (e.g., loading a new layout to the monitor wall every minute) then, when you are creating or editing a layout, make sure to terminate XEdit's connection to the Kaleido-IP once configuration tasks are completed.

A client PC must have IP connectivity with the Management Network, to communicate with the multiviewer (see [System Requirements for a Client PC, on page 31\)](#page-30-4).

Note: If the Management Port IP address of your Kaleido-IP VM has been changed (i.e. it no longer corresponds to the as-shipped configuration), it is still possible to determine the current Management Port IP address setting. [See Verifying the Management Port IP Address and Application Version on](#page-78-3)  [page 79](#page-78-3).

## <span id="page-17-0"></span>**Factory-Default IP Addresses**

The networked ancillary equipment is shipped with the following default network settings:

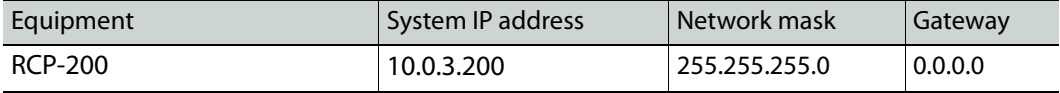

## <span id="page-18-0"></span>**Configuring a Multiviewer's IP, Date, and Time Settings with XAdmin**

#### **To change the Kaleido-IP's management and Media IP addresses**

1 Open a Web browser window and type your multiviewer's Management IP address in the address bar. See [Opening XAdmin, on page 41](#page-40-2).

The XAdmin Status and Options page appears.

2 Click **System configuration**, in the navigation area on the left of the page.

The System Configuration page appears, showing the current system name, management and Media IP addresses, network masks, default gateway, connectionspeed and duplex-mode settings, as well as the date and time settings.

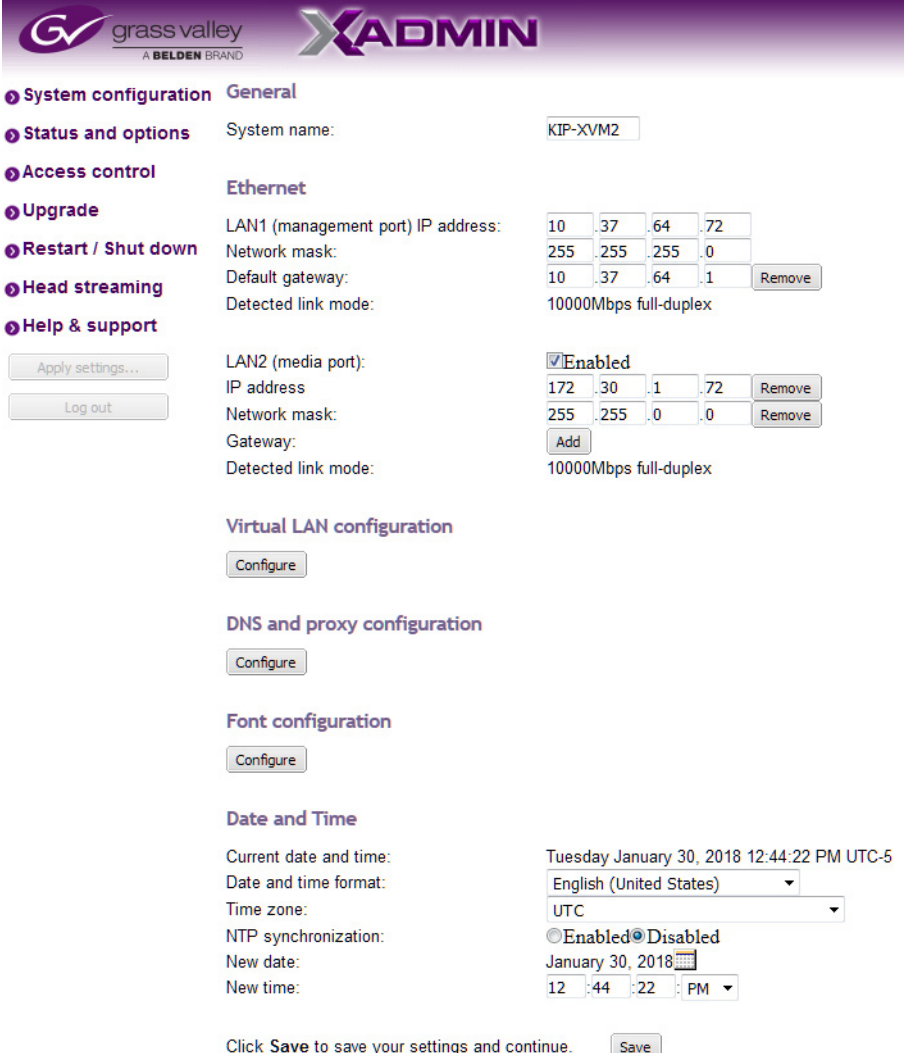

3 Under **General**, type a descriptive name for your system to make it readily identifiable.

If there are more than one multiviewer in the same network environment, it is important to assign each a unique system name, so that you can tell them apart (for example, when using a remote control panel such as the RCP-200).

Note: The system name must comply with RFC 1123, because it is also used as the device's host name. Up to 8 characters are allowed, limited to A-Z, a-z, 0-9, and the hyphen character. The system name cannot start or end with a hyphen character.

4 Under **Ethernet**, type the appropriate IP addresses, network masks, and gateway settings, and review the detected connection speeds and duplex modes for your Kaleido-IP's Media Network ports.

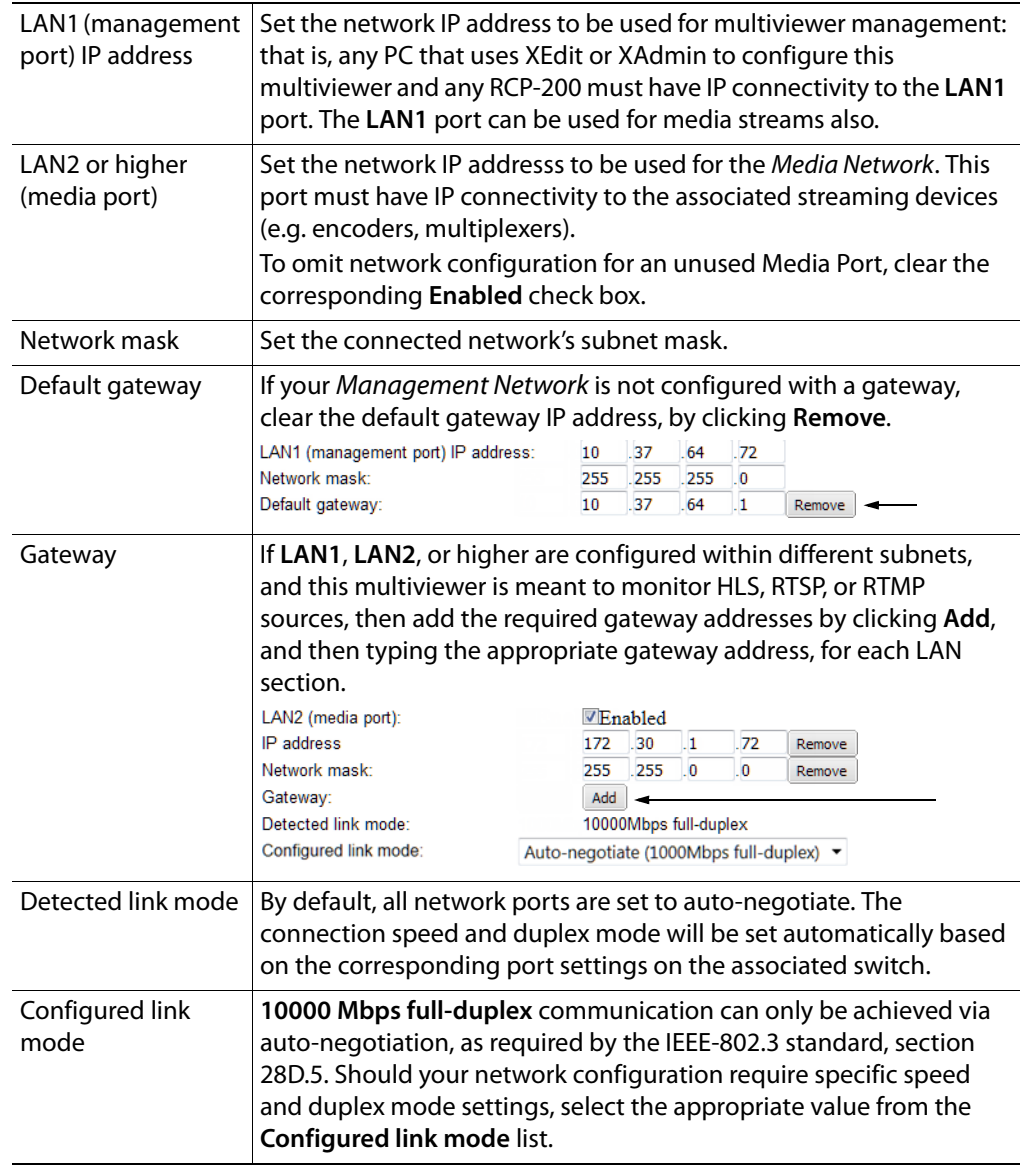

5 Under **Date and Time**, select the appropriate time zone and format for your location.

6 If this Kaleido-IP is meant to monitor HLS sources, enable NTP synchronization: next to **NTP synchronization**, click **Enabled**, and then type the NTP server's IP address. Date and Time

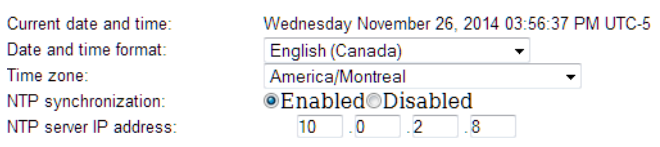

7 Click **Save**.

The new settings are saved locally.

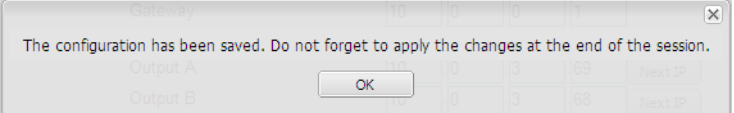

- 8 Click **OK**.
- 9 The **Apply settings** button becomes available.

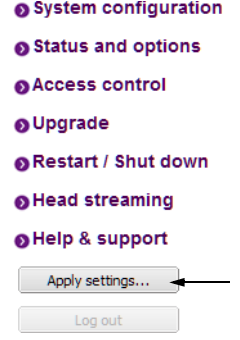

10 Click **Apply settings**.

The multiviewer must be restarted for changes to the network configuration to take effect. A message appears, prompting you to reboot the system immediately.

11 Click **OK**.

Your Kaleido-IP restarts.

Note: Settings cannot be applied to a multiviewer system while an upgrade is in progress. If the multiviewer does not reboot after 10 seconds or so, try clicking **Apply settings** again after a minute or two, until the multiviewer reboots.

12 In XEdit, a URL path can be used to identify a source located on a remote server to access HTTP, RTSP, or RTMP streams. When using a URL, the multiviewer's DNS server configuration must be configured to allow the multiviewer to be able to resolve the URL to the stream server's current network IP address.

If your network uses a proxy server, then you must configure the proxy server's URL.

a Click **Configure**, under **DNS and proxy configuration**. The DNS and Proxy Configuration page appears.

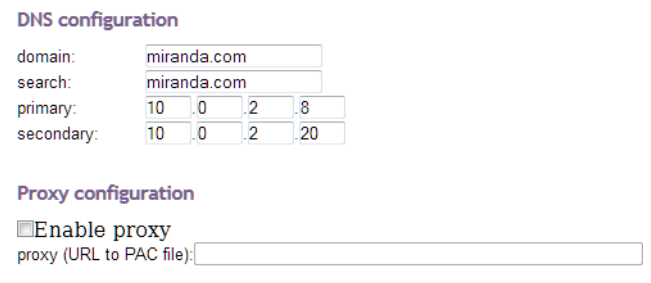

#### Apply configuration

- b Type the appropriate suffixes for your primary domain, and search domain, and the IP addresses for the primary, and secondary DNS server.
- c Select **Enable proxy**, and then type the URL of the appropriate proxy auto-config (PAC) file, if required.
- d Click **Apply configuration**.

A message appears confirming that the changes have been applied.

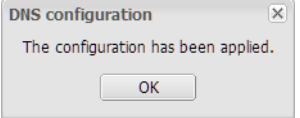

- e Click **OK** to dismiss the message.
- 13 If this system must monitor sources from a VLAN environment, then see [Configuring](#page-71-1)  [Virtual Machine Network Adapters on a Kaleido-IP VM, on page 72](#page-71-1), to add the required virtual machine network adapters.
- 14 If you need to change the head streaming settings, see [Configuring Head Streaming,](#page-22-0)  [below](#page-22-0).
- 15 If you need to set up a RCP-200, make sure it is connected to your Management Network, connect a mouse and a keyboard to your RCP-200 (if desired), and proceed with [Configuring the RCP-200, on page 61.](#page-60-3)

## <span id="page-22-0"></span>**Configuring Head Streaming**

#### **To configure head streaming**

1 Click **Head streaming**, in the navigation area on the left of the page. The Head Streaming Configuration page appears.

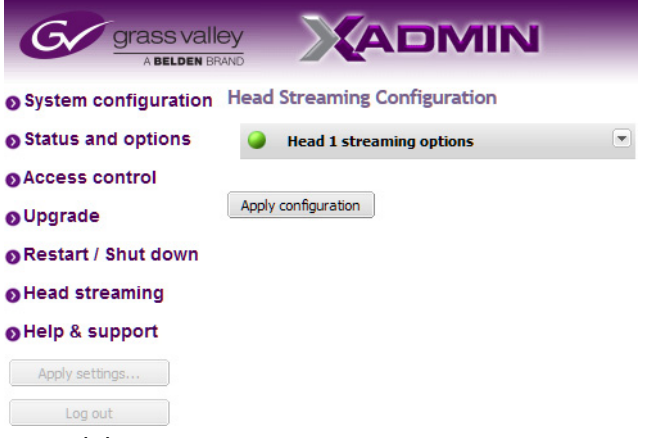

2 Expand the streaming options section.

**Head Streaming Configuration** 

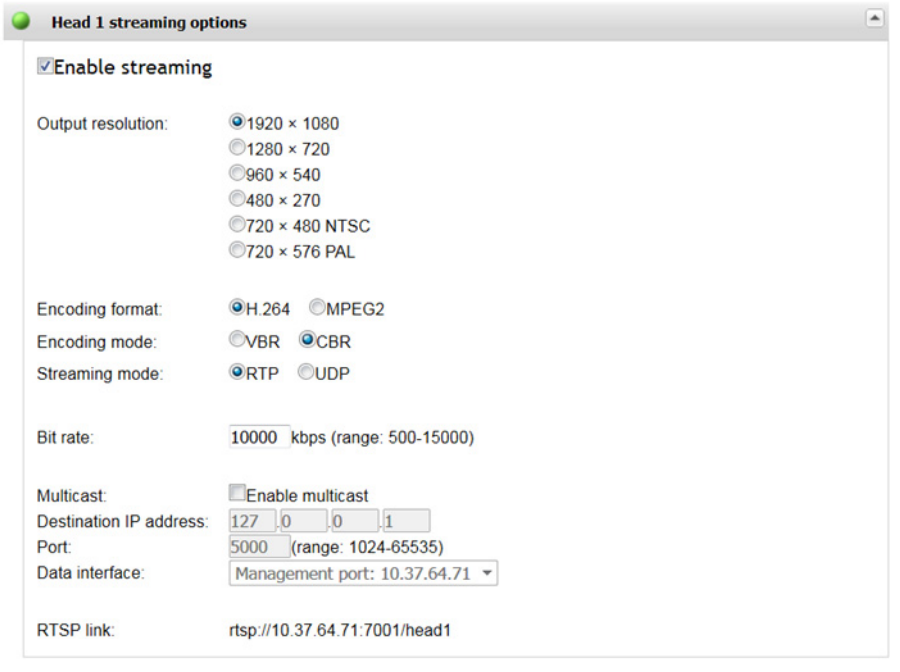

Apply configuration

- 3 Configure the appropriate parameters for your purposes:
	- a Select the desired output resolution, encoding format, encoding mode, streaming mode.
	- b Type the appropriate bit rate.

#### **Notes**

- If the streaming output is meant to feed a Kaleido-IPmultiviewer, the following output resolution / bit rate combinations should ensure good video quality on the monitor wall:
	- 1920×1080 at 15000 kbps
	- 1280×720 at 11000 kbps
	- 960×540 at 8000 kbps
	- $\cdot$  720 $\times$ 480 at 8000 kbps
	- 720×576 at 8000 kbps
	- 480×270 at 3500 kbps
- If you choose MPEG-2 compression, limit the output resolution to 720p.
- In CBR mode, the minimum bit rate is:
	- 3500 kbps for MPEG-2
	- 1500 kbps for H.264

XAdmin does not prevent you from specifying a lower bit rate but the Kaleido Software will ignore lower values and enforce the appropriate minimum listed above.

- c Configure multicast options if needed.
- 4 Click **Apply configuration**.

A message appears confirming that the configuration has been applied.

5 Click **OK** to dismiss the message.

## <span id="page-23-0"></span>**Network Considerations**

It is possible to add and configure up to 6000 logical sources without exceeding the network's bandwidth or the unit's decoding resources.

The Kaleido-IP VM supports:

- concurrent decoding of up to 512 elementary streams within a program.
- layouts using up to 600Mbps of streaming bandwidth.
- streaming over wide area networks (WAN), which are subject to packet delay variation (jitter), latency, packet reordering, and packet loss. It also supports encoders that transmit in bursts or with long delays between packets. The Kaleido-IP VM can handle transmission delays matching the encoder's video buffer delay, and, in the case of RTP streams, up to  $\pm 120$  ms of packet delay variation.

The Kaleido-IP VM multiviewer joins a multicast group only when decoding is required, that is when a source is being monitored on the wall. In addition, streams that are not decoded are joined momentarily in a polling manner—one stream at a time—to update the PMT and PAT information. The Kaleido-IP VM leaves the multicast group as soon as a change of layout implies that a different set of streams must be decoded.

However, if your situation involves frequent changes of layout (e.g., loading a new layout to the monitor wall every minute) then, when you are creating or editing a layout, make sure to terminate XEdit's connection to the Kaleido-IP VM once configuration tasks are completed.

## <span id="page-24-0"></span>**TCP/UDP Port Usage**

The various Kaleido-IP VM communication protocols require access to specific ports. In networks where a firewall is present between device A and device B, the ports used to communicate **from** device A **to** device B must be open on the incoming (external) side of the firewall.

> Note: All necessary ports are open by default on the multiviewer. There is no mechanism provided for changing the default settings.

#### **From client to multiviewer**

The following ports must be open on the Client (i.e., the workstation running XEdit):

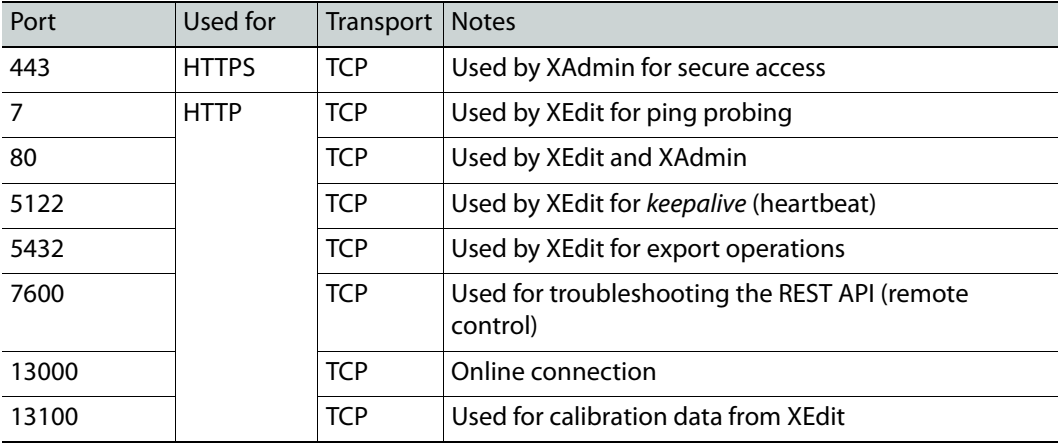

#### **From multiviewer to client**

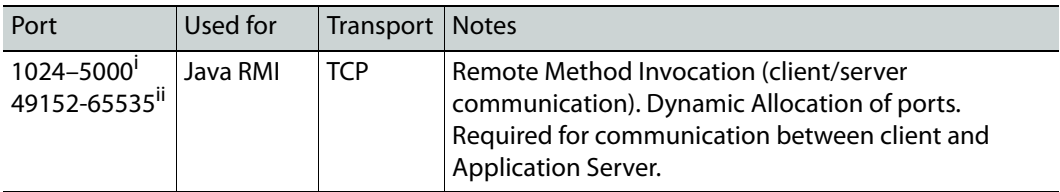

i. For Windows XP and earlier

ii. For Windows 7 and later

#### <span id="page-24-1"></span>**From multiviewer to multiviewer**

The following ports, used for inter-multiviewer communications, are open by default on all Kaleido Software systems:

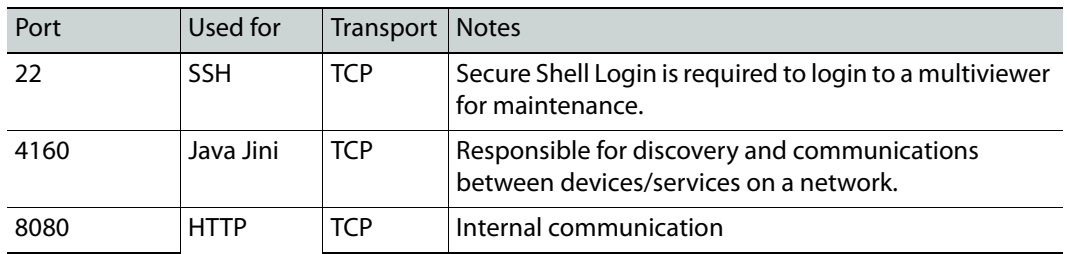

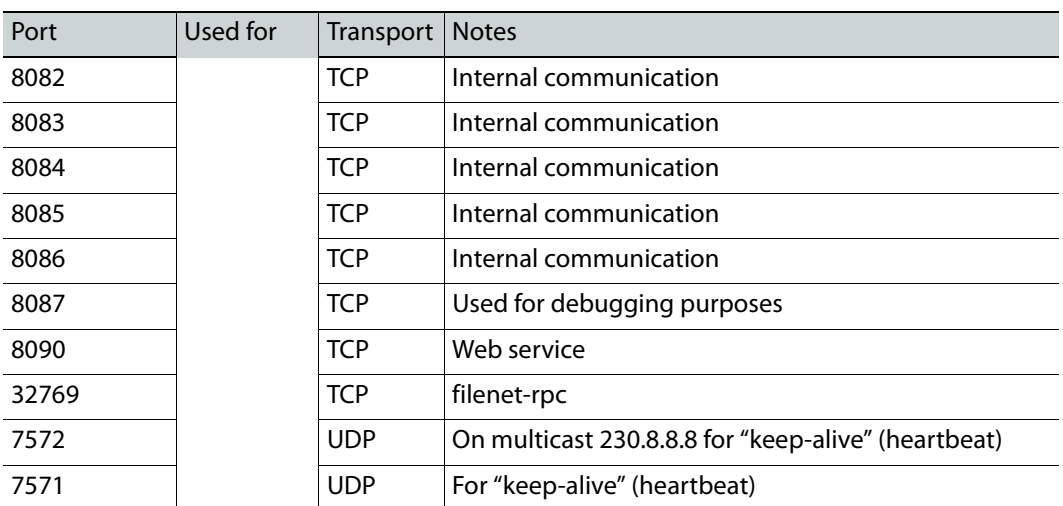

**From iControl to multiviewer**

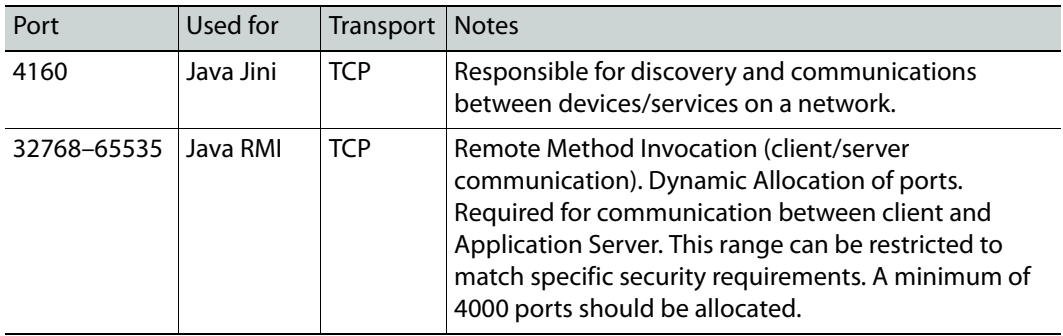

**Between multiviewer and remote control panel**

The following ports, used for communications to/from RCP-200 control panels, are open by default on all Kaleido Software systems:

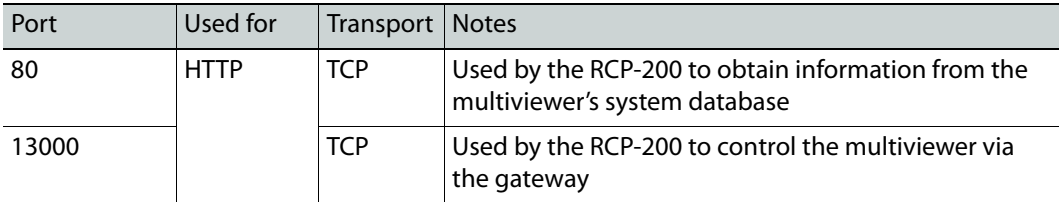

**From multiviewer to peripheral devices**

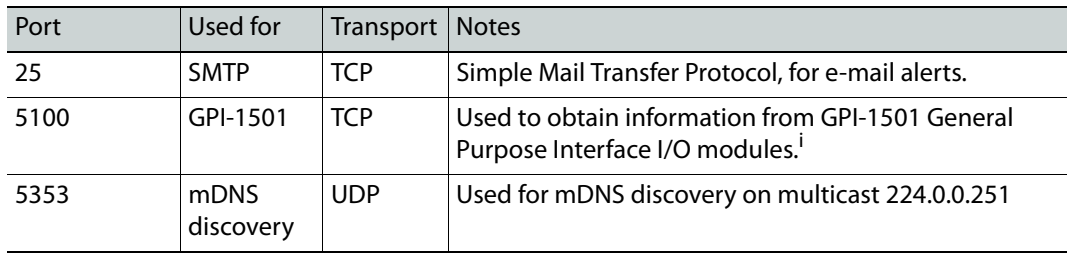

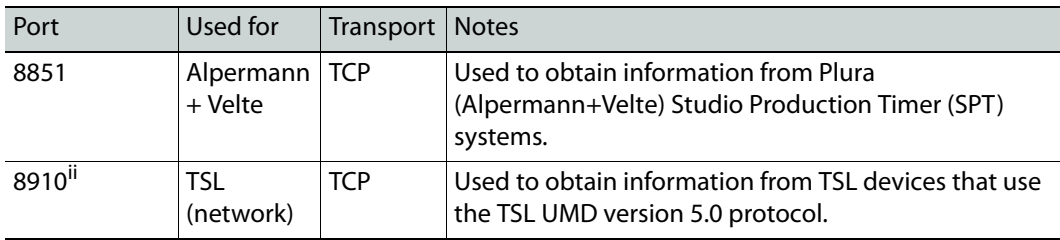

i. See also: [From multiviewer to multiviewer, on page 25.](#page-24-1) ii. Configurable.

#### **From peripheral devices to multiviewer**

The following ports must be open on peripheral devices (e.g., router controllers):

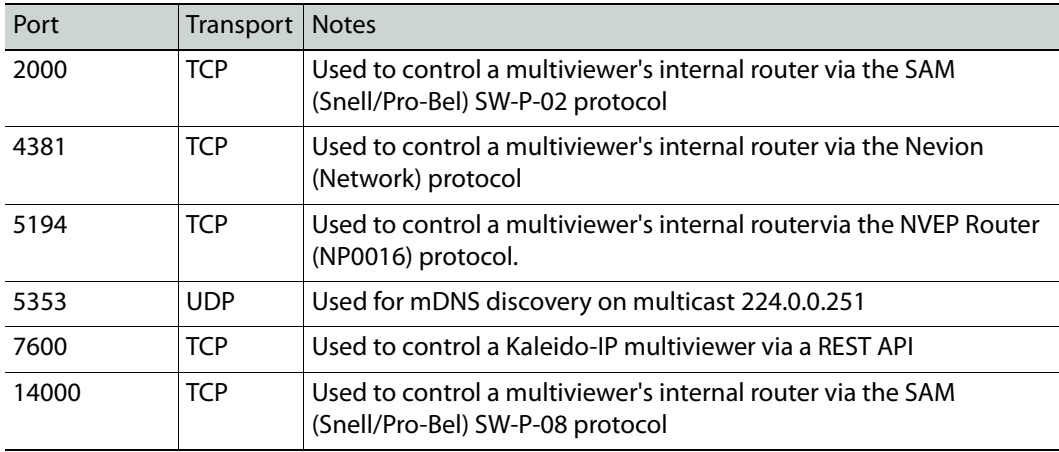

Router drivers also use default ports:

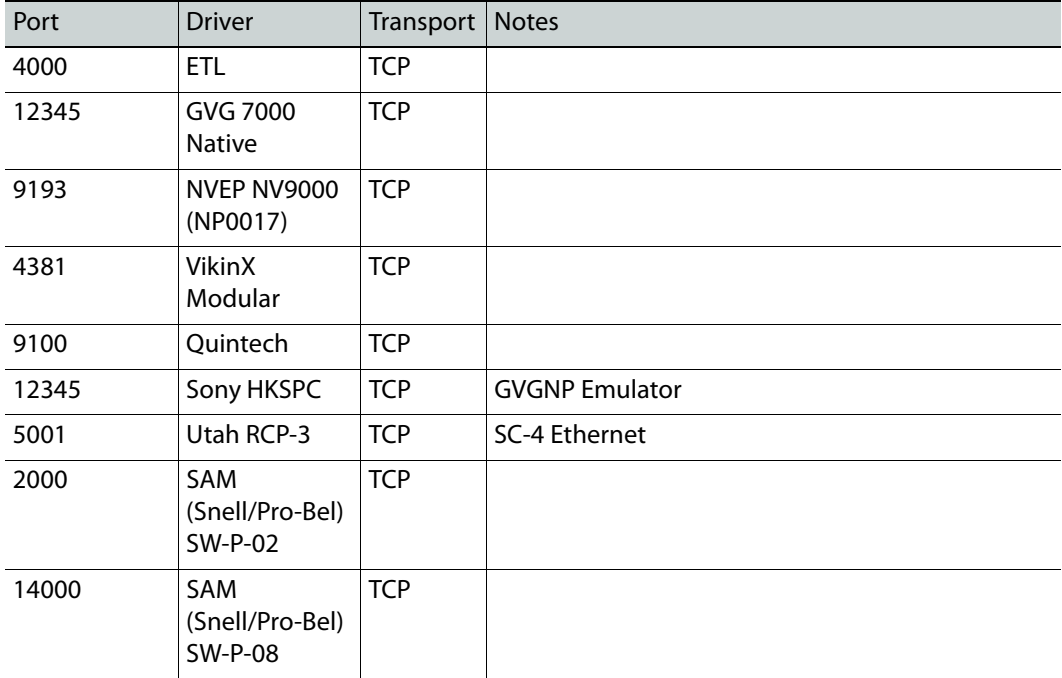

Note: This is configurable in XEdit—you can choose any UDP or TCP/IP port to use for communications between the multiviewer and an external router.

#### **Between multiviewer and SNMP managers**

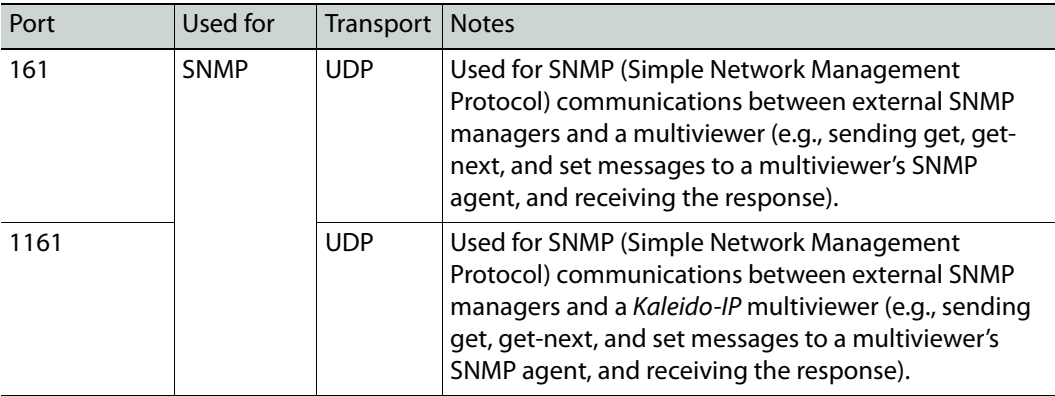

**Between multiviewer and NTP server**

The following ports, used for communications to/from Network Time Protocol servers, are open by default on all Kaleido Multiviewer systems:

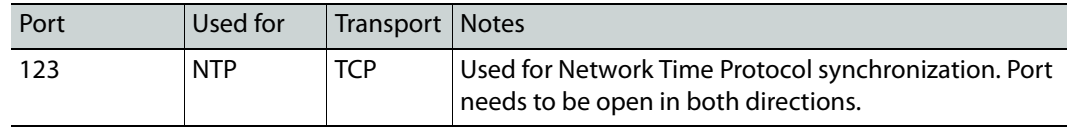

### <span id="page-27-0"></span>**Network Considerations for a Multiviewer Cluster**

#### IMPORTANT **Before changing the system name or IP address of a multiviewer associated with a cluster, review the following.**

- If you change the system name or IP address of a cluster member while another cluster member is offline or otherwise unavailable, the cluster's integrity will be broken. If you attempt to make such a change, XEdit will alert you of the situation, prompting you to cancel the operation and try again later, when all cluster members are available. However, in the advent that such a change was made by mistake, or that it as been forced for some reason, you will have to repair the broken cluster (see "Repairing a Cluster System" in the Kaleido Software User's Manual). See [Related Documentation, on](#page-6-4)  [page 7.](#page-6-4)
- To maintain the integrity of a cluster configuration, such changes must be made by using the System Configuration features available in XAdmin.

## <span id="page-28-0"></span>**Changing the Output Resolution**

#### **To change a display's resolution from the monitor wall**

- 1 Connect a mouse to one of the Kaleido-IP VM server's USB ports. See [Troubleshooting](#page-86-4)  [with the Kaleido-IP VM server's USB ports, on page 87](#page-86-4) for more information about this.
- 2 Right-click anywhere on the monitor wall, point to **Monitor Wall** (if you clicked a monitor), and then click **Display resolution**.

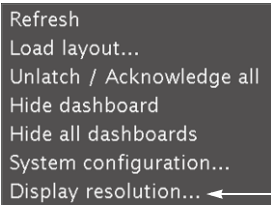

The **Display Resolution** window appears.

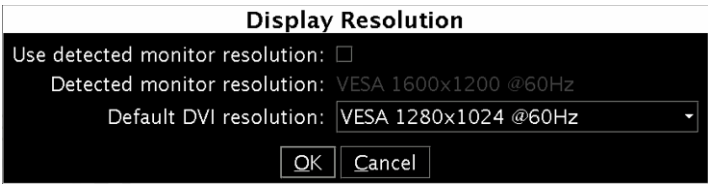

3 Clear the **Use detected monitor resolution** check box.

Note: The value indicated for **Detected monitor resolution** in the **Display Resolution** window is always "unknown" since this multiviewer does not support automatic resolution detection.

4 Select the desired resolution from the **Default DVI resolution** list.

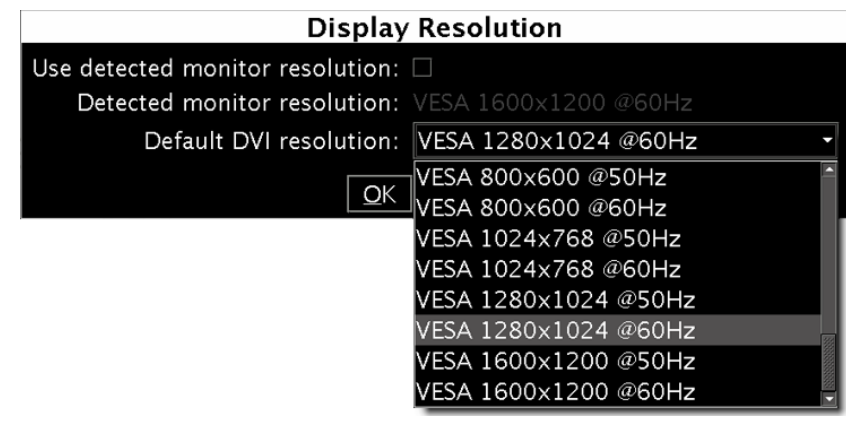

5 Click **OK**.

The output resolution is adjusted accordingly.

## **System Configuration**

This chapter shows how to configure the multiviewer.

## <span id="page-30-4"></span><span id="page-30-1"></span><span id="page-30-0"></span>**System Requirements for a Client PC**

A client PC or laptop meeting the following requirements is required to access the XAdmin Web client, and the other Kaleido Software client applications.

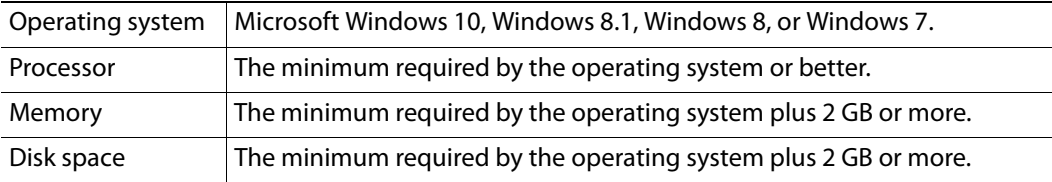

## <span id="page-30-2"></span>**Multiviewer Model Representation in XEdit and XAdmin**

The name used to represent a multiviewer model is shown in the table below.

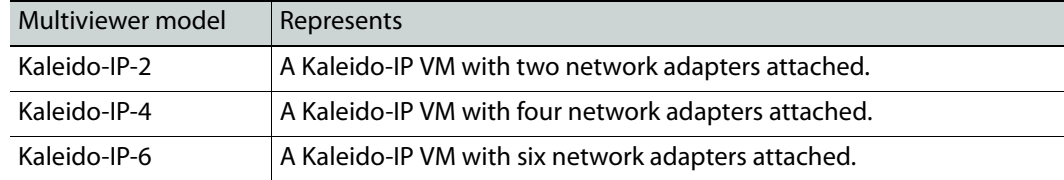

## <span id="page-30-3"></span>**Installing Kaleido Software Client Applications**

In addition to the XAdmin Web client, which does not require installation, the Kaleido Software includes the following client applications:

- XEdit is a client application used to create layouts for the monitor wall, and to configure your multiviewer system, from your PC. When this PC has network connectivity to the multiviewer, you can use XEdit to modify layouts and settings directly on the multiviewer, or you can work locally on the computer and then export your changes to the multiviewer.
- If you have only one multiviewer (or if you have more than one but you intend to always have the same version of the Kaleido Software on all of them), download the XEdit installer file from the multiviewer's home page. Whenever you install a new version of the Kaleido Software on the multiviewer, the next time you open XEdit, your copy of the application will be automatically updated from the multiviewer. [See](#page-31-0)  [Installing XEdit from your Multiviewer's Home Page on page 32](#page-31-0).
- The Router Control Software Single Bus and Matrix View applications (also part of the iRouter Router Control Software packaged with iControl Application Servers) can be

used to control your multiviewer's logical sources and monitor wall destinations, via the KX Router logical router, or to control other logical routers configured within your multiviewer system. [See Installing Router Control on page 37](#page-36-0).

### <span id="page-31-0"></span>**Installing XEdit from your Multiviewer's Home Page**

#### **To install XEdit from your multiviewer's home page**

1 With your PC, open a Web browser window and type the multiviewer's IP address in the address bar.

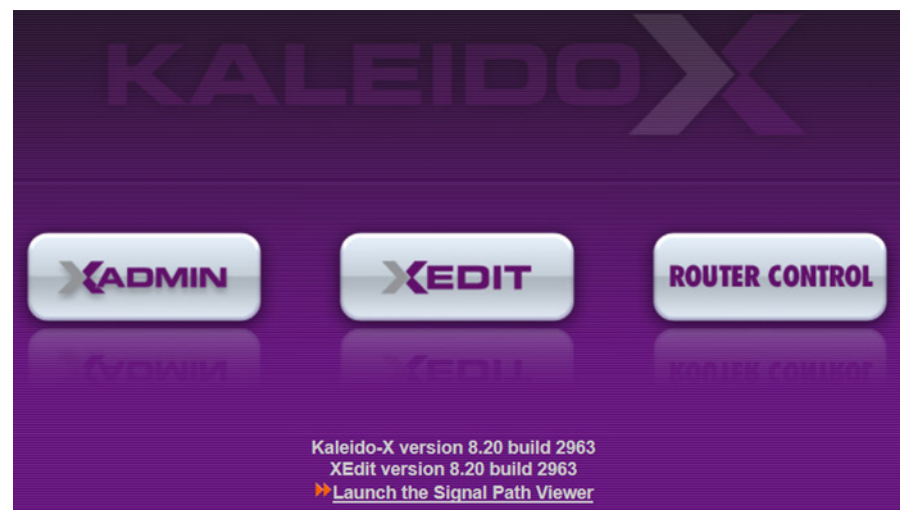

The multiviewer's home page appears.

2 Click the **XEdit** button.

The browser prompts you to save an executable file to your hard drive (Kaleidowindows 32 - online.exe<sup>1</sup>). This file is an online installer, which will download XEdit and other companion elements from your multiviewer, and install them. Some browsers may allow you to run the file directly. Depending on your browser's security features, warnings may appear, which you may safely dismiss.

3 Unless your browser let you run the file (and you chose to do so), navigate to the location were you saved the installer file and open it.

More security warnings or prompts may appear, which you may safely dismiss or accept.

<sup>1.</sup>Installers for Linux or Mac OS X are not available.

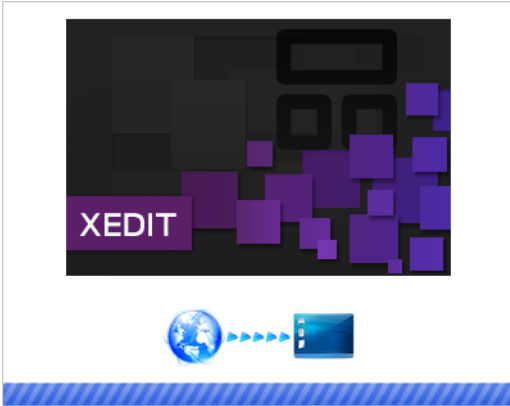

A window appears, showing the download and installation progress.

<span id="page-32-0"></span>At the end of the installation process:

• If you have Windows 7, or Windows 10, shortcuts  $\left(\sum_{n=1}^{\infty} x\right)$  are added to your desktop and to the Start menu (under **All Programs**).

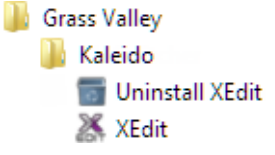

• If you have Windows 8.1, or Windows 8, XEdit will appear on your desktop, in the Apps view with all the other applications on your PC (Windows 8.1), or in your Start screen (Windows 8).

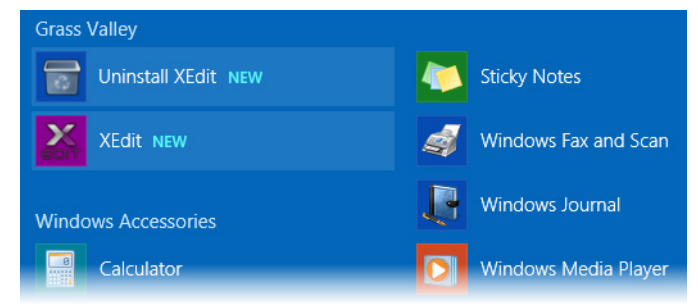

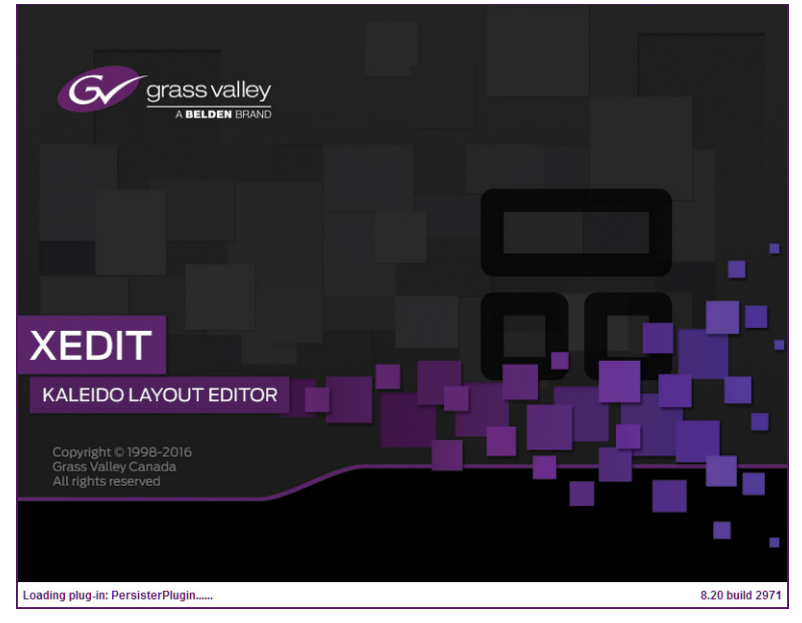

#### Once the installation has completed, the XEdit startup screen appears.

Depending on your Windows Firewall settings, a security alert may appear.

• Click **Allow access** to unblock the application.

If XEdit cannot find all of the fonts it needs already on your PC, it downloads them from the multiviewer automatically, in which case a message will appear to confirm the font update, and instruct you to restart the application.

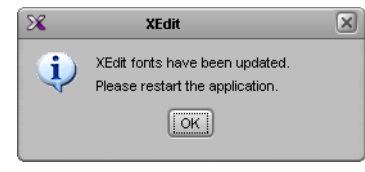

- Click **OK** to continue, and then open XEdit again, by using the shortcut on your desktop, in your Apps view (Windows 8.1) or Start screen (Windows 8), or from the Start menu (Windows 7, Windows 10).
- 4 When prompted to specify a database, choose one from the **Path** list, or click **Browse** to navigate to the database you wish to use as your local workspace, and then click **OK**.

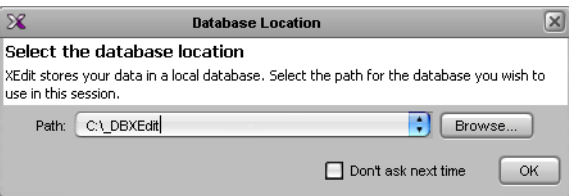

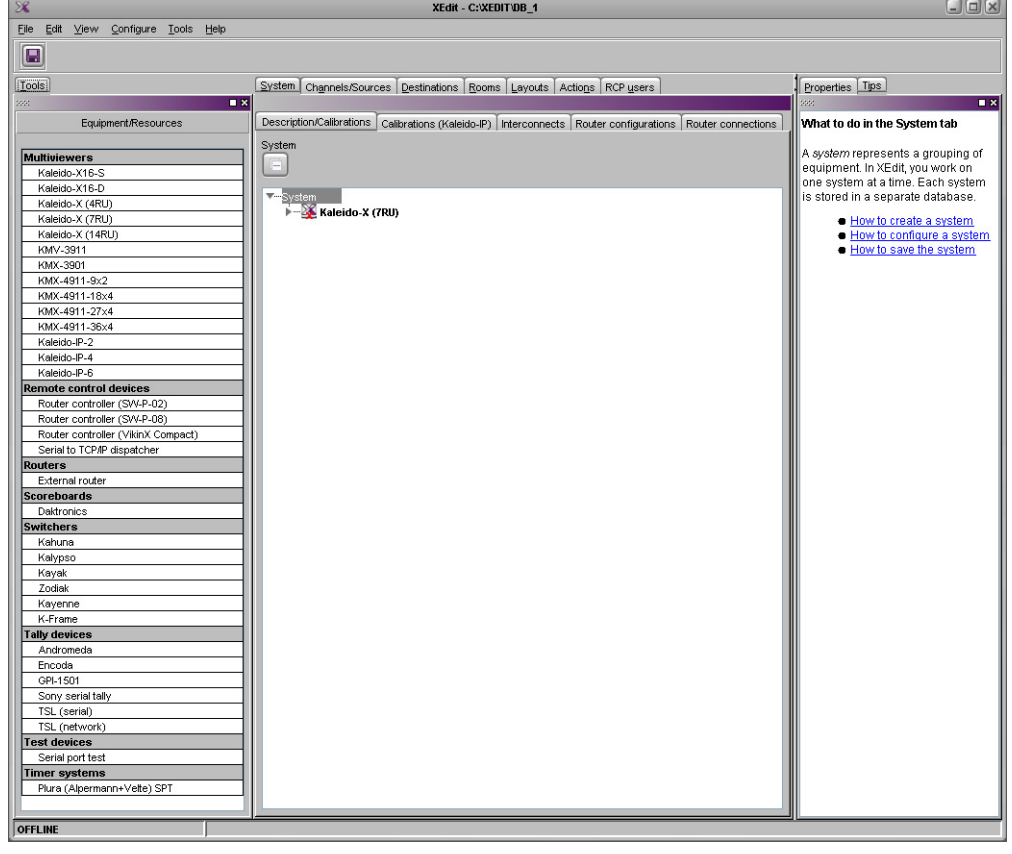

Once the database has completed loading, XEdit's main application window appears.

Note: Once it has been installed from the multiviewer, XEdit remains on your PC, and can be launched from the shortcut that was added to your desktop, Apps view, or Start screen ([see page 33](#page-32-0)), or from the Start menu. Whenever you install a new version of the Kaleido Software on the multiviewer, the next time you open XEdit, your installed copy of the application will be automatically updated from the multiviewer.

For more information about calibrating your system, configuring rooms, creating layouts, and operating the monitor wall, refer to the Kaleido Software User's Manual. See Related [Documentation, on page 7](#page-6-4).

## <span id="page-35-0"></span>**Uninstalling XEdit**

With recent versions of XEdit, an uninstall program is available from the Windows Start menu. See [Uninstalling XEdit \(Dynamic Version 7.20 or Later\), on page 36](#page-35-1).

<span id="page-35-1"></span>**Uninstalling XEdit (Dynamic Version 7.20 or Later)**

#### **To uninstall XEdit (dynamic version 7.20 or later)**

- 1 Close all XEdit windows you may have open.
- 2 Locate the **Uninstall XEdit** shortcut.
	- If you have Windows 7, or Windows 10: Open the Start menu, click **All Programs**, scroll to the **Grass Valley** folder, and then expand the **Kaleido** folder.

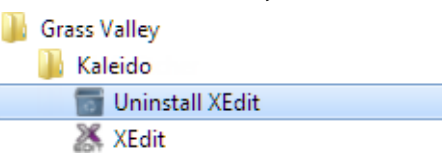

- If you have Windows 8.1, or Windows 8: Switch to the App view or your Start screen.
- 3 Click **Uninstall XEdit**.

An uninstall screen appears.

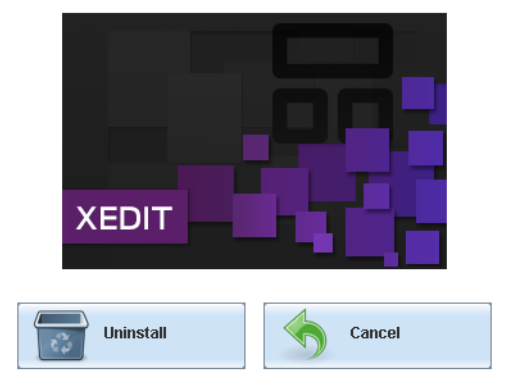

4 Click **Uninstall**.

This removes XEdit, including all shortcuts, launchers, and other elements that were installed with it, from your system.
### **Installing Router Control**

### **To install Router Control from your multiviewer's home page**

1 From a workstation on the same subnet as the multiviewer, open a Web browser window and type the multiviewer's IP address in the address bar.

The multiviewer's home page appears.

2 Click the **Router Control** button.

The browser prompts you to save an executable file to your hard drive (Kaleido\_\_RouterControl-windows32-online.exe<sup>2</sup>). This file is an online installer, which will download Router Control and other companion elements from your multiviewer, and install them. Some browsers may allow you to run the file directly. Depending on your browser's security features, warnings may appear, which you may safely dismiss.

3 Unless your browser let you run the file (and you chose to do so), navigate to the location were you saved the installer file and open it.

More security warnings or prompts may appear, which you may safely dismiss or accept.

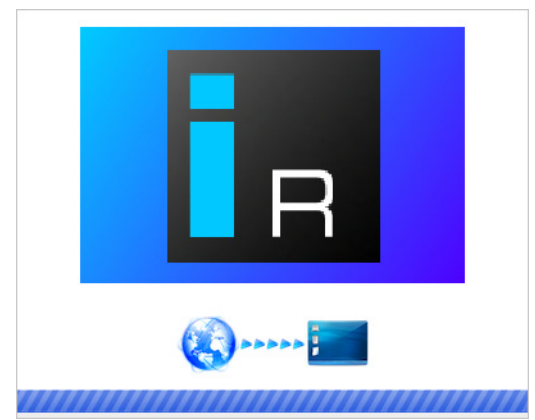

A window appears, showing the download and installation progress.

<span id="page-36-0"></span>At the end of the installation process:

• If you have Windows 7, or Windows 10, shortcuts  $(\mathbf{I}_{\mathbf{B}})$  are added to your desktop and to the Start menu (under **All Programs**).

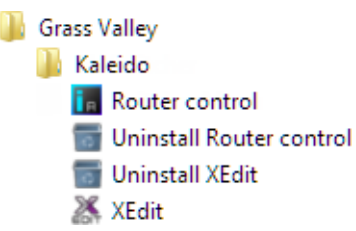

• If you have Windows 8.1, or Windows 8, Router Control will appear on your desktop, in the Apps view with all other installed applications on your PC (Windows 8.1), or in your Start screen (Windows 8).

<sup>2.</sup>Installers for Linux or Mac OS X are not available.

Once the installation has completed, the Router Control main application window appears. The application automatically connects to your multiviewer. The main window lists all logical routers configured within your multiviewer system, in addition to the KX Router logical router.

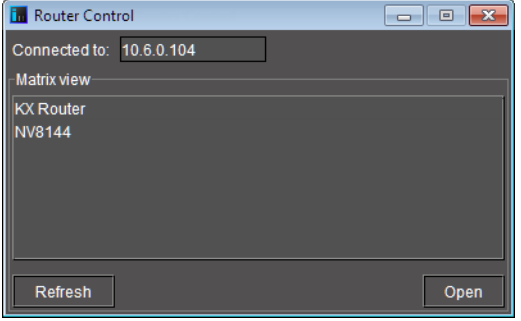

- 4 In **Router Control**, click the router you want to control, and then click **Open**.
	- Depending on your Windows Firewall settings, a security alert may appear.
		- Click **Allow access** to unblock the application.

The Matrix View application window opens.

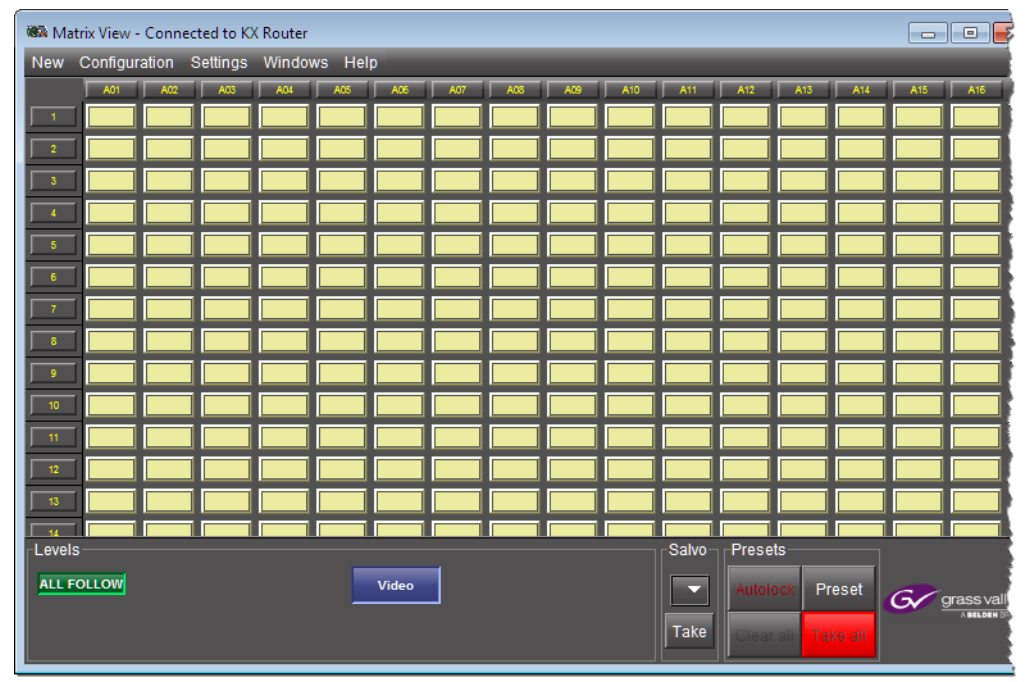

On the **Help** menu, click **Help** to access the online documentation, or refer to the iControl Router User Guide. See [Related Documentation, on page 7](#page-6-0).

#### **Notes**

• Once it has been installed from the multiviewer, Router Control remains on your PC, and can be launched from the  $\frac{1}{2}$  shortcut that was added to your desktop, Apps view, Start screen ([see page 37](#page-36-0)), or from the Start menu. Whenever you install a new version of the Kaleido Software on the multiviewer, the next time you open Router Control, your installed copy of the application will be automatically updated from the multiviewer.

### Notes (continued)

- Router Control can also connect to other Kaleido multiviewers or iControl Application Servers, and control their routers.
- Routers configured within a Kaleido multiviewer system are compatible with the Router Control modules packaged with iControl Application Servers version 6.10 and later.
- When Router Control is connected to an Application Server, a router manager configuration application is available from the main application window. When Router Control is connected to a Kaleido multiviewer, this router manager configuration application is not available (router configuration is performed with XEdit, in this case).

## **Uninstalling Router Control**

### **To uninstall Router Control**

- 1 Close all Router Control windows you may have open.
- 2 Locate the **Uninstall Router Control** shortcut.
	- If you have Windows 7, or Windows 10: Open the Start menu, click All Programs, scroll to the Grass Valley folder, and then expand the Kaleido folder.

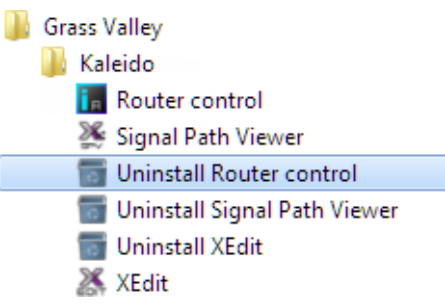

- If you have Windows 8.1, or Windows 8: Switch to the App view or your Start screen.
- 3 Click **Uninstall Router Control**.

An uninstall screen appears.

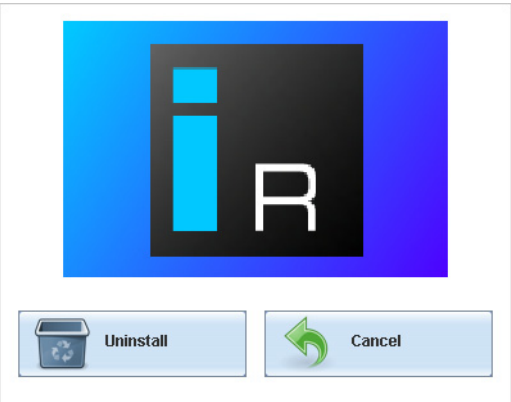

4 Click **Uninstall**.

This removes Router Control, including all shortcuts, and other elements that were installed with it, from your system.

# <span id="page-40-0"></span>**Opening XAdmin**

## **Connecting to a Multiviewer with a Different XEdit Version from your PC's Version**

When connecting to a multiviewer with your PC and your PC already has XEdit installed, the XEdit version installed on your PC and the Kaleido Software version on the multiviewer must be same as explained below.

The composition of a Kaleido Software / XEdit version numbering is explained in the following table.

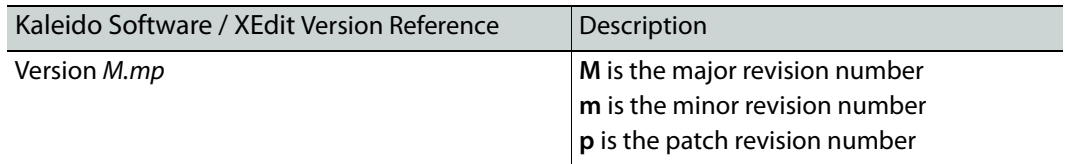

When you connect to a multiviewer, the multiviewer's Kaleido Software major and minor version must match the XEdit major and minor version installed on your PC. When there is a version number mismatch between the multiviewer's Kaleido Software version and your PC's XEdit version, you will receive the following error when you try to connect to the multiviewer with your PC.

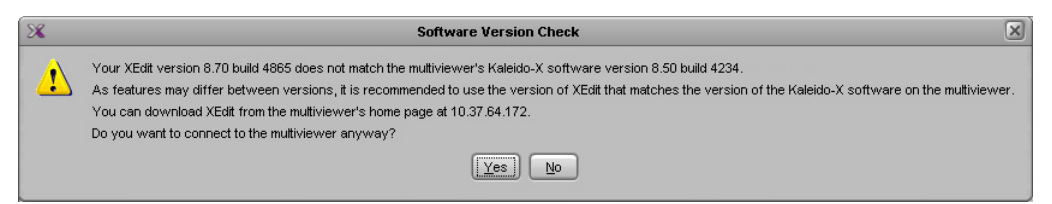

Under this circumstance, proceed as follows.

- There is no compatibility problem if only the patch revision number is different between the Kaleido Software version on the multiviewer and the XEdit version on your PC. Click **Yes** to the Software Version Check screen.
- There is a compatibility problem if the major version, minor version, or both are different between the Kaleido Software version on the multiviewer and the XEdit version on your PC. The solution is to downgrade / upgrade the XEdit version used on your PC to the Kaleido Software version used by the multiviewer. Proceed as follows:
	- Click **No** to the Software Version Check screen.
	- Unistall XEdit from your PC (see [Uninstalling XEdit, on page 36](#page-35-0)).
	- Install XEdit from the multiviewer (see [Installing XEdit from your Multiviewer's](#page-31-0)  [Home Page, on page 32\)](#page-31-0).

If you regularly connect to different multiviewer systems that use different Kaleido Software versions, and as a result you receive the Software Version Check error message, the best solution to avoid this is to upgrade all of your multiviewer systems to the same Kaleido Software version.

### **Ways to Access XAdmin**

Access the XAdmin Web client as follows:

- from a **Web browser** ([see Opening XAdmin from a Browser on page 42\)](#page-41-0),
- from **XEdit** [\(see Opening XAdmin from XEdit on page 43\)](#page-42-0),

The first time you access XAdmin for a multiviewer (and every time the multiviewer's IP address has changed), you may see a security warning or a certificate error message. The procedures below include instructions on how to address these messages [\(see Registering](#page-42-1)  [your Multiviewer's Security Credentials with your Browser on page 43](#page-42-1)). Internet Explorer users may also need to enable compatibility view [\(see Enabling the Compatibility View in](#page-52-0)  [Internet Explorer on page 53\)](#page-52-0).

### <span id="page-41-0"></span>**Opening XAdmin from a Browser**

#### **To open XAdmin from a browser**

1 Open a Web browser window and enter the multiviewer's Management IP address in the address bar.

The Kaleido Multiviewer's home page appears.

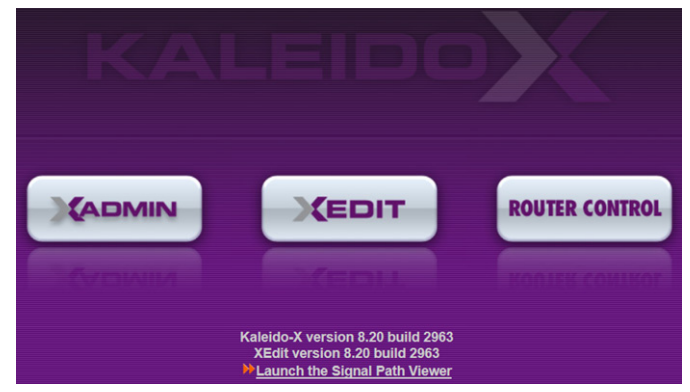

- 2 Click the XAdmin button.
- 3 If you see a security warning, or a certificate error message, then see [Registering your](#page-42-1)  [Multiviewer's Security Credentials with your Browser, on page 43](#page-42-1).
- 4 If the "Log in to XAdmin" page appears, type the password, and then click **Log in**.

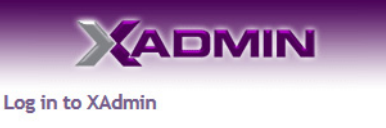

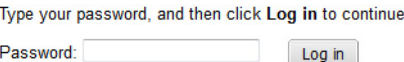

5 **Internet Explorer users:** If a blank page appears, then see [Enabling the Compatibility](#page-52-0)  [View in Internet Explorer, on page 53](#page-52-0).

The XAdmin Status and Options page appears. You can access all XAdmin features, by clicking the links, in the navigation area on the left of the page.

### <span id="page-42-0"></span>**Opening XAdmin from XEdit**

### **To open XAdmin from XEdit**

1 On the **Configure** menu, click **Use XAdmin**.

XEdit prompts you for the Management IP address of the multiviewer you want to access.

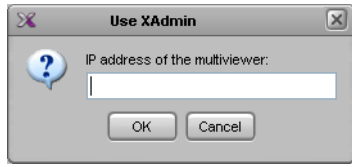

- 2 Type the IP address, and then click **OK**. Your default Web browser opens.
- 3 If you see a security warning, or a certificate error message, then see [Registering your](#page-42-1)  [Multiviewer's Security Credentials with your Browser, on page 43](#page-42-1).
- 4 If the "Log in to XAdmin" page appears, type the password, and then click **Log in**.

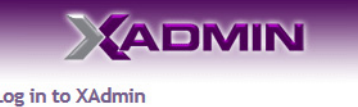

Type your password, and then click Log in to continue. Password: Log in

5 **Internet Explorer users:** If a blank page appears, then see [Enabling the Compatibility](#page-52-0)  [View in Internet Explorer, on page 53](#page-52-0).

The XAdmin Status and Options page appears. You can access all XAdmin features, by clicking the links, in the navigation area on the left side of the page.

### <span id="page-42-1"></span>**Registering your Multiviewer's Security Credentials with your Browser**

When you open your multiviewer's home page, or try to access XAdmin, your browser may report a certificate error (Internet Explorer), warn you about the site's security certificate (Chrome), or report an untrusted connection (Firefox). Follow the appropriate procedure below to register your multiviewer's security credentials with your browser:

- [Suppressing untrusted connection warning in Firefox, on page 44](#page-43-0)
- [Suppressing certificate error in Internet Explorer or Chrome, on page 46](#page-45-0)

You will be then able to access your multiviewer's client applications without seeing the error message again, as long as the multiviewer's IP address does not change.

### <span id="page-43-0"></span>**Suppressing untrusted connection warning in Firefox**

The first time you try to access XAdmin in Firefox, the browser may display the following page instead, prompting you to confirm the multiviewer's security credentials.

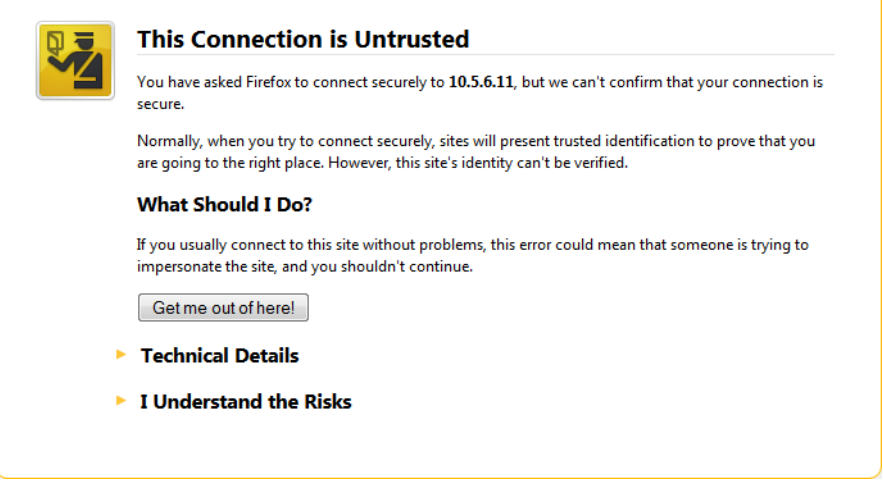

**To register your multiviewer's security credentials with Firefox**

1 Click **I understand the Risks**, at the bottom of the page.

The message expands.

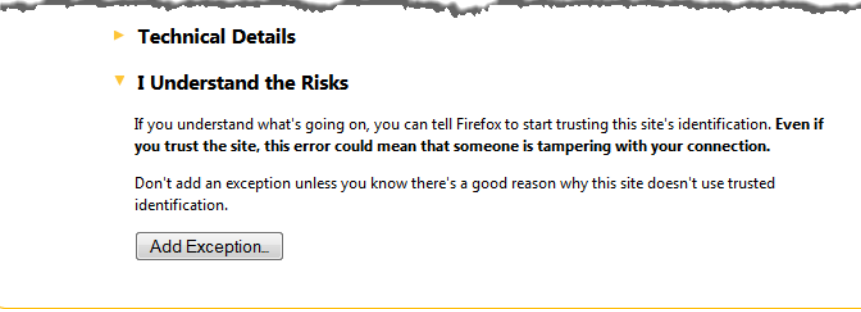

2 Click **Add Exception**.

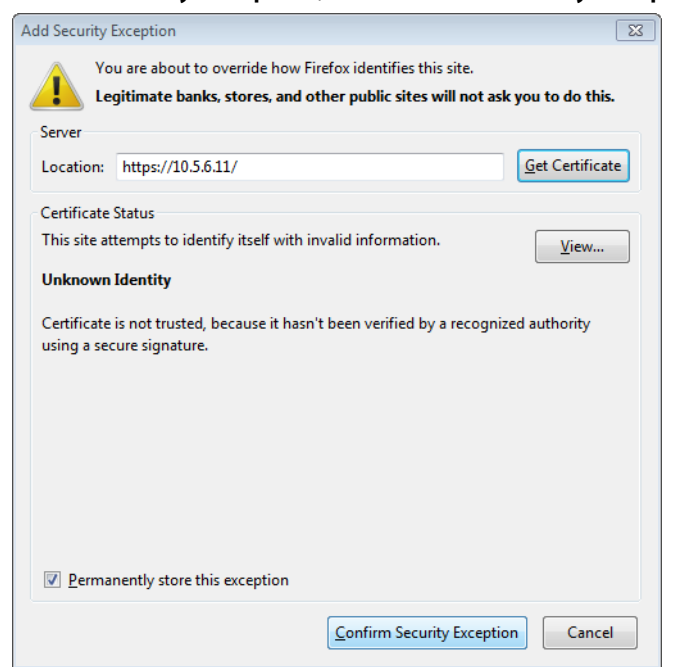

3 In **Add Security Exception**, click **Confirm Security Exception**.

Your multiviewer's home page appears. You will now be able to access your multiviewer's client applications without seeing the warning. This will remain effective until the multiviewer's IP address is changed, in which case you will need follow the procedure again.

### <span id="page-45-0"></span>**Suppressing certificate error in Internet Explorer or Chrome**

The first time you try to access XAdmin in Internet Explorer or Chrome, the browser may prompt you to confirm the multiviewer's security credentials.

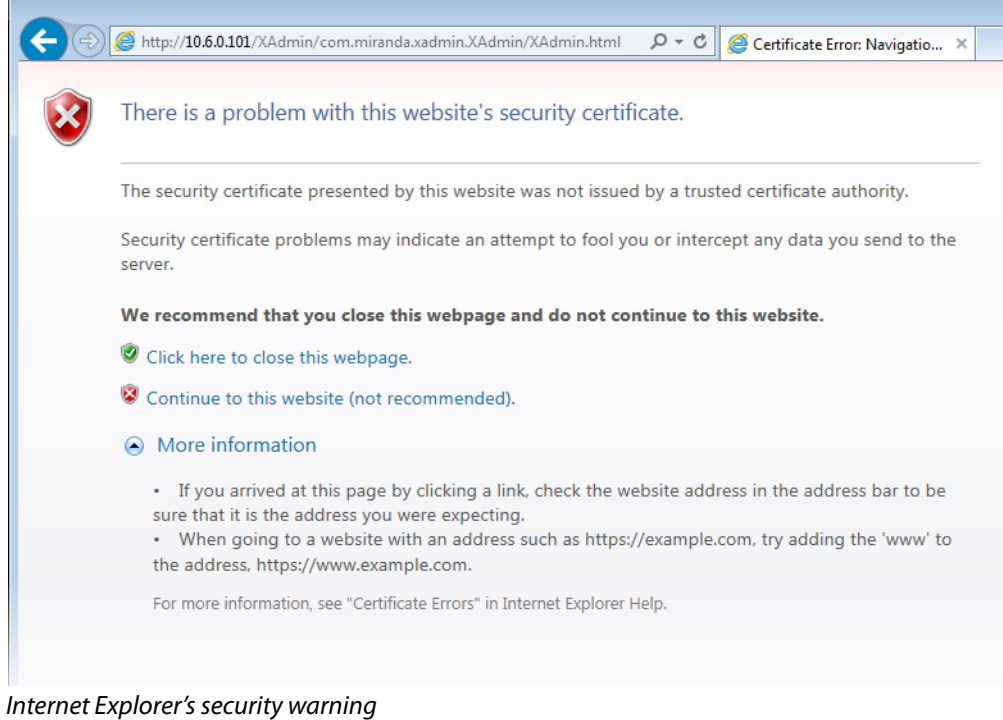

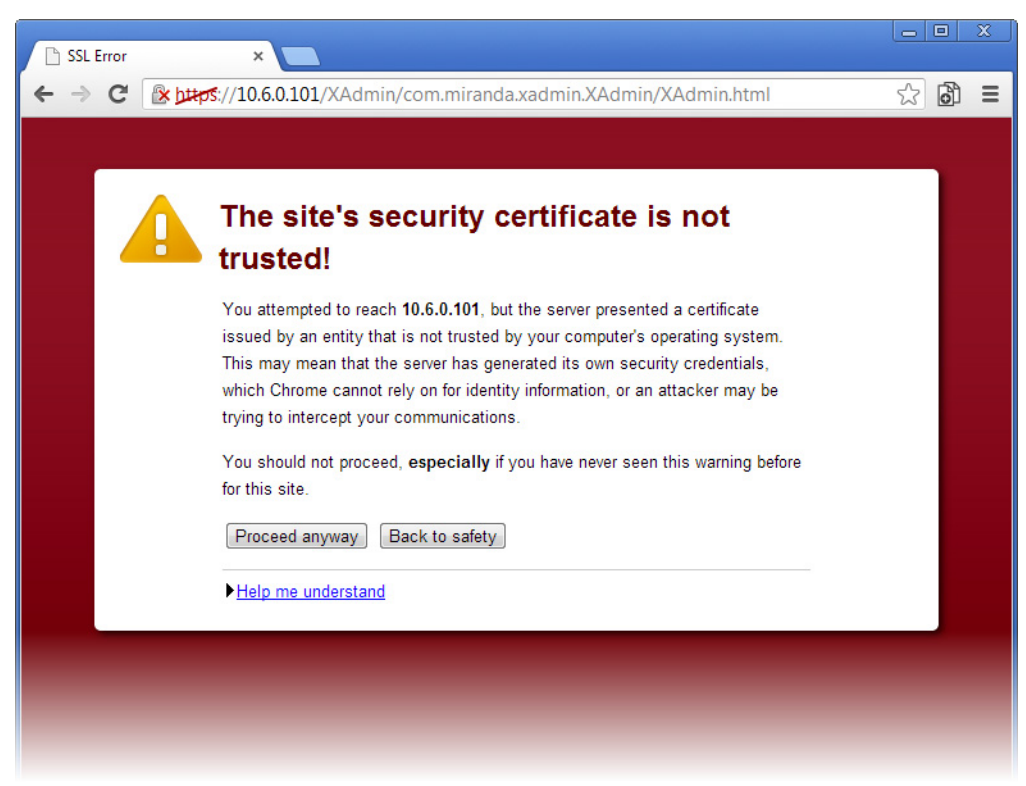

Chrome's security warning

Clicking **Continue to this website (not recommended)** (Internet Explorer), or **Proceed anyway** (Chrome) will let you access XAdmin but the browser's address bar will keep indicating that the multiviewer's identity is not verified. To suppress this warning, you need to perform the following, in Internet Explorer, even if your preferred browser is Chrome.

#### **To register your multiviewer's security credentials with Internet Explorer**

1 Click **Continue to this website (not recommended)**.

The address bar now indicates the certificate error.

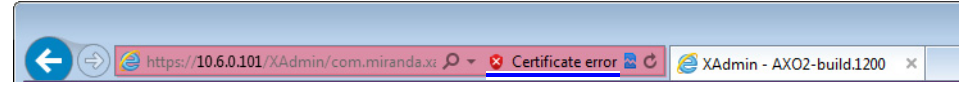

#### **Special notes for Internet Explorer users**

• If you see a blank page instead of XAdmin's Status and Options page, then see [Enabling the Compatibility View in Internet Explorer, on page 53](#page-52-0).

#### **Special notes for Internet Explorer users** *(continued)*

• You must have administrator status to accept the certificate error. If your user account does not have administrator status, then close your browser and, before you open it again, right-click the Internet Explorer icon, and then click **Run as administrator**:

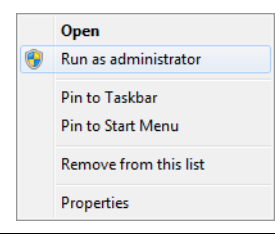

### 2 Click **Certificate error**.

3 In **Untrusted Certificate**, click **View certificates**.

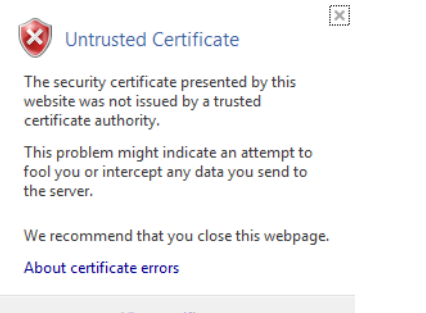

View certificates

4 In **Certificate**, click **Install Certificate**.

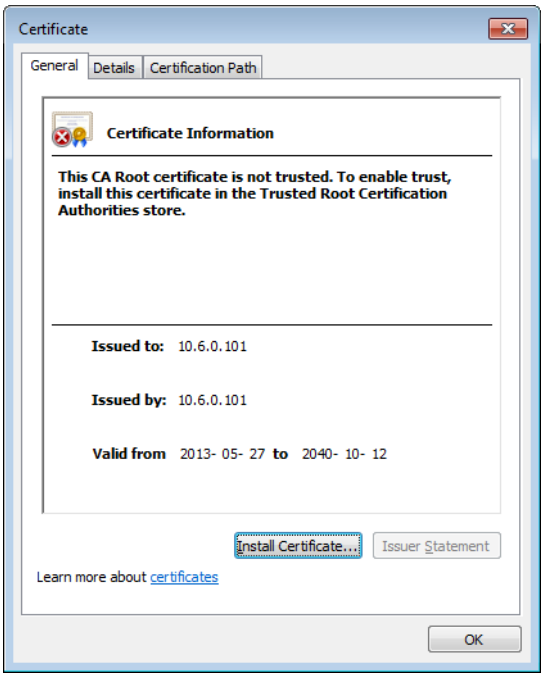

5 In **Certificate Import Wizard**, click **Next**.

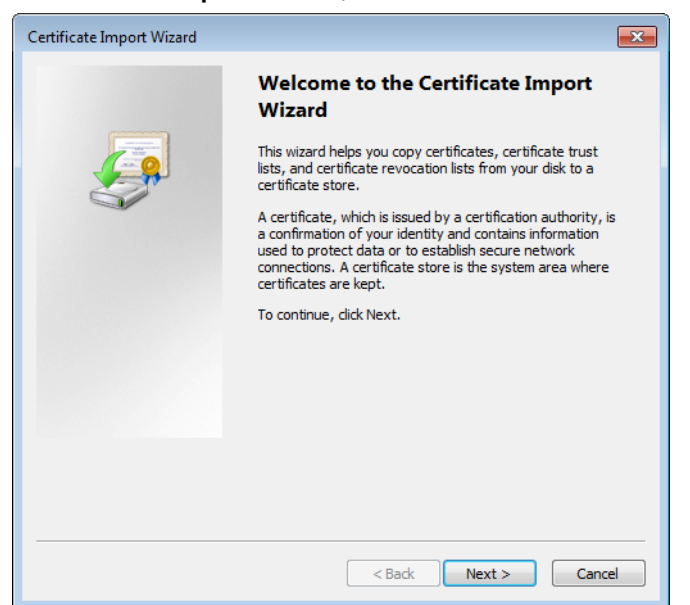

6 In **Certificate Import Wizard**, click **Place all certificates in the following store**, and then click **Browse**.

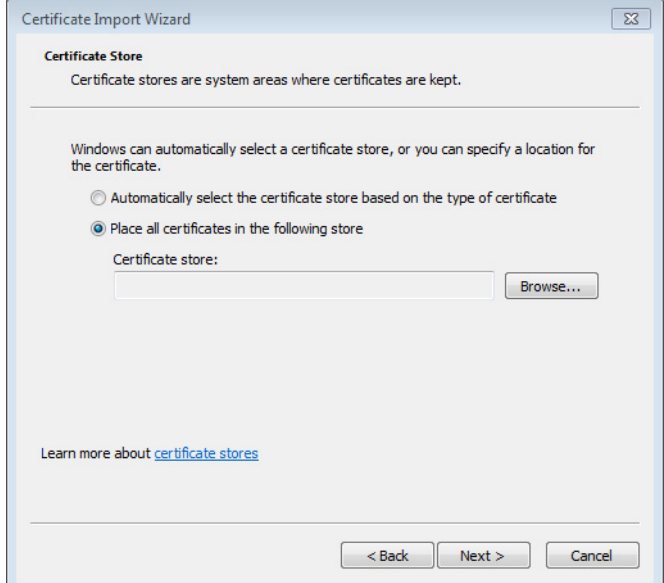

7 In **Select Certificate Store**, select **Trusted Root Certification Authorities**, and then click **OK**.

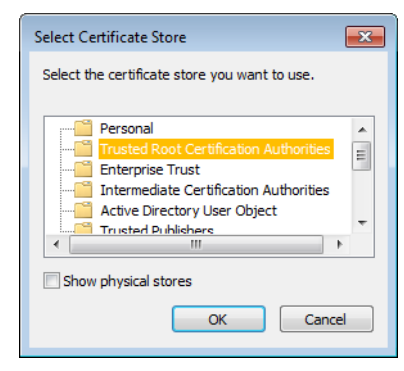

8 Back in **Certificate Import Wizard**, click **Next**.

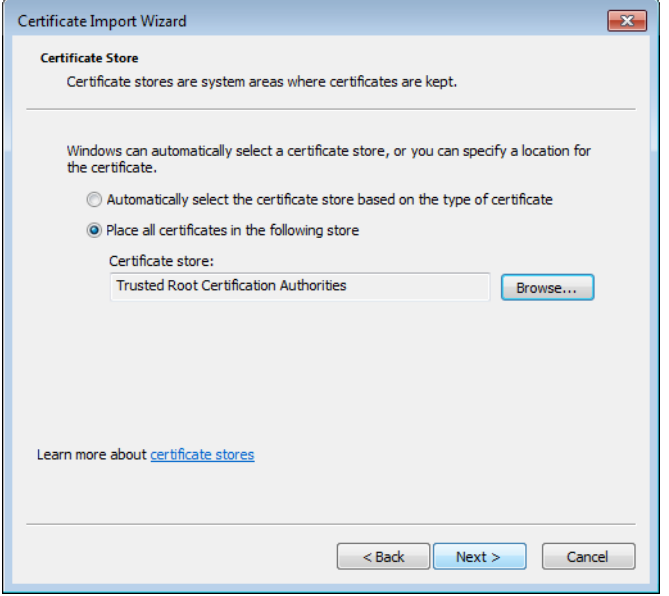

9 Click **Finish**.

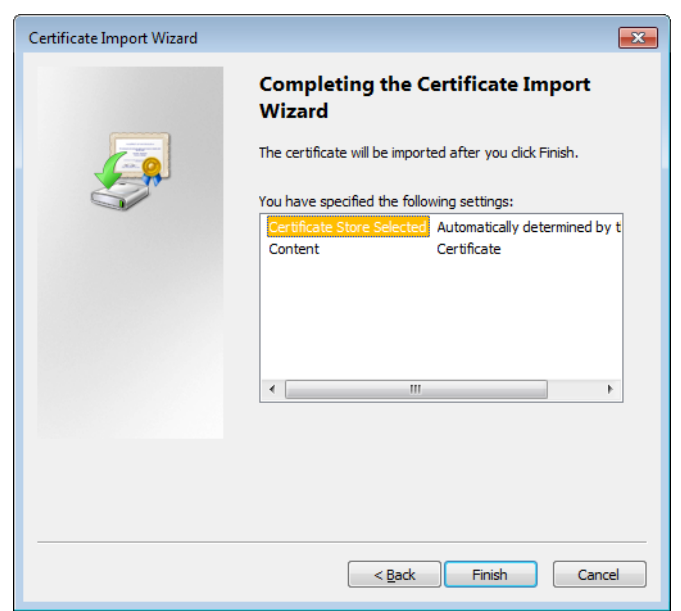

A security warning appears.

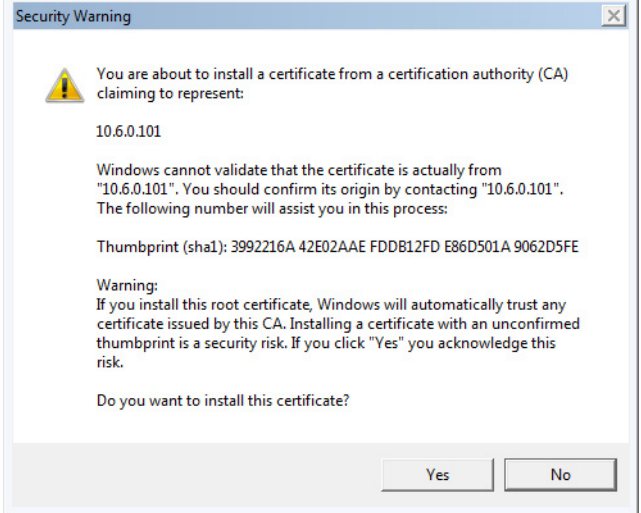

- 10 Click **Yes**.
- 11 **Certificate Import Wizard** reports that the import was successful.

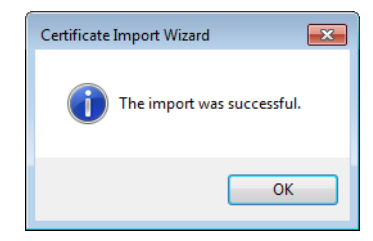

- 12 Click **OK** to continue, and then click **OK** to close the **Certificate** window.
- 13 Close all Internet Explorer (and Chrome, if any) windows, and then open your browser again.

You should now be able to access XAdmin, from your multiviewer home page without ever seeing the security warning again, unless the multiviewer's IP address is changed, in which case you will want to repeat this procedure.

### <span id="page-52-0"></span>**Enabling the Compatibility View in Internet Explorer**

IP address does not change.

Restart / Shut down

**O** Head streaming

OHelp & support

Apply settings... Log out

When you try to access XAdmin, from your multiviewer's home page, in Internet Explorer 8, 9, or 10, you may see a blank page instead of XAdmin's Status and Options page.<sup>3</sup>

**To enable the compatibility view for your multiviewer's XAdmin Web client**

LAN4 (media port)

LAN5 (media port)

LAN6 (media port)

**MULTIVIEWER OUTPUTS** 

• Click the Compatibility View button at the end of your browser's address bar.

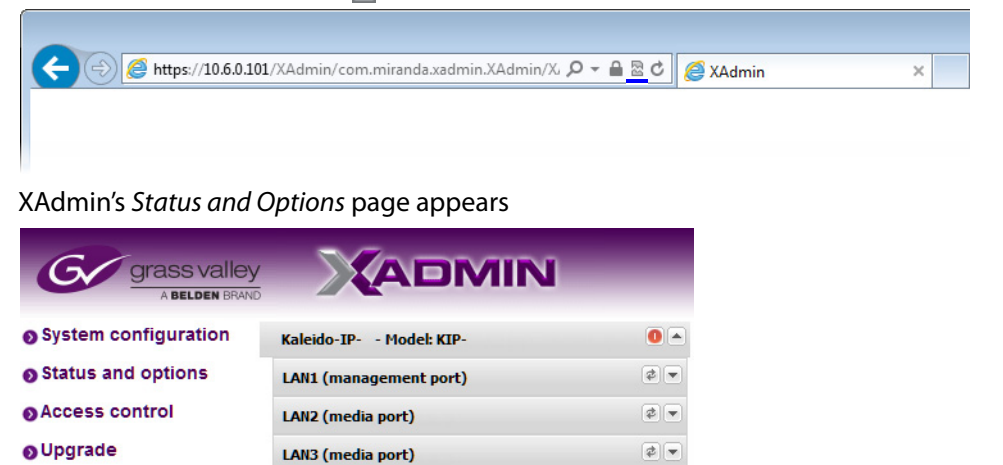

The Compatibility View mode will remain enabled for this multiviewer as long as its

 $\boxed{\phi}$ 

 $\phi$ 

 $\phi$ 

 $\phi$ 

<sup>3.</sup>Should this happen with Internet Explorer 11, refer to Fix site display problems with Compatibility View, at <http://windows.microsoft.com/en-us/internet-explorer/use-compatibility-view#ie=ie-11>

## **XAdmin Access Control**

XAdmin supports a simple authentication mechanism to prevent unauthorized users from modifying a multiviewer's system configuration.

### **Enabling XAdmin Access Control**

#### **To enable access control in XAdmin**

- 1 Open XAdmin. See [Opening XAdmin, on page 41](#page-40-0).
- 2 Click **Access control**, in the navigation area on the left side of the page. The Access Control page appears.

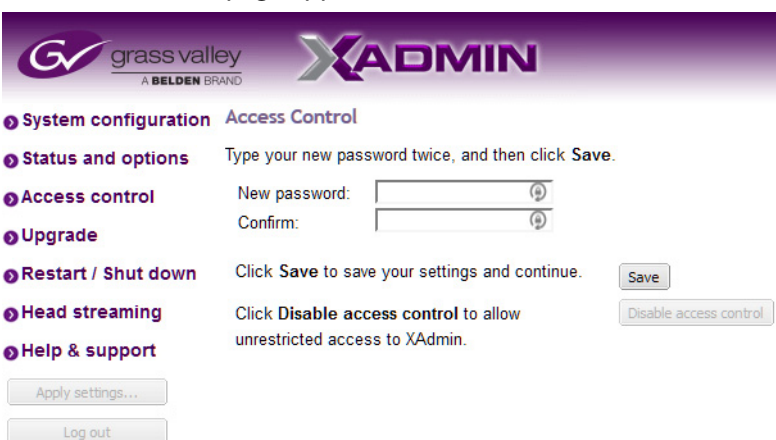

3 Type the password you want to enforce in both the **New password** and the **Confirm** boxes.

The password must contain between 6 and 20 alphanumeric characters or symbols.

4 Click **Save**.

A confirmation message appears.

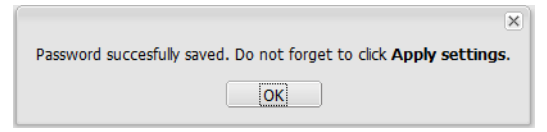

5 Click **OK** to close the message window.

The **Apply settings** button becomes available. System configuration Status and options Access control O Upgrade Restart / Shut down **O** Head streaming **O** Help & support Apply settings... Log out

6 Click **Apply settings**.

XAdmin must upload the password to the multiviewer, for password enforcement to take effect. A progress indicator appears momentarily, followed by a confirmation message.

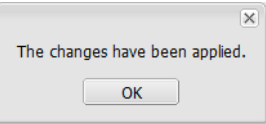

7 Click **OK**.

The Log in to XAdmin page appears. Other XAdmin sessions open against the same multiviewer are also redirected to the login page.

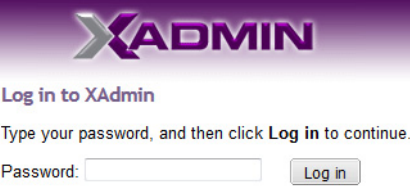

8 Type the password, and then click **Log in**.

The XAdmin Status and Options page appears.

9 Click **Log out**, when you are ready to close your session.

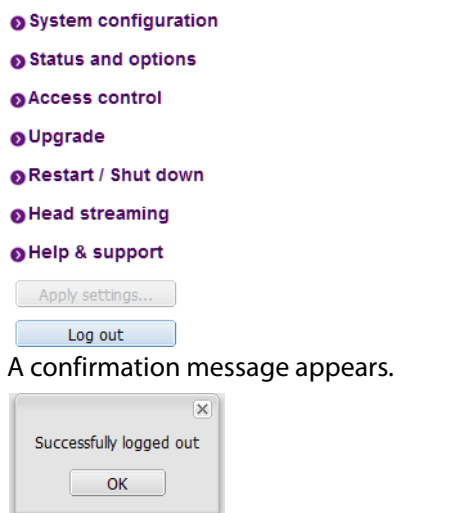

10 Click **OK**.

The login page appears. Only authorized users have access to XAdmin.

## **Changing the XAdmin Password**

#### **To change the password used to prevent access to your multiviewer from XAdmin**

- 1 Open XAdmin. See [Opening XAdmin, on page 41](#page-40-0).
- 2 Click **Access control**, in the navigation area on the left side of the page. The Access Control page appears.

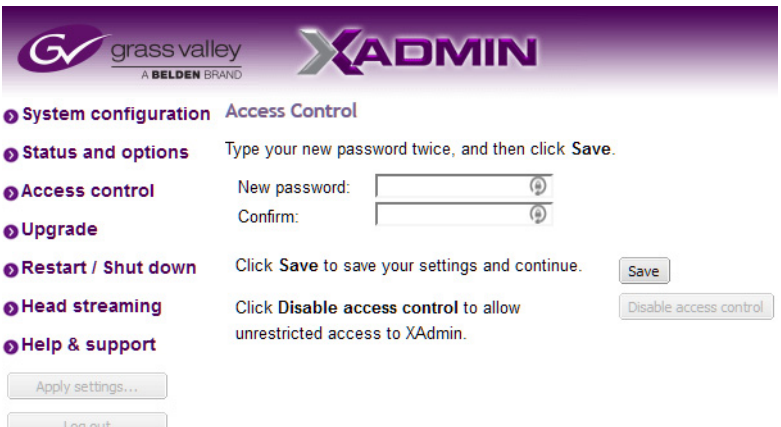

3 Type the new password you want to enforce in both the **New password** and the **Confirm** boxes.

The password must contain between 6 and 20 alphanumeric characters or symbols.

4 Click **Save**.

A confirmation message appears.

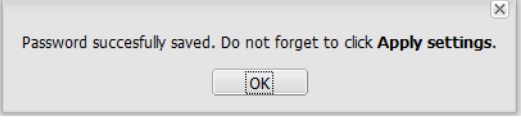

5 Click **OK** to close the message window.

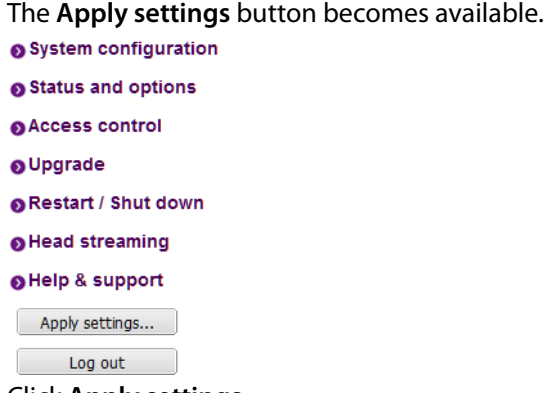

6 Click **Apply settings**.

XAdmin must upload the password to the multiviewer, for the password change to take effect. A progress indicator appears momentarily, followed by a confirmation message.

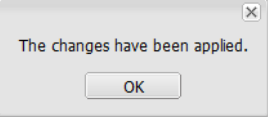

### 7 Click **OK**.

The Log in to XAdmin page appears. Other XAdmin sessions open against the same multiviewer are also redirected to the login page.

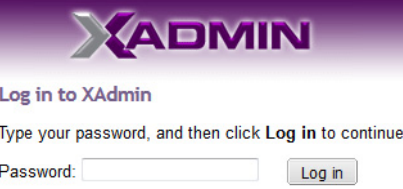

### **Disabling XAdmin Access Control**

### **To disable access control in XAdmin**

- 1 Open XAdmin. See [Opening XAdmin, on page 41](#page-40-0).
- 2 Click **Access control**, in the navigation area on the left side of the page. The Access Control page appears.

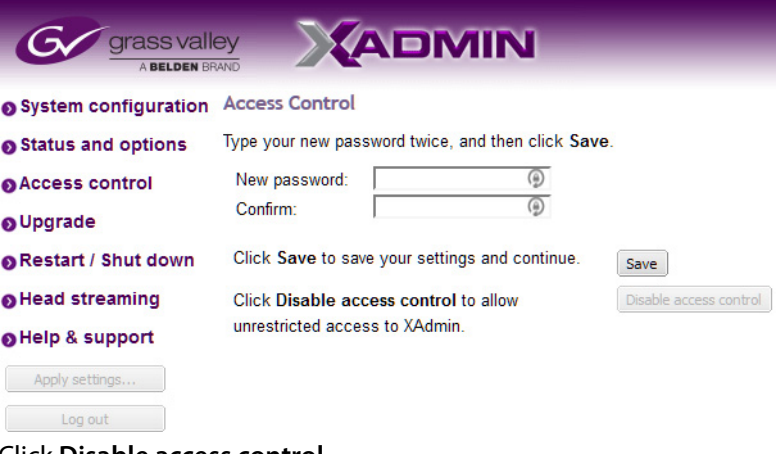

3 Click **Disable access control**.

A confirmation message appears.

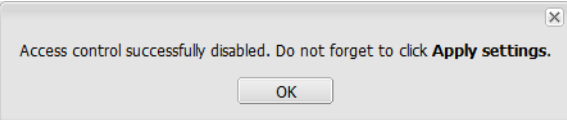

4 Click **OK** to close the message window, and then click **Apply settings**.

A progress indicator appears momentarily, followed by a confirmation message.

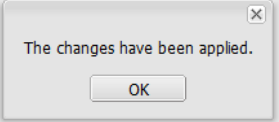

5 Click **OK**.

Unrestricted access to XAdmin is restored, for this multiviewer.

## **Closing a Password-Protected XAdmin Session**

### **To close your XAdmin session**

- 1 Click **Log out**, in the navigation area on the left side of the current page, when you are ready to close your session.
	- System configuration Status and options Access control O Upgrade Restart / Shut down O Head streaming O Help & support Apply settings... Log out

A confirmation message appears.

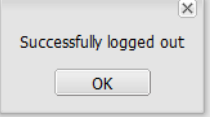

2 Click **OK**.

The login page appears. Only authorized users have access to XAdmin for this multiviewer.

### **Viewing a Multiviewer's Status Information**

#### **To view the status information for a multiviewer**

1 Open XAdmin. See [Opening XAdmin, on page 41](#page-40-0).

XAdmin's Status and Options page appears, showing the multiviewer model, and a list of all modules and their statuses.

| Kaleido-IP- - Model: KIP                                     | $\bullet$         |
|--------------------------------------------------------------|-------------------|
| LAN1 (management port)                                       | ≠→                |
| LAN2 (media port)                                            | 2▲                |
| <b>Bandwidth</b>                                             | 1313 Mbit/s       |
| <b>Network Status</b>                                        |                   |
| <b>MULTIVIEWER OUTPUTS</b>                                   | ≠▲                |
| Options - 4K UHD H.265 decode                                | Disable<br>(Key:  |
| Options - HD/SD H.265 decode                                 | Disable<br>(Key:  |
| Options - Uncompressed video/audio over IP (ST2022-6/ST2110) | Disable (Key:     |
| <b>CPU usage</b>                                             | 10.68%            |
| <b>CPU usage status</b>                                      |                   |
| <b>CPU1</b> temperature                                      | $41^{\circ}$ C    |
| <b>CPU1 temperature status</b>                               |                   |
| <b>CPU2 temperature</b>                                      | $40^{\circ}$ C    |
| <b>CPU2 temperature status</b>                               |                   |
| <b>GPU temperature</b>                                       | 43°C              |
| <b>GPU temperature status</b>                                |                   |
| <b>GPU usage</b>                                             | 15%               |
| <b>GPU usage status</b>                                      |                   |
| <b>Memory usage</b>                                          | 12.5 GiB/62.8 GiB |
| <b>Memory usage status</b>                                   |                   |
| <b>PSU status</b>                                            |                   |

XAdmin Status and Options page

2 Click the arrow button  $\blacksquare$  at the end of a module's heading row to see more details the item.

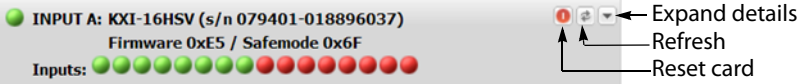

- At any time you can click the Refresh button  $\bullet$  to make sure the data displayed for the selected module is up to date.
- Click the "Reset card" button o to restart the multiviewer remotely from your Web browser.

## **Configuring Sources**

Refer to Configuring the System Representation in the Kaleido Software User's Manual. See [see Related Documentation on page 7](#page-6-0).

# **Configuring the RCP-200**

For the RCP-200 factory default IP address, see [Factory-Default IP Addresses, on page 18](#page-17-0). On installation, you should consult your system administrator and replace this address with an appropriate address for your local network configuration [\(see Configuring the RCP-200's IP](#page-60-0)  [settings on page 61\)](#page-60-0). Once your RCP-200 has an active connection to the network, you must then register the multiviewers you want to operate from the RCP-200 ([see Specifying](#page-60-1)  [multiviewers for the RCP-200 on page 61](#page-60-1)), and their respective KX Router logical routers ([see Specifying lookup servers for the RCP-200 on page 62\)](#page-61-0). Once this is completed, you will be able to control the monitor wall from the RCP-200 [\(see Logging on to the RCP-200 on](#page-61-1)  [page 62](#page-61-1)).

### <span id="page-60-0"></span>**Configuring the RCP-200's IP settings**

### **To assign an IP address to the RCP-200**

- 1 Press the CONFIG button, located between the two screens on the front of the RCP-200.
- 2 Touch the COMM category at the top of the right-hand screen.
- 3 Touch the ETHERNET tab on the right-hand screen.
- <span id="page-60-2"></span>4 In the SELECT area, rotate the leftmost control knob to select IP ADDRESS.
- 5 Use the four control knobs in the CHANGE area to set the new address.

The current address is displayed in the CURRENT box for reference, and the new address you are setting appears in the MODIFIED box, as well as at the controls.

- 6 Press the SAVE control knob to store the new address.
- 7 Repeat from [step 4](#page-60-2) to configure the NETWORK MASK and GATEWAY settings.
- 8 Press the RESTART control knob to apply the changes.

The panel will go dark for about 15 seconds before the startup screens appear.

### <span id="page-60-1"></span>**Specifying multiviewers for the RCP-200**

### **To specify a multiviewer for the RCP-200**

- 1 Press the CONFIG button, located between the two screens on the front of the RCP-200.
- 2 Touch the COMM category on the right-hand screen.
- 3 Touch the KALEIDO DISCOVERY tab on the right-hand screen.
- 4 Use the four control knobs in the ADD TO LIST area to dial in the IP address of the multiviewer you want to operate.

The address appears in the TO ADD box.

5 Press the ADD control knob.

The multiviewer's IP address appears in the LOOKUP LIST area.

6 Press the CONFIG button, located between the two screens on the front of the RCP-200 to end the configuration process and return to normal operation.

### <span id="page-61-0"></span>**Specifying lookup servers for the RCP-200**

The RCP-200 needs to connect to a lookup server in order to control devices, including a multiviewer's KX router logical router.

### **To specify a lookup server for the RCP-200**

- 1 Press the CONFIG button, located between the two screens on the front of the RCP-200.
- 2 Touch the COMM category on the right-hand screen.
- 3 Touch the DISCOVERY tab on the right-hand screen.
- 4 Use the four control knobs in the ADD TO LIST area to dial in the IP address of the multiviewer you want to operate.

The address appears in the TO ADD box.

5 Press the ADD control knob.

The multiviewer's IP address appears in the LOOKUP LIST area.

6 Press the CONFIG button, located between the two screens on the front of the RCP-200 to end the configuration process and return to normal operation.

### <span id="page-61-1"></span>**Logging on to the RCP-200**

Note: In a default system configuration, a multiviewer's video outputs are assigned to ROOM1.

### **To log on to a Kaleido Multiviewer room from the RCP-200**

- 1 On an RCP-200 with an active connection to the network, press the LIST button.
	- All devices, and Kaleido Multiviewer rooms, detected by the RCP-200 appear on the left screen. Kaleido Multiviewer rooms are listed in the form [multiviewer name]\[room name].

If a room belongs to a cluster system, its name appears once for each of the member multiviewers (e.g., if two multiviewers, KX1 and KX2, are configured as a cluster, and ROOM1 includes displays fed by both multiviewers, then both KX1\ROOM1 and KX2\ROOM1 will be listed. To determine the one you should select, review the following:

- Has the RCP user configuration you want to use been replicated on every member of the cluster? RCP Users are not automatically propagated to all multiviewers. Before a user can log on to a room associated with a cluster system, the corresponding RCP user configuration must be manually replicated on all member multiviewers across the cluster. See Managing RCP Users in the Kaleido Software User Guide. See [Related Documentation, on page 7.](#page-6-0)
- Do you need to control an external router whose configuration is available only from one or some specific members of the cluster?
- Does your system configuration include actions that were configured only on one or some specific members of the cluster?
- Do you need to control a timer from the monitor wall in a cascade room?

If any of the above elements is available only from one or some specific members, then make sure you select the room name prefixed with the appropriate multiviewer name. In the case of a cascade room, unless you remember which multiviewer you were

connected to when you added the timer you need to control, you will have to proceed by trial and error.

<span id="page-62-0"></span>2 Touch the room you want to access (press the DOWN or UP soft keys to scroll the list as needed).

The list of users assigned to this room appears on the right-hand screen.

3 Touch the user name under which you want to log on, enter your password, and then touch LOG IN.

Note: By default, the user "Admin" has no password.

The following message appears on the right-hand screen: PLEASE SELECT A ROUTER FROM THE LEFT-HAND SCREEN, prefixed with the name of the multiviewer that appeared before the room name you selected in [step 2.](#page-62-0)

- 4 In the list on the left-hand screen, touch the KX Router logical router associated with the same multiviewer (you can see the multiviewer name, its IP address, and the size of that particular KX Router).
- 5 Touch the Video level, in the area to the right of the router list, if it is not selected already, and then push SELECT.

The room's monitor wall control panel appears on the right-hand screen, with the ASSIGN CHANNEL category selected. If a mouse is connected to the RCP-200, then after touching WALL MOUSE you should be able to see and move the mouse pointer on the monitor wall.

- If the room you selected belongs to a *cascade* system, touch a monitor showing a source you can identify as coming from a different multiviewer than the one indicated with the room name you selected in [step 2.](#page-62-0)
- If the room you selected belongs to a cluster system, rotate the HEAD knob (or touch the DISPLAY SELECT category) to display a head view from a different member of the cluster, and then touch a monitor.

The ROUTER SELECT category becomes selected instead of ASSIGN CHANNEL, and the right-hand screen shows the message prompting you to select a router from the lefthand screen, prefixed with the name of the multiviewer, which means that you still need to complete the correlation between some monitor wall destinations and the representation of the KX Router logical router for this multiviewer. [See Correlating](#page-63-0)  [Monitor Wall Destinations and KX Router Logical Routers for the RCP-200 on page 64.](#page-63-0) Repeat this for one head, with one layout, for every multiviewer that is part of the cluster. If you need to connect to a different instance of the same room then you will have to establish the correlation again, to be able to operate the monitor wall from the different context.

#### Notes

- The RCP-200 will remember your user credentials until you log out explicitly (by touching LOG OUT at the upper-right corner of the control panel).
- The pointer may flicker when two RCP users access displays fed by the same multiviewer output.
- Two users accessing the same display will be limited to sharing a single pointer.

For more information on the RCP-200, refer to the RCP-200 Guide to Installation and Operation. See [Related Documentation, on page 7](#page-6-0).

## <span id="page-63-0"></span>**Correlating Monitor Wall Destinations and KX Router Logical Routers for the RCP-200**

To operate the monitor wall from the RCP-200's category/index router view, your system must have been configured to be controlled as a router. In a layout, the RCP-200 can only control monitors that have been assigned a monitor wall destination. The first time you log on to a room from the RCP-200, you will be prompted to select a router from the left-hand screen. By selecting the appropriate KX Router logical router, you will establish the correlation between your multiviewer's monitor wall destinations and the RCP-200's representation of the multiviewer's KX Router logical router. In the case of a cluster or cascade system, you will also be prompted to select a router, the first time to try to assign a source to a monitor located in a part of the layout that belongs to a different member of the cluster or cascade. You only need to do this once, for every multiviewer that is part of a cluster (or cascade).

### **To correlate a monitor wall destination in a layout and the corresponding KX Router logical router**

- 1 In the list on the left-hand screen, touch the KX Router logical router associated with the multiviewer whose name was indicated in the message prompting to select a router (you can see the multiviewer name, its IP address, and the size of that particular KX Router).
- 2 Touch the Video level, in the area to the right of the router list, if it is not selected already, and then push SELECT.

The RCP-200 will remember the association with the KX Router logical router's destinations for the current multiviewer's monitor wall destinations.

## **Testing the Monitor Wall Operation**

If your system was configured prior to shipment, then a layout appears on all displays. Otherwise, a gray screen will appear with the following message in the middle: No layout has been assigned to this room. Please load a layout.

### **To load a layout on the monitor wall**

- Connect a mouse directly to one of the Kaleido-IP VM server's USB ports. See [Troubleshooting with the Kaleido-IP VM server's USB ports, on page 87](#page-86-0) for more information about this.
	- a Right-click anywhere on the monitor wall, point to **Monitor Wall** (if you clicked a monitor), and then click **Load layout** on the shortcut menu. A layout browser appears on the displays associated with the current room.
	- b Select the layout you want to load from the list of available layouts for this room, and then click **OK**. The selected layout appears on the room displays.

# **Customizing Layouts, Logical Sources, and other Kaleido-IP Elements**

Refer to the Kaleido Software User Manual to learn how to customize the Kaleido-IP to suit your specific needs. See [Related Documentation, on page 7](#page-6-0).

# **Available Hardware and Software Options**

You can purchase various software and hardware options to expand your multiviewer's capabilities that are not part of the basic offer. Software options are enabled by entering a software key that has been sent to you once you have purchased the option. The following table lists options that can be enabled via the XAdmin Status and Options page ([see Enabling Options on page 68\)](#page-67-0).

#### **Kaleido-IP VM options**

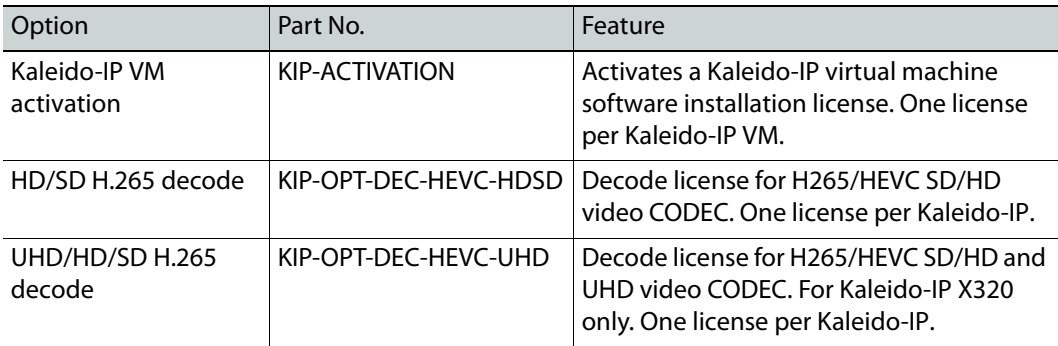

The following table lists options that can be enabled by contacting Technical Support. See [Grass Valley Technical Support, on page 98.](#page-97-0)

#### **Kaleido-IP VM options**

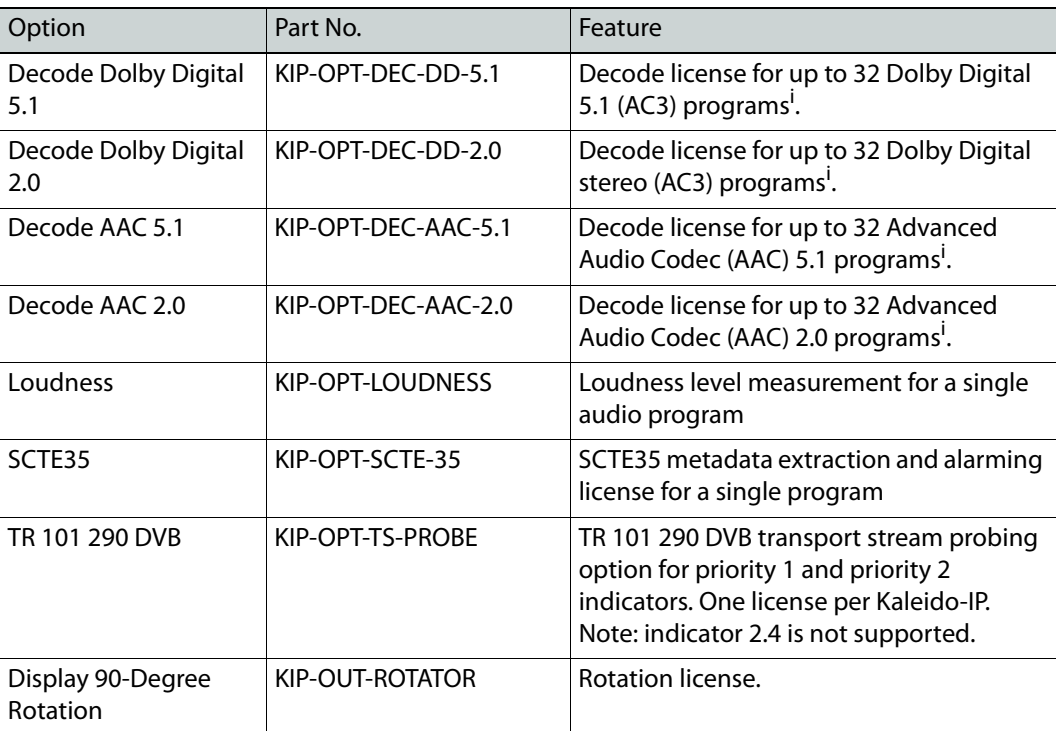

<span id="page-65-0"></span>i. For example, each stream that has 5.1 and 2.0 audio is considered to have two programs and requires one 5.1 decode license and one 2.0 decode license.

Note:

• The Kaleido-IP VM currently supports display rotation. It is not possible to enable or verify these options in XAdmin's Status and Options page, for this multiviewer model. Contact Technical Support for activation and configuration instructions ([Grass Valley Technical Support, on page 98\)](#page-97-0).

# <span id="page-67-0"></span>**Enabling Options**

#### **To enable options on a multiviewer**

- 1 Obtain a license key from Grass Valley.
- 2 Open XAdmin.

The XAdmin Status and Options page appears.

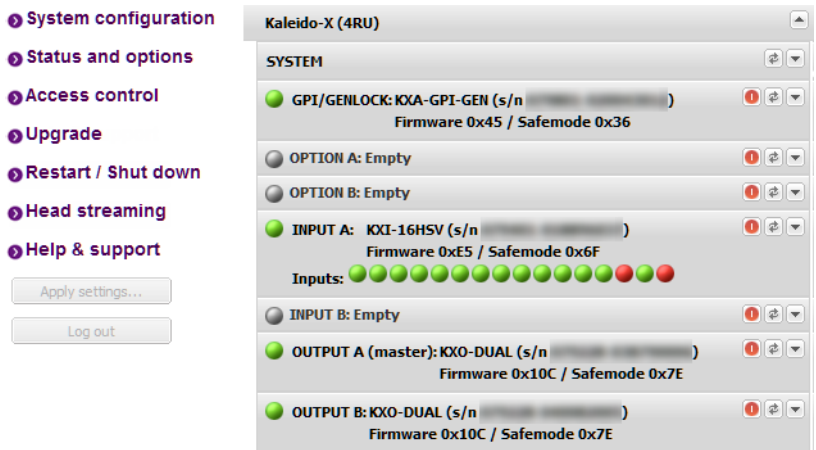

3 Click the arrow button at the end of the heading row that corresponds to the module for which you want to enable an option.

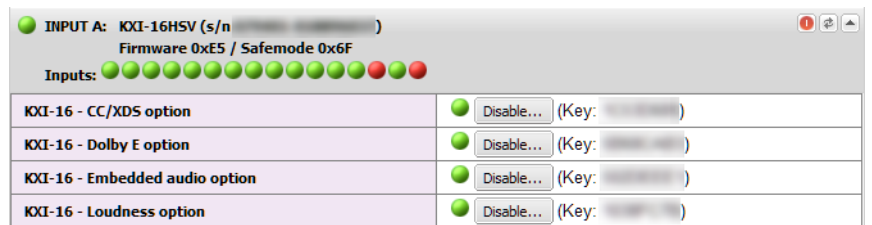

4 Locate the entry for the option you want to enable.

For example, to activate the Extraction of CC, Subtitling and XDS metadata option (CC/XDS Option) for an input card, you would need to locate the appropriate card in XAdmin's Status and Options page, expand it, and then locate the **KXI-16-CC/XDS option** line.

5 Click the **Enable** button.

A window appears prompting you for the license key.

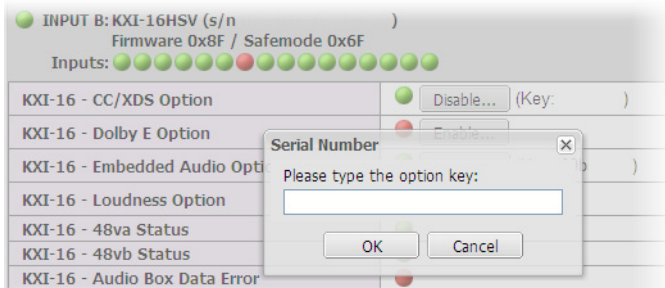

6 Enter the license key for the specific option in the box, and then click **OK**.

Once the option is enabled, the license key is displayed, and a **Disable** button replaces the **Enable** button.

## **Restarting and Shutting Down a Kaleido-IP Multiviewer**

The following options are available to restart or shutdown the multiviewer.

- Restarting the Monitor Wall Software
- Restarting a Kaleido-IP Multiviewer
- Shutting Down a Kaleido-IP Multiviewer

Note: The Kaleido Software does not support activating a soft shutdown from the Kaleido-IP VM server's power button. Should you be unable to access XAdmin, then perform a hard shutdown by pressing and holding the power button.

Proceed as follows.

1 Open XAdmin. See [Opening XAdmin, on page 41](#page-40-0).

The XAdmin Status and Options page appears.

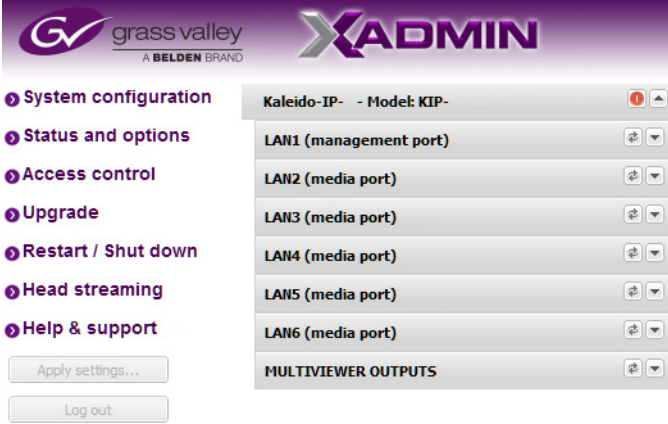

2 Click **Restart / Shut down** in the navigation area on the left side of the page. The Restart / Shut down page appears.

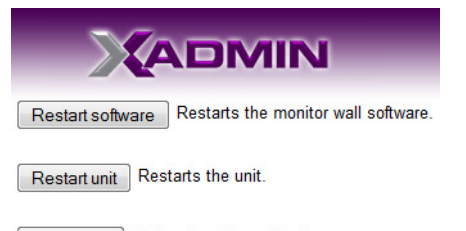

Shut down Shuts down the entire frame.

3 Click one of the following options.

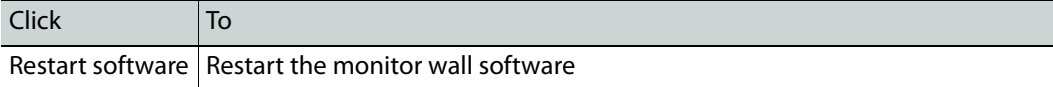

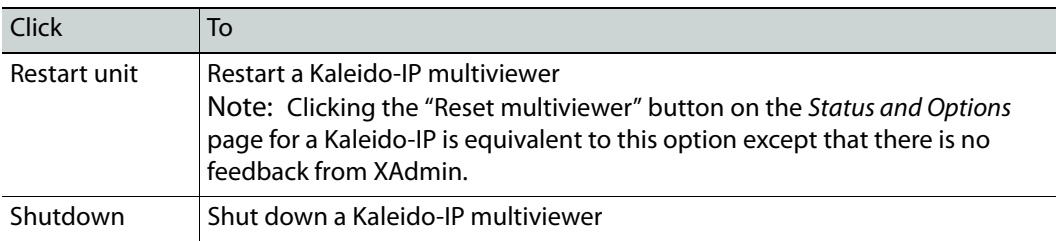

The system prompts you to confirm.

4 Click **Yes** to proceed.

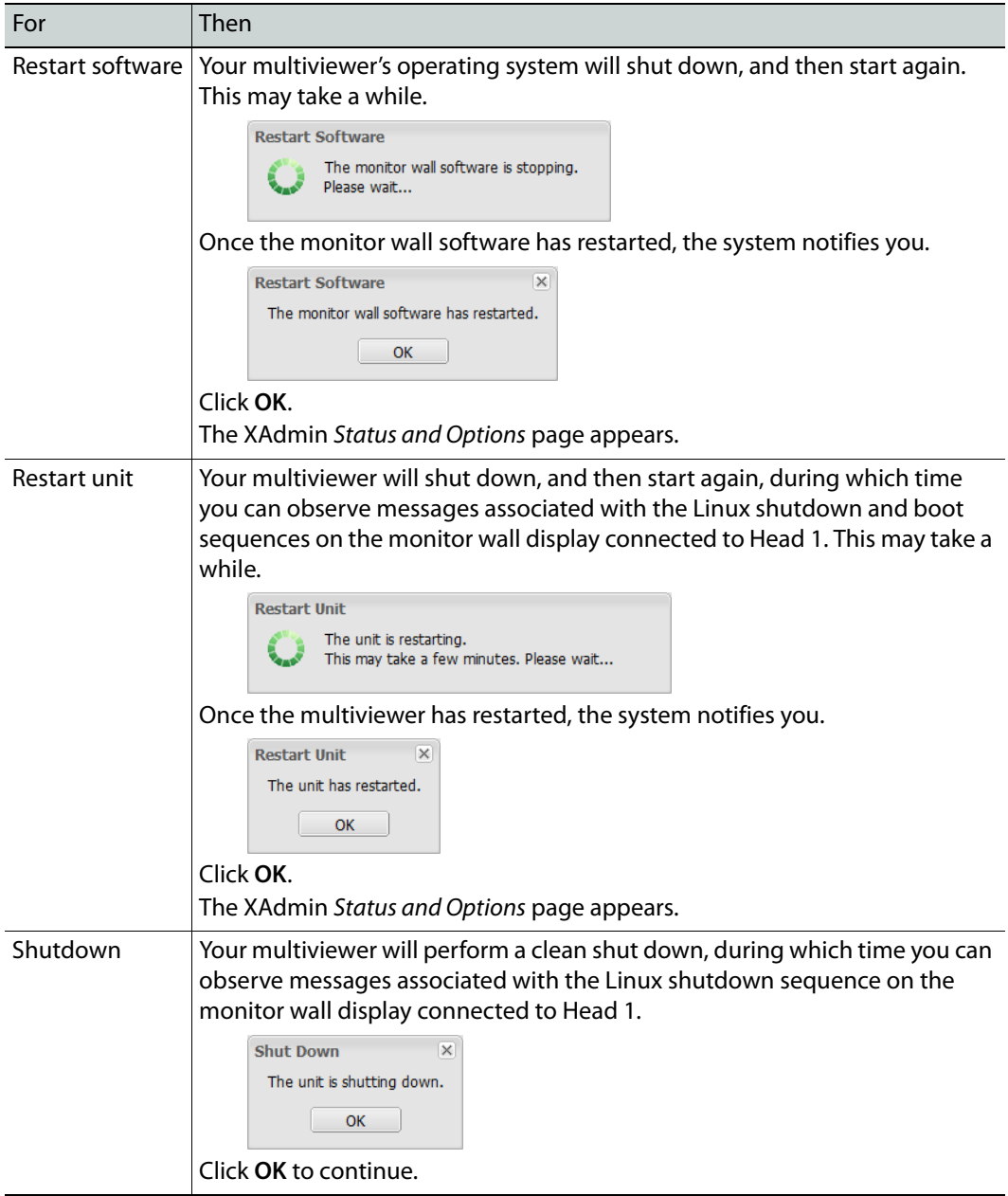

# **Configuring Virtual Machine Network Adapters on a Kaleido-IP VM**

#### **To add virtual machine network adapters on a Kaleido-IP VM**

- 1 Open XAdmin. See [Opening XAdmin, on page 41](#page-40-0).
- 2 Click **System configuration**, in the navigation area on the left side of the page. The System Configuration page appears.

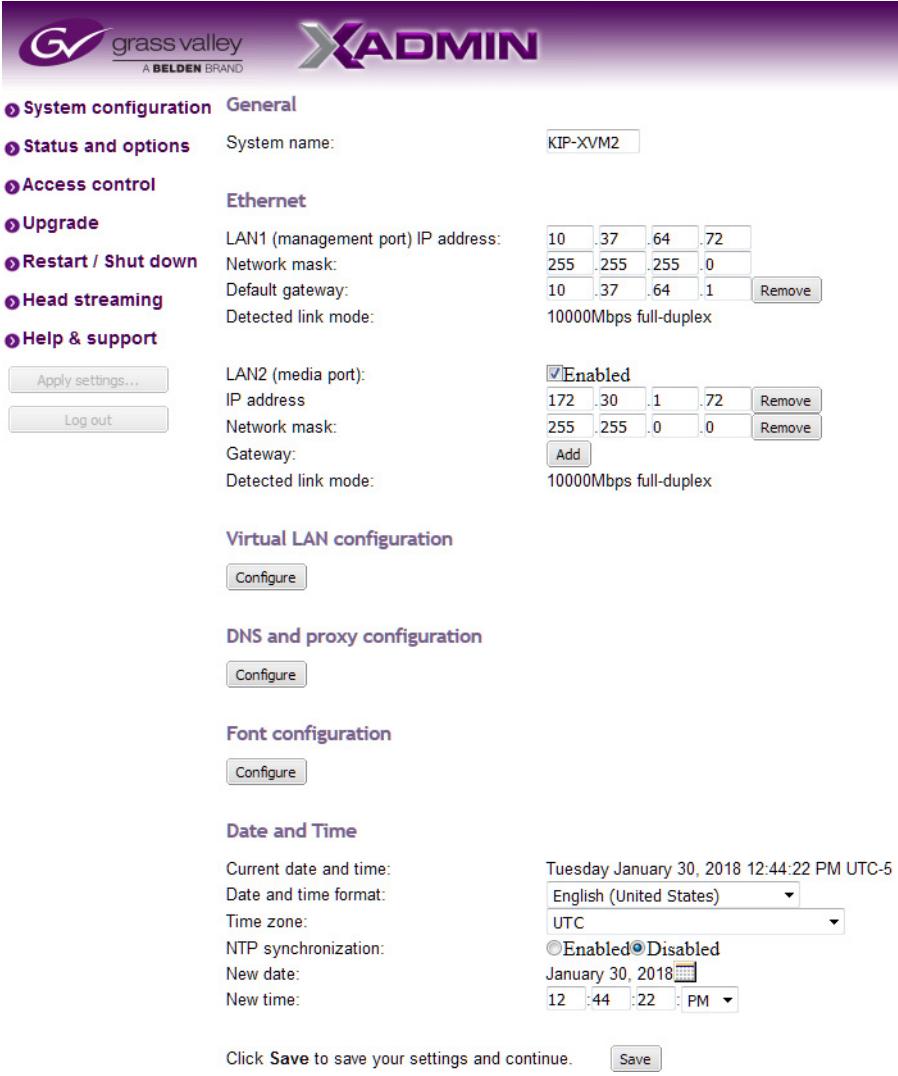

3 Click **Configure**, under Virtual LAN configuration.
The Virtual LAN adapters configuration page appears.

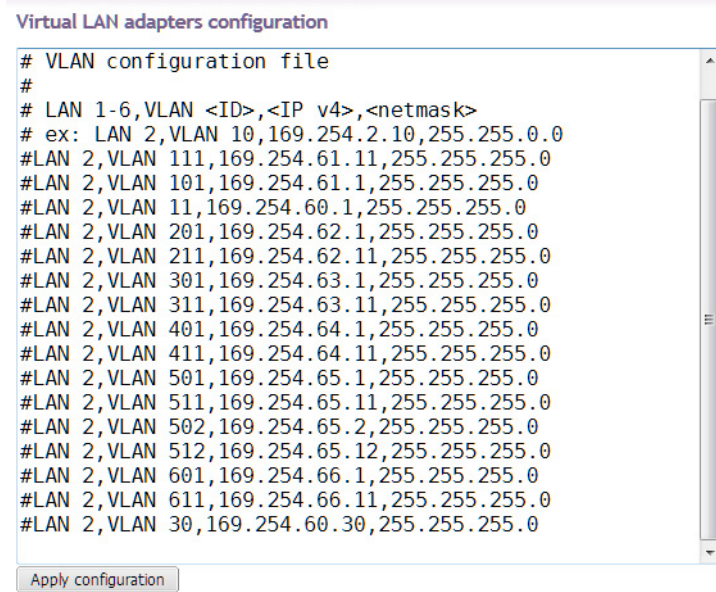

- 4 Edit the VLAN configuration file as required. Refer to the Help pane for guidelines, if needed.
- 5 Click **Apply configuration**.

A message appears prompting you to restart the software.

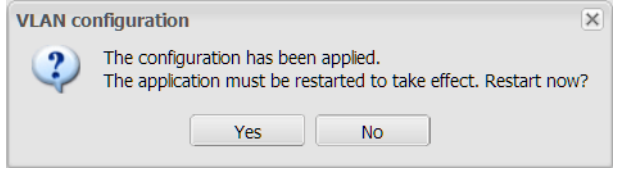

6 Click **Yes**.

A message appears confirming that the software has restarted.

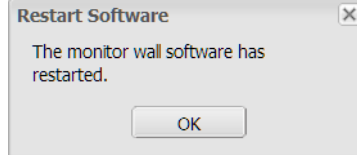

7 Click **OK** to continue.

# **Adding Fonts to a Kaleido-IP VM**

#### **To add fonts on a Kaleido-IP VM**

- 1 Open XAdmin. See [Opening XAdmin, on page 41](#page-40-0).
- 2 Click **System configuration**, in the navigation area on the left side of the page. The System Configuration page appears.

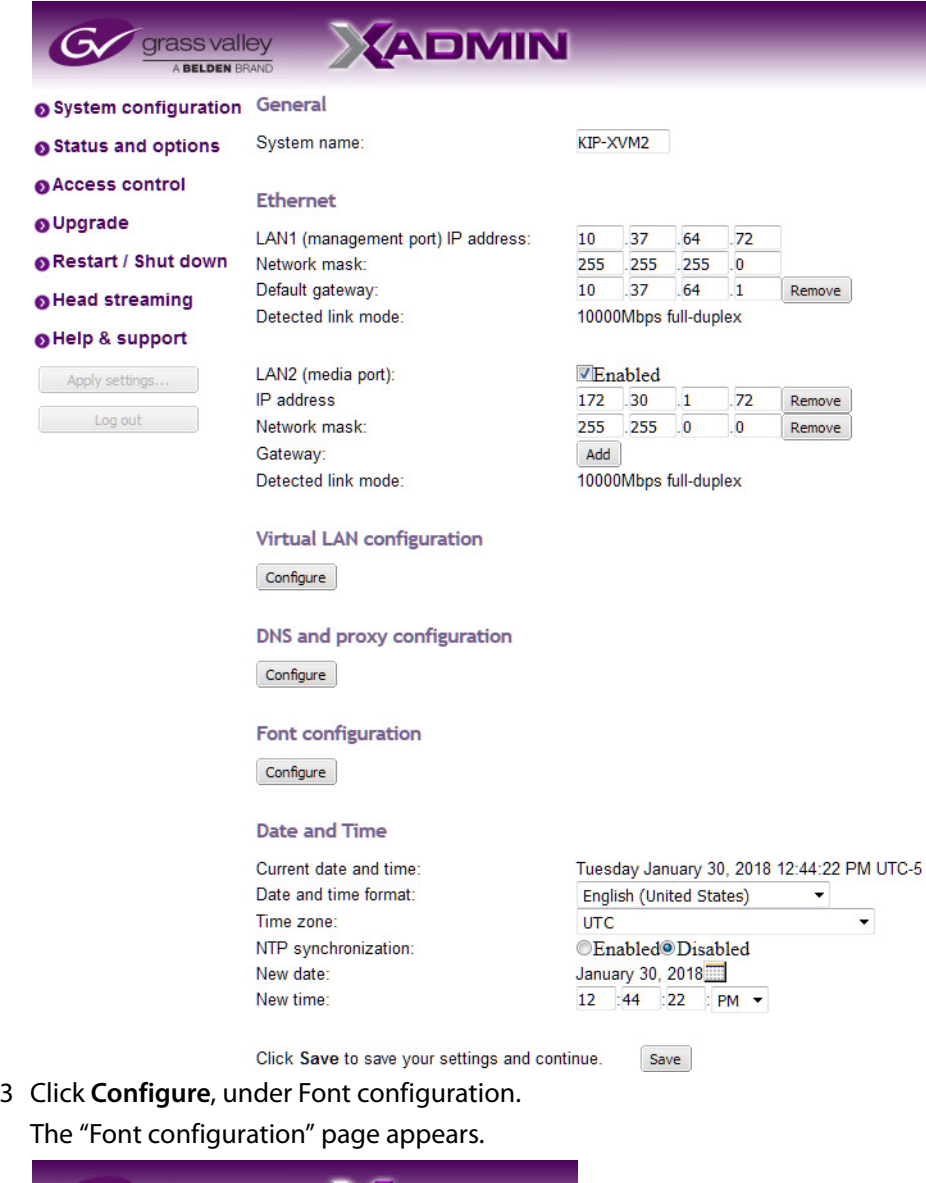

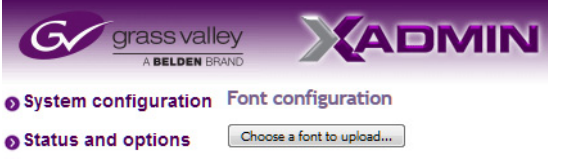

4 Click **Choose a font to upload**.

A file chooser window appears.

5 Navigate to the font file you want to upload, select it, and then click **Open**.

Note: The Kaleido Software supports true type fonts (TTF) only.

A progress indicator appears momentarily, followed by a confirmation message.

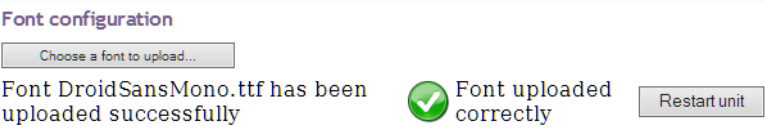

#### 6 Click **Restart unit**.

The system prompts you to confirm.

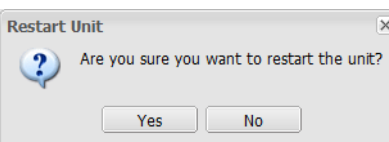

7 Click **Yes** to proceed.

Your multiviewer will shut down, and then start again. This may take a while.

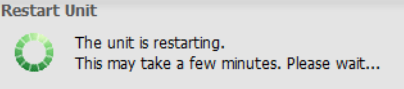

Once the multiviewer has restarted, the system notifies you.

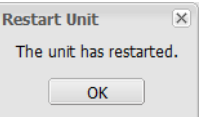

8 Click **OK**.

The XAdmin Status and Options page appears.

- 9 Make sure the same font is available on the client PC where you use XEdit. (To install a font on Windows 7 or later, right-click the TTF file, and then click **Install**.)
- 10 Close XEdit and then open it again.

The new fonts are now available, if you:

- Connect XEdit to the multiviewer.
- Download the database from the multiviewer to your local workspace ([see Importing a Database on page 76\)](#page-75-0).

#### IMPORTANT

Upgrading or reinstalling the Kaleido Software removes all additional fonts you may have uploaded to the multiviewer. In such case, you will need to repeat this procedure.

# <span id="page-75-0"></span>**Importing a Database**

#### **To import a database**

1 On the **Configure** menu, point to **Database**, and then click **Import**.

The **Import from Multiviewer** window appears, prompting you for the IP address of the multiviewer whose database you want to import.

Your recent connections, and all the multiviewers that are on the same subnet as your PC are automatically included in the list.

2 Select the multiviewer from the list (if present), or type the appropriate IP address in the box, and then click **OK**.

A window appears, prompting you to confirm that you really want to import the database from the multiviewer.

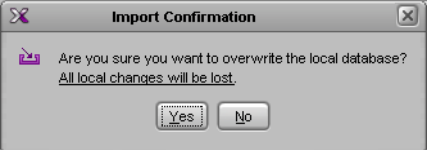

#### 3 Click **Yes**.

A progress window appears, followed by a message stating whether the import succeeded or not.

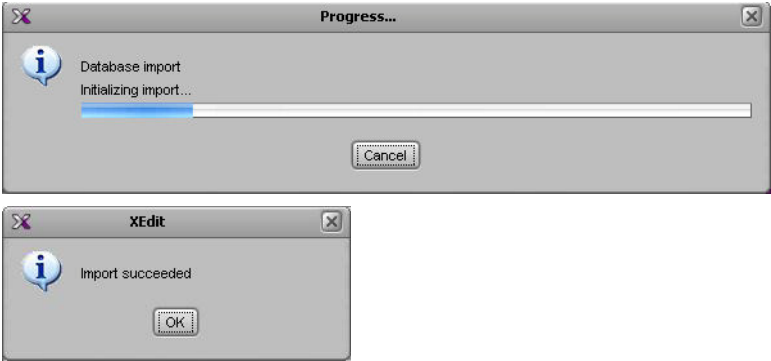

4 Click **OK**.

The imported data has replaced the former content in your local workspace. The originating system's multiviewer model and IP address now appear in the System list.

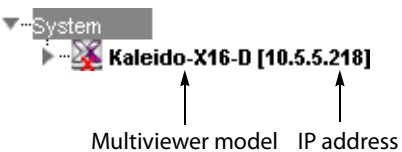

In the case of a cluster system, the System list shows cluster members in alphabetical order based on their system name, which appears first and is followed by the multiviewer model and IP address.

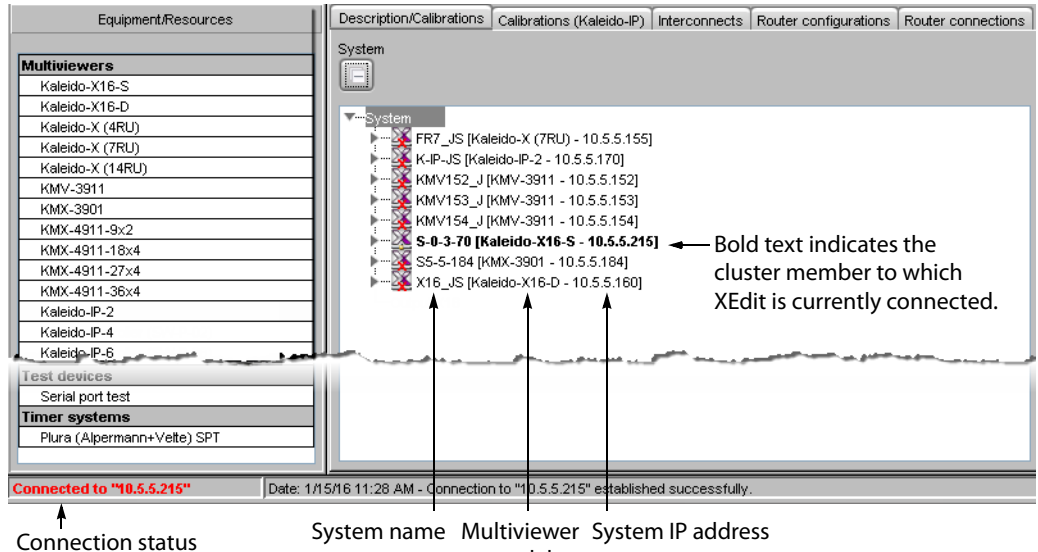

model

# **Maintenance & Troubleshooting**

This chapter shows you the various maintenance operations and corrective actions that maybe required to be performed during system commissioning and over the multiviewer's lifetime.

# **System Verification**

## **Verifying the Management Port IP Address and Application Version**

#### **To find the Management Port IP address and application version**

- 1 Connect a mouse to one of the Kaleido-IP VM server's USB ports. See [Troubleshooting](#page-86-0)  with the Kaleido-IP [VM server's USB ports, on page](#page-86-0) 87 for more information about this.
- 2 Right-click anywhere on the monitor wall. On the shortcut menu, point to **Monitor Wall**  (if you clicked a monitor), and then click **Show dashboard** to display the dashboard associated with the current head. A small window appears in the bottom-right area, revealing the Management Port IP address and the system version.

## **Maintenance**

## **Generating a System Snapshot**

A system snapshot creates a compressed file that contains information that can be used by Technical Support for troubleshooting purposes.

#### **To generate a system snapshot**

1 Open XAdmin. [See Opening XAdmin on page](#page-40-1) 41.

The XAdmin Status and Options page appears.

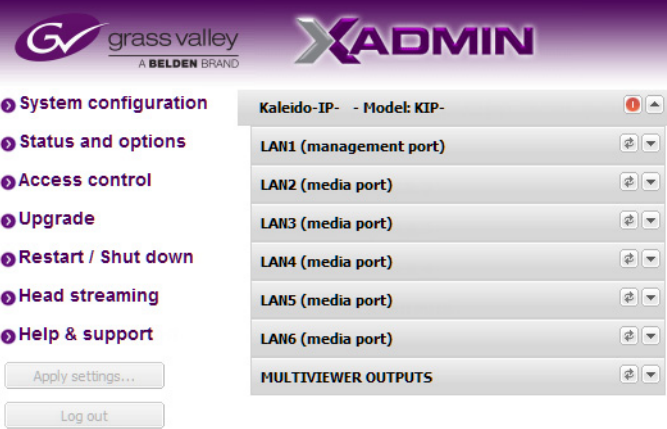

2 Click the **Help & support** link in the navigation pane.

The Technical Support page appears.

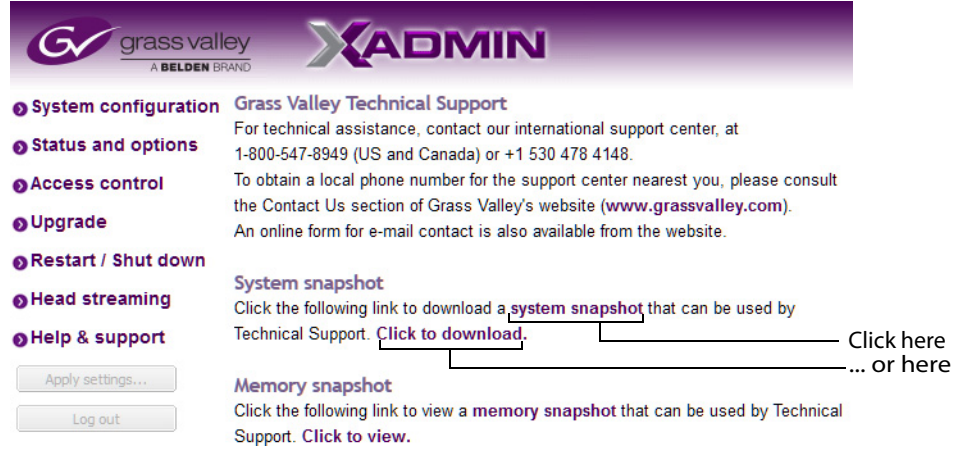

#### 3 Click **system snapshot**.

The system snapshot generation may take a few moments, after which your browser prompts you to save the resulting compressed folder to your hard drive.

4 Browse to the location where you want to save the ZIP file, and then click **Save**.

# **Upgrading the Multiviewer**

Whenever possible, upgrade the multiviewer to use the latest Kaleido Software version number to take advantage of the latest bug fixes and stability enhancements. See the Kaleido Software Release Notes for more information about a Kaleido Software release.

## **Pre-upgrade Checklist**

#### IMPORTANT

#### **Back up your system database**

Before upgrading the multiviewer system, make sure you have a backup of the current system database so that you can return to the previous Kaleido Software version if necessary. Refer to Creating a Backup in the Kaleido Software User's Manual, for details. See [Related Documentation, on page](#page-6-0) 7.

#### Note:

During the upgrade process, you may notice video tearing and audio breaking up on the monitor wall. Workaround: Make sure your Kaleido-IP VM system is off air, before you start uploading the RUN package.

## **Upgrade Oveview**

Upgrade packages are made available by contacting technical support (see [Grass Valley](#page-97-0)  [Technical Support, on page](#page-97-0) 98). Download the update files onto your PC's hard drive. The format of the file should be 926 - XXG01 - xxx.zip.

The upgrade is performed from your PC, by using XAdmin. See Installing the Software [Upgrade on page](#page-80-0) 81.

## <span id="page-80-0"></span>**Installing the Software Upgrade**

#### **To upgrade your Kaleido-IP multiviewer**

1 From a workstation on the same subnet, open a Web browser window, and type the Management Port IP address of the multiviewer, in the address bar.

The Kaleido-IP home page appears.

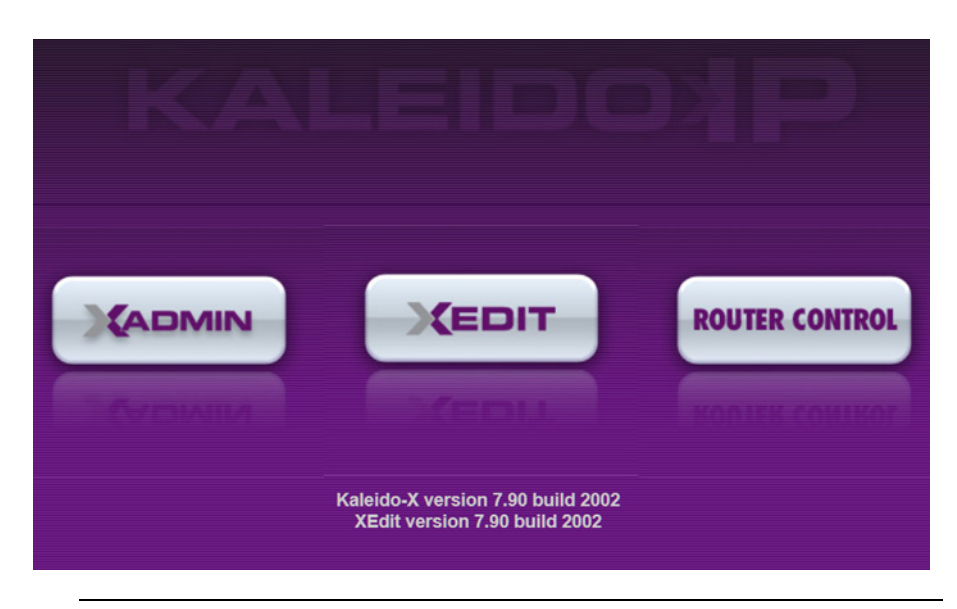

#### **Firefox users:**

If you see a security warning instead of the home page, see [Registering your](#page-42-0)  [Multiviewer's Security Credentials with your Browser, on page](#page-42-0) 43.

2 Click the **XAdmin** button.

The XAdmin Status and Options page appears.

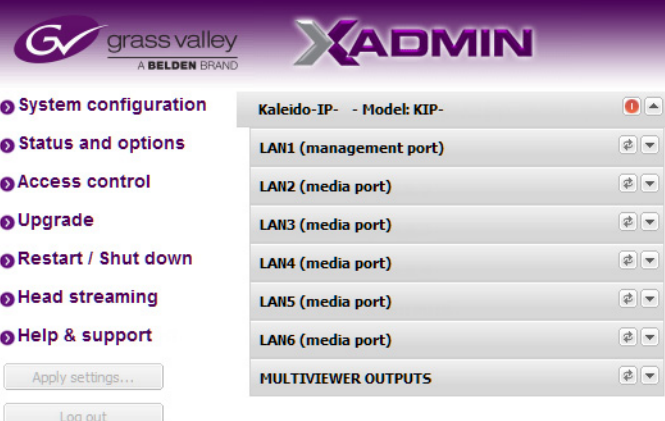

#### **Internet Explorer users:**

- If the page remains blank, then see [Enabling the Compatibility View in](#page-52-0)  [Internet Explorer, on page](#page-52-0) 53.
- If you see a certificate error message instead of the Status and Options page, then see [Registering your Multiviewer's Security Credentials with](#page-42-0)  [your Browser, on page](#page-42-0) 43.

3 Click **Upgrade**, in the navigation area on the left of the page. The Upgrade page appears.

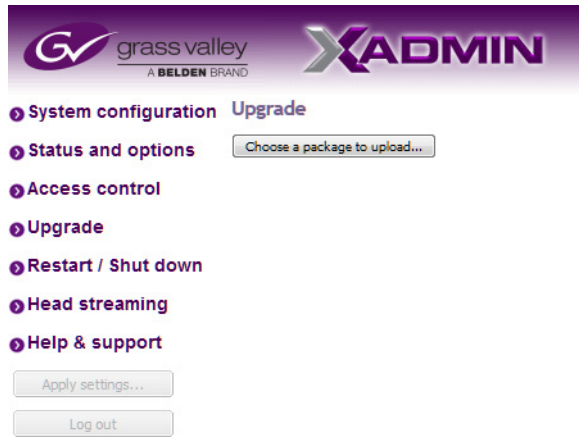

4 Click **Choose a package to upload**.

A file chooser window appears.

5 Navigate to the RUN package you wish to install, select it, and then click **Open**.

The upgrade file should have the following format: kaleido-ip-os-9.10\_build\_xxxx.run

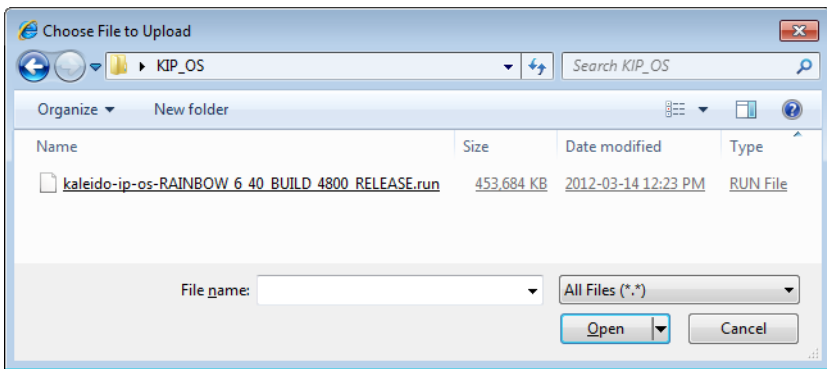

The selected file is uploaded to the Kaleido-IP VM. This may take a few seconds.

kaleido-ip-os-RAINBOW\_6\_40\_BUILD\_4800\_RELEASE.run 78%

6 Once the upload has completed, click **Apply update**.

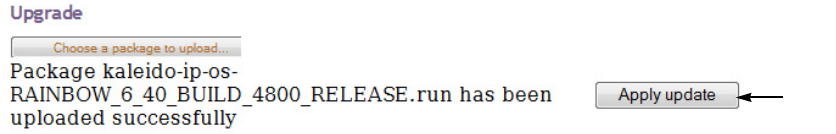

While the upgrade is taking place you can monitor its progress if you wish, or wait until the system prompts you to restart the Kaleido-IP VM unit.

**Note:** If nothing happens, very that you using the correct Kaleido Software RUN package, with the following format: kaleido-ip-os-

9.10\_build\_xxxx.run

#### Upgrade

Choose a package to upload... Package kaleido-ip-os-RAINBOW 6 40 BUILD 4800 RELEASE.run has been uploaded successfully

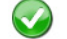

Upgrade successful! Please reboot.

```
Verifying archive integrity... All good.
Uncompressing Kaleido-IP-
05. . . . . . . . . . . . . . . . . .
                           sending incremental file list
bin/bin/grub-bin2h
6.26K 100% 0.00kB/s 0:00:00
6.26K 100% 0.00kB/s 0:00:00 (xfer#1, to-check=1179/1241)
bin/grub-editenv
32.77K 93% 144.14kB/s 0:00:00
35.23K 100% 68.81kB/s 0:00:00 (xfer#2, to-check=1178/1241)
```
7 Once the upgrade has completed, if you wish to keep a copy of the log messages, scroll down to the bottom of the page, right-click **Download the Upgrade log**, and save the log to your hard drive as a text file.

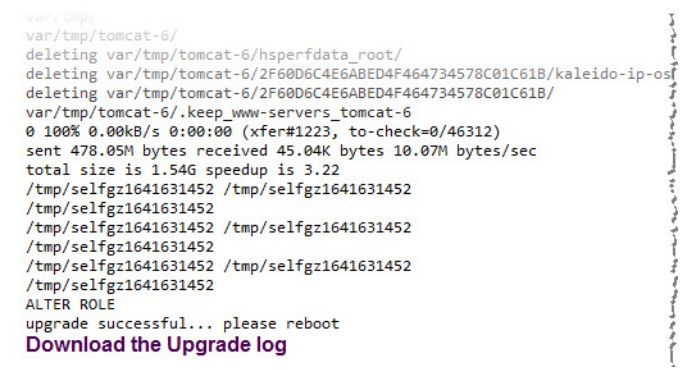

#### 8 Click **Restart unit**.

The system prompts you to confirm.

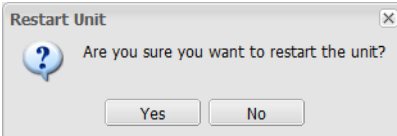

9 Click **Yes** to proceed.

Your multiviewer will shut down, and then start again. This may take a while.

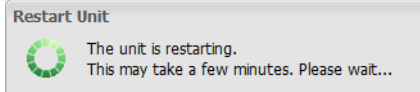

Once the multiviewer has restarted, the system notifies you.

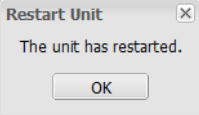

10 Click **OK**.

The XAdmin Status and Options page appears.

11 Verify that the expected version number appears in the page title (check the tab label, or the browser's title bar).

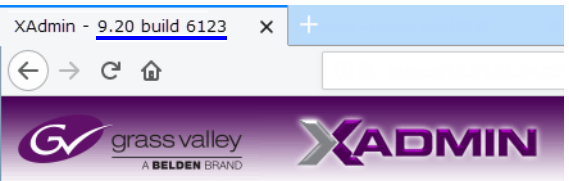

At this point, the upgrade is complete.

You can verify the new version number by displaying the dashboard on the monitor wall. See [Displaying the Dashboard, on page](#page-85-0) 86.

# **Downgrading the Multiviewer System**

#### IMPORTANT

The Kaleido-IP VM multiviewers cannot be downgraded to a version earlier than 8.60.

#### **To downgrade your multiviewer to an earlier version of Kaleido Software**

• Follow the upgrade instructions in the Release Notes that were published for the Kaleido Software version you want to downgrade to.

## <span id="page-85-0"></span>**Displaying the Dashboard**

The multiviewer supports the following types of dashboards:

- Status dashboard displays IP address, Kaleido Software version, currently loaded layout, multiviewer server name/Room, associated Output head
- Update dashboard displays status of System upgrade.

#### **To display the dashboard**

1 Right-click anywhere on the monitor wall. On the menu, point to **Monitor wall**, and then click **Show dashboard** to display the dashboard associated with the current head.

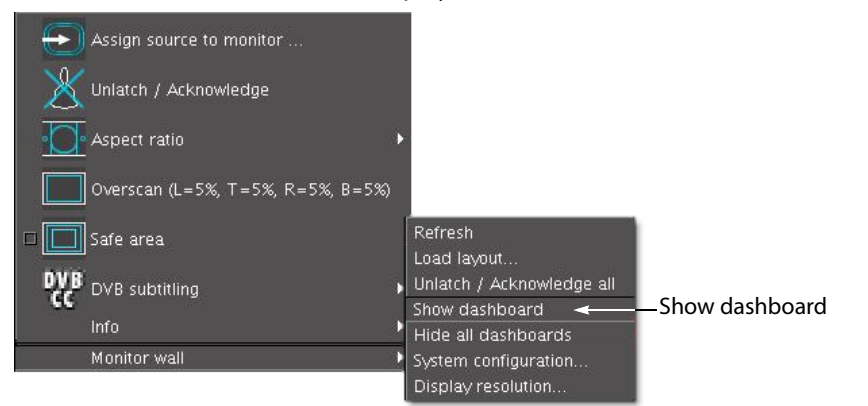

Monitor wall menu (within composite monitor menu)

**Note:** If you right-click the monitor wall background directly, then the monitor wall menu appears immediately. Click **Show dashboard**.

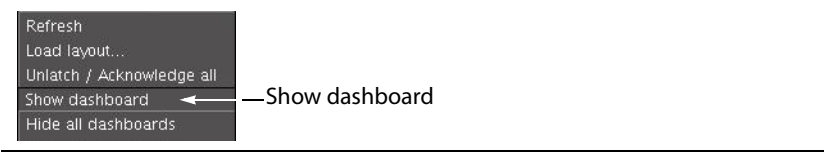

After a brief delay, the dashboard appears at the bottom-right corner of the monitor, and the command **Hide dashboard** replaces **Show dashboard** on the menu.

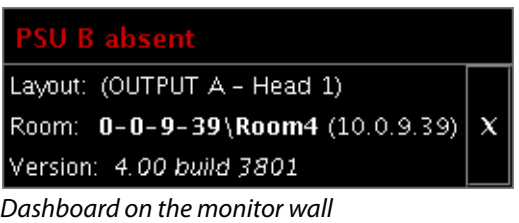

# **Troubleshooting**

## <span id="page-86-0"></span>**Troubleshooting with the Kaleido-IP VM server's USB ports**

A USB mouse can be directly connected to the multiviewer for troubleshooting purposes with the following conditions.

- The pointer can only travel between the displays connected to the Kaleido-IP VM server.
- When more than one display is connected to the card, the required mouse movement to go between displays does not always follow the wall layout set in XEdit. For example, you will have to move the mouse pointer horizontally or vertically in order to go from one display to the next.

## **MAC Address Misalignment Between the VM and the VM Manager**

When adding VM network adapters to the KIP-VM (to turn it into a KIP-4 or KIP-6, for example), it causes the MAC addresses to become misaligned between the VM and the VMWare software running the VM. This can occur when you add network adapters to an existing VM, and the PCI slot ID given by VMWare is a value greater than 1000. PCI slot IDs over 1000 can commandeer another pre-existing connection (to ETH0 for example).

#### **To solve this issue**

Once all network adapters have been added, go to VMWare configuration and edit the VM parameters manually.

- 1 Power off the VM, otherwise the configuration parameters are not accessible.
- 2 In the Virtual Machine Properties, select the Options tab.
- 3 Under Advanced General, then Configuration Parameters, click Configuration.

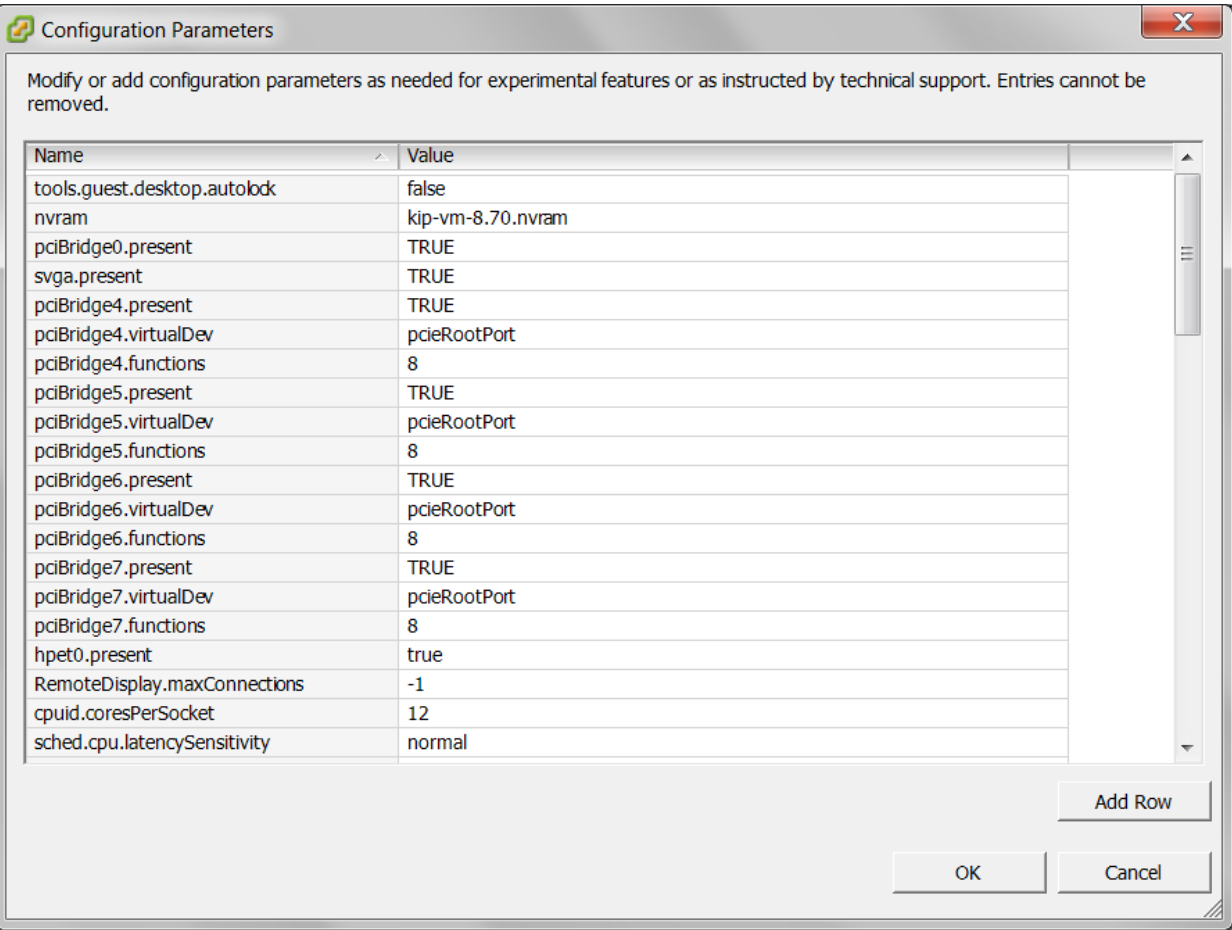

### For example, the Ethernet PCI slot numbers are shown as follows:

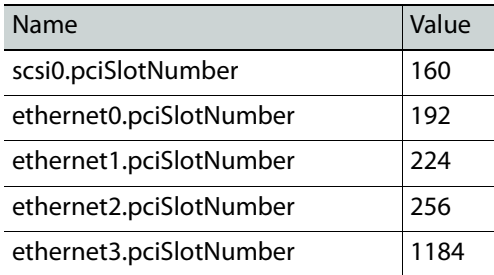

Note that for Ethernet PCI slot number 3 is set to a value greater than 1000. For the example above, to correct this situation, find the following values and change them to:

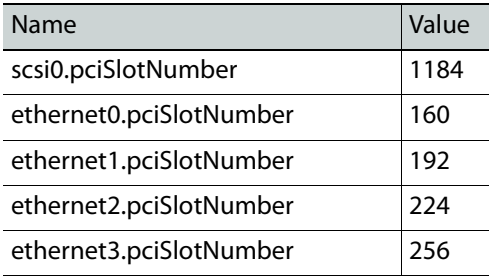

Note: the values for each Ethernet PCI slot number must increase but not exceed 1000. For example, the value for Ethernet PCI slot number 2 is greater than value for Ethernet PCI slot number 1.

- 4 Click OK on all dialogs to reconfigure the VM.
- 5 Boot the VM.

The MAC addresses should now be aligned between the VM and the VMWare software running the VM.

## **Troubleshooting Common Issues**

Troubleshooting consists of using fault-isolation techniques to narrow down the probable cause to a specific multiviewer component. Schedule these maintenance operations during off hours when the system is not in use if possible as troubleshooting can cause outage. Use the following troubleshooting table to diagnose common issues and take corrective actions to restore operation.

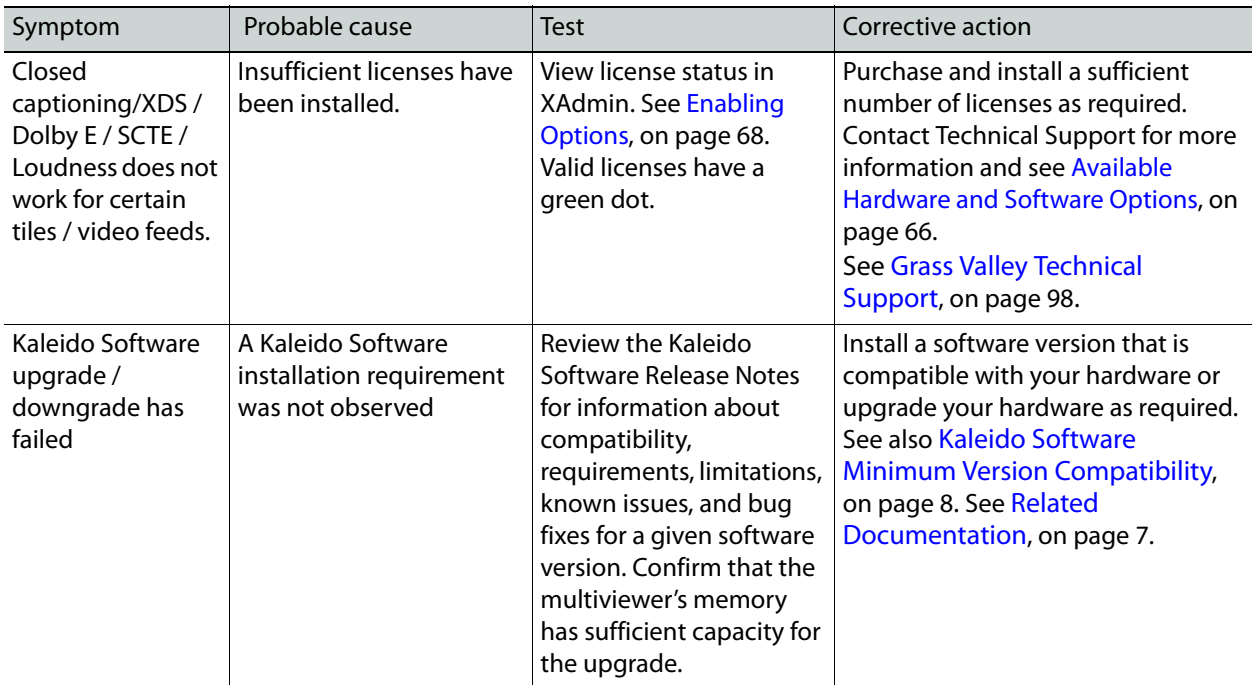

Should you need further assistance, see [Grass Valley Technical Support, on page](#page-97-0) 98.

# **Specifications**

## **Kaleido-IP Inputs**

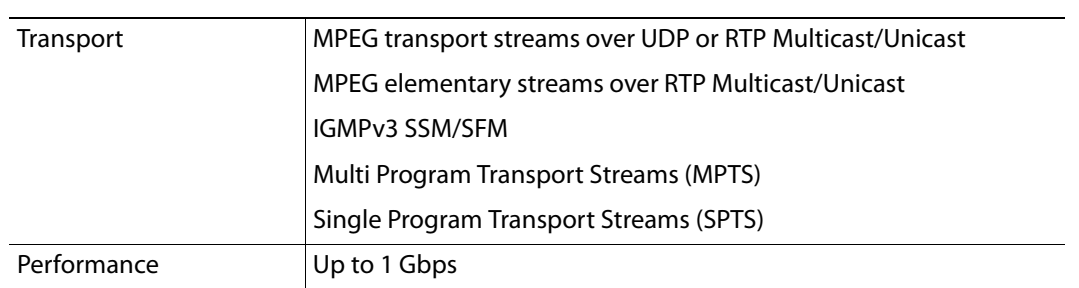

#### **IP INPUTS**

#### Notes

• The Kaleido-IP VM supports streaming over wide area networks (WAN), which are subject to packet delay variation (jitter), latency, packet reordering, and packet loss. It also supports encoders that transmit in bursts or with long delays between packets. The Kaleido-IP VM can handle transmission delays matching the encoder's video buffer delay, and, in the case of RTP streams, up to  $\pm 120$  ms of packet delay variation.

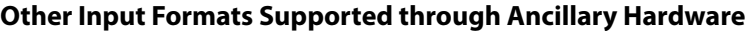

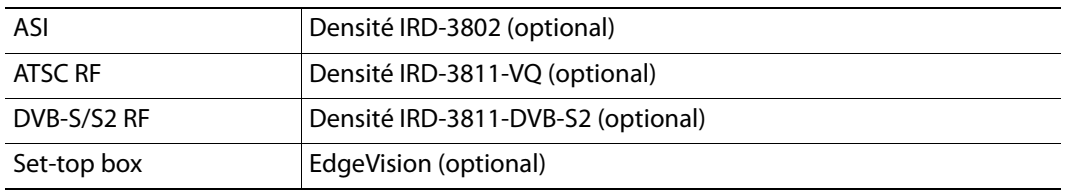

#### KIP decoding mode  $\rightarrow$  RTMP | HLS **Transport** Stream | RTSP | RTSP-ES | RTP-ES Uncompressed<sup>a</sup>  $Protocols \rightarrow$  RTMP<sup>b</sup> HLS<sup>c</sup> (HTTP) **RTSP** SMPTE ST  $MPEG-TS<sup>d</sup>$  1  $stream$  2022-6 **Elementary** stream Video codec H.265 (HEVC)  $\vert$  $\vert$  $\vert$  Optional<sup>e</sup> | Optional<sup>e</sup> | Optional<sup>e</sup> H.264 (AVC)f  $MPEG-4^g$   $\longrightarrow$   $\longrightarrow$   $\longrightarrow$   $\longrightarrow$   $\longrightarrow$   $\longrightarrow$ MPEG-2<sup>h</sup>  $\vert \cdot \vert$   $\cdot \vert$   $\cdot \vert$   $\cdot \vert$   $\cdot \vert$   $\cdot \vert$ Audio codec<sup>i</sup> AAC<sup>j</sup> LATM Optional | Optional | Optional AAC<sup>[j](#page-91-1)</sup> (Optional Optional Optional Optional Optional Optional AC-3 (Dolby Digital) | potional | Optional | Optional | Optional | Optional E-AC-3 (Dolby Digital+)  $\vert$  Optional  $\vert$  Optional  $\vert$  Optional MPEG-1 Layer 2 MPEG-1 Layer 3

## **Codec Support by Streaming Mode**

a. Unsupported by the Kaleido-IP VM.

b. Dynamic RTMP Streaming is not supported. Only the H.264 (AVC) codec is supported. Other codecs (JPEG, Sorenson H.263, screen video, screen video v2, VP6, VP6 + Alpha) are not supported.

c. Limitations may apply depending on stream content, usage of a content delivery network and/or encryption mode. Please contact Grass Valley to submit a playlist file for review.

d. A maximum of 512 elementary streams per program is supported.

<span id="page-91-0"></span>e. One license is required to decode all HD/SD streams and one to decode all 4K streams.

f. Streams encoded only with P-frames are not supported.

g. MPEG-4 decoding capacity is identical to H.264.

h. Including unencrypted Digicipher 2 (DCII).

i. Up to 48kHz. Some limitations apply when the sample rate is different than 48kHz.

<span id="page-91-1"></span>j. LC-AAC, HE-AAC (SBR) & HE-AACv2 (SBR+PS)

## **Remote Output via IP Streaming**

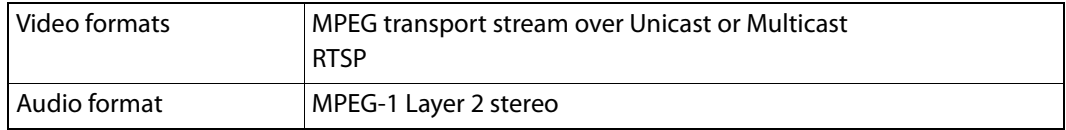

## **Operation and Configuration**

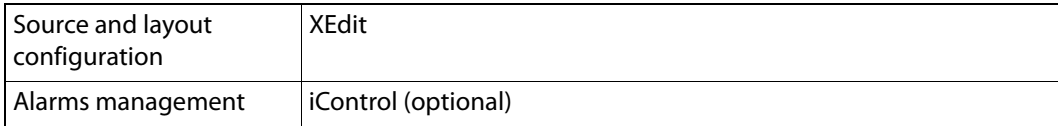

# **Multiviewer Integration with other Systems and Equipment**

A number of configurable services are available to establish communications between the multiviewer and a wide variety of devices.

> Note:This multiviewer does not have an RS-232 serial port for use with other systems and equipment. Any equipment integration must be made using an IP connection. Only use drivers that are IP capable before considering the use of the driver for a solution.

## **Optional Drivers for Controlling Routing Devices from the Multiviewer**

Optional drivers are available to extend your Kaleido system with the ability to control routing devices that comply with the protocols listed in the following table. Contact your sales representative for details.

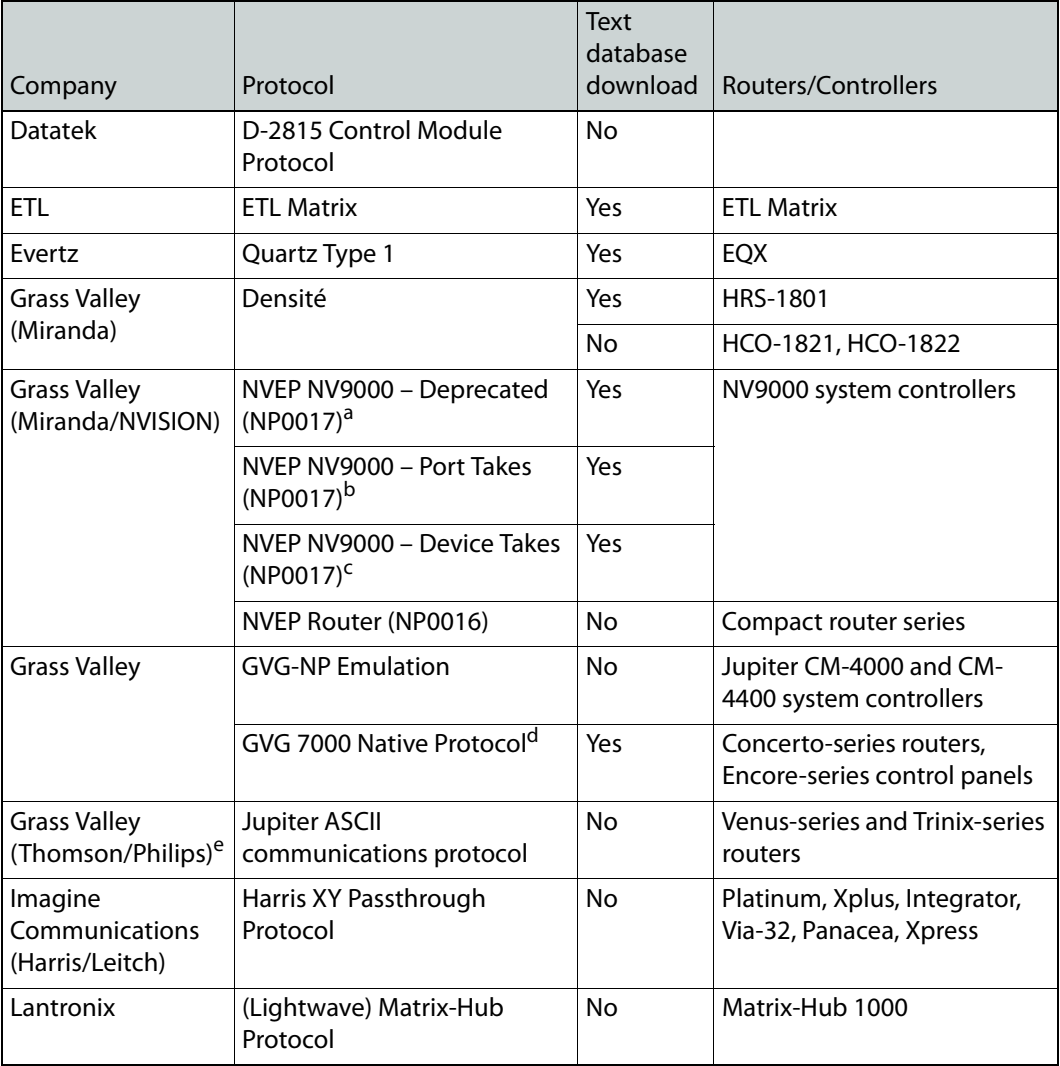

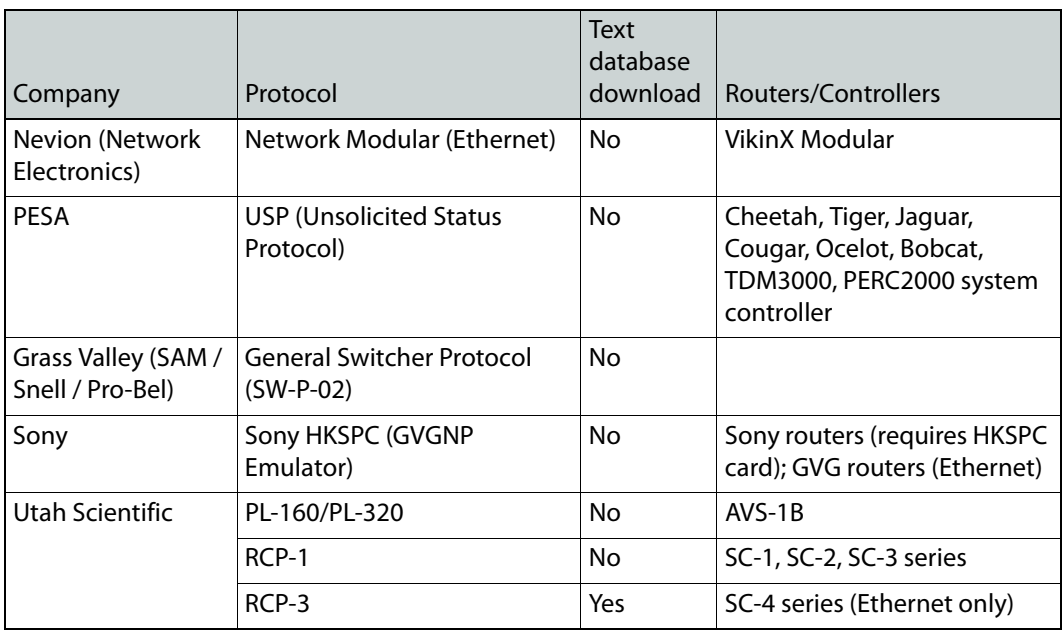

a. Deprecated. To be used with legacy configurations only.

b.To be used in most cases. Supports native locks, and aliases from router (provided system controller has NV9000 router control system version 6.0.6 or later)

- c. To be used in very specific scenarios involving physical router interconnects with tie lines, or with hybrid router configurations. Contact Technical Support for more information (see [Grass Valley](#page-97-0)  [Technical Support, on page 98](#page-97-0)).
- d.For Thomson / Grass Valley Series 7000 devices, our current implementation of the Series 7000 Native Protocol supports some Encore system controller models, which are supported by Ethernet connection. For other Series 7000 devices you wish to control by Ethernet connection, use the Sony HKSPC (GVGNP Emulator).
- e. Our current implementations of the protocols listed above for Grass Valley (Thomson/Philips) routers and controllers support neither the CM-4400 nor the CM-4000 system controllers.

## **Drivers for Controlling Tally Interface Devices from the Multiviewer**

Drivers are available to extend your Kaleido-X system with the ability to control tally interface devices such as the ones listed in the tables below. Contact your sales representative for more information.

#### **Production Switchers**

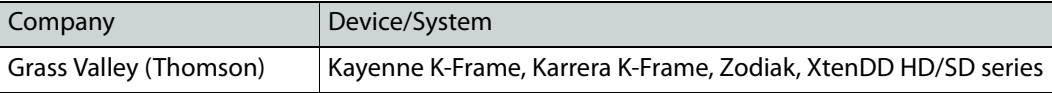

#### **UMD controllers**

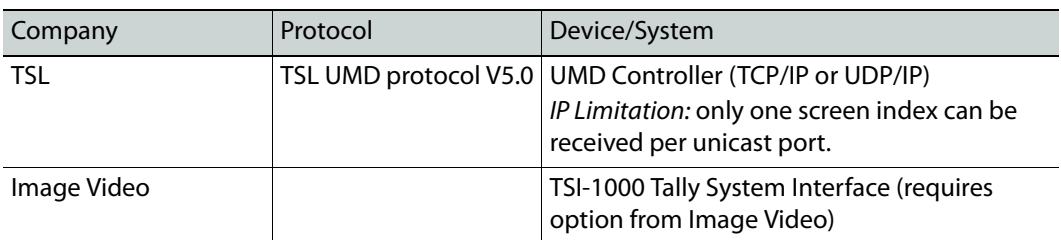

#### **Automation systems**

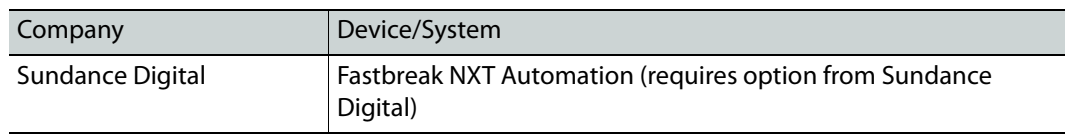

## **Drivers for Timers**

#### **Timer systems**

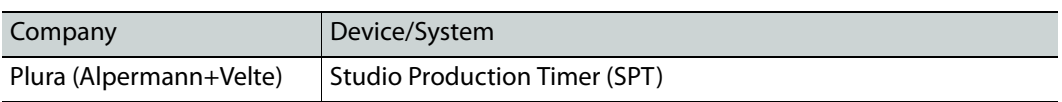

## **Built-in Communications Protocols**

The multiviewer itself can be controlled by external devices (for example, RCP-200, router control panels) or applications (e.g. router control software application, Remote Control Gateway) via built-in communications protocols. Such devices or applications can be used to command monitor wall operations (e.g. source assignment) or routing operations.

A router control device or application can control a Kaleido-X (7RU) or Kaleido-X16 multiviewer's internal router module, or any multiviewer's logical sources and monitor wall destinations, via the KX Router logical router. It can also control other logical routers configured within your multiviewer system. In the case of the KX Router logical router, the device or application must support the NVEP Router (NP0016) protocol.

The supported communications protocols are listed in the following table, with an indication of the supported connection types (TCP/IP), and the dedicated port number on the multiviewer, for TCP/IP connections.

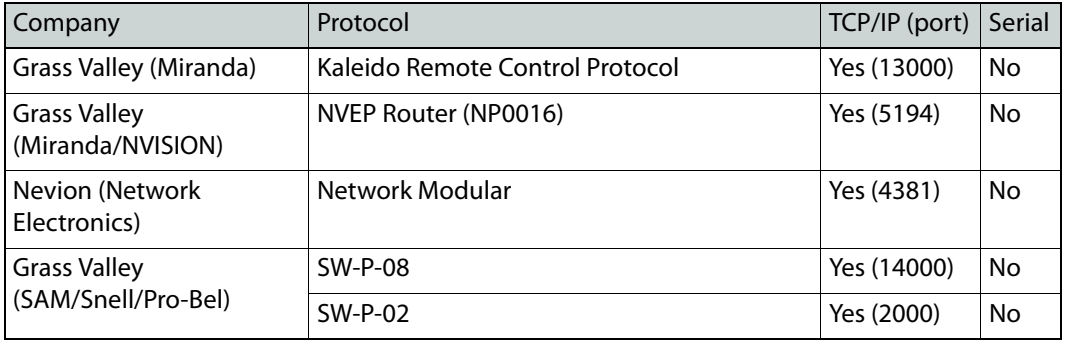

Specifications

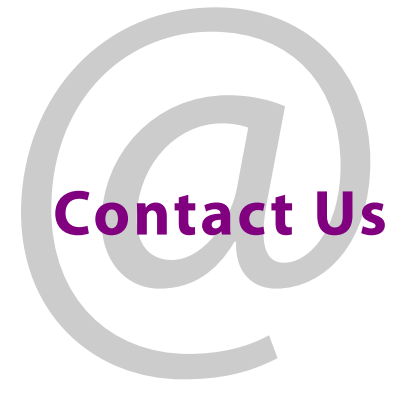

# <span id="page-97-0"></span>**Grass Valley Technical Support**

For technical assistance, contact our international support center, at 1-800-547-8949 (US and Canada) or +1-530-478-4148.

To obtain a local phone number for the support center nearest you, consult the Contact Us section of Grass Valley's website (www.grassvalley.com).

An online form for e-mail contact is also available from the website.

# **Corporate Head Office**

Grass Valley 3499 Douglas-B.-Floreani St-Laurent, Quebec H4S 2C6 Canada Telephone: +1 514 333 1772 Fax: +1 514 333 9828 www.grassvalley.com